Sistemas Dell™ Inspiron™ 4000

# Guía de soluciones

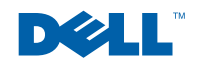

www.dell.com | support.dell.com

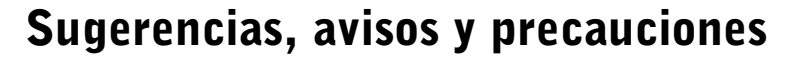

 $\blacksquare$  SUGERENCIA: Una SUGERENCIA proporciona información importante que le ayudará a utilizar su ordenador de la mejor manera posible.

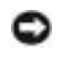

 AVISO: Un AVISO indica un posible daño en el hardware o la pérdida de datos y le explica cómo evitar el problema.

 PRECAUCIÓN: Una PRECAUCIÓN indica un posible daño material, lesión corporal o muerte.

### Abreviaturas y acrónimos

Para obtener una lista completa de las abreviaturas y los acrónimos, consulte el archivo de ayuda Procedimientos (pulse sobre el botón Inicio en el escritorio de Microsoft® Windows®, seleccione Programas > Guías de usuario y, a continuación, pulse sobre Procedimientos).

Este documento puede incluir otras marcas y nombres comerciales para referirse a las entidades que son propietarias de los mismos o a sus productos. Dell Computer Corporation renuncia a cualquier interés sobre la propiedad de marcas y nombres comerciales que no sean los suyos.

Este producto incorpora tecnología de protección de copyright amparada por reclamaciones de método de ciertas patentes de EE.UU. y otros derechos de propiedad intelectual de Macrovision Corporation y otros propietarios. La utilización de la tecnología de protección de copyright debe estar autorizada por Macrovision Corporation y su finalidad es el uso doméstico y otros tipos de visualización con carácter limitado, a menos que Macrovision Corporation lo autorice expresamente. Se prohibe la ingeniería inversa y el desensamblaje.

Julio de 2001 P/N 01KHU Rev. A01

La información contenida en este documento puede modificarse sin aviso previo. © 2001 Dell Computer Corporation. Reservados todos los derechos.

Queda estrictamente prohibida la reproducción de este documento de cualquier manera sin la autorización por escrito de Dell Computer Corporation.

Marcas comerciales utilizadas en este texto: Dell, el logotipo de DELL, Inspiron, Dell TrueMobile, Dell Precision, Dimension, OptiPlex, Latitude y DellWare son marcas comerciales de Dell Computer Corporation; Intely Pentium son marcas registradas y Celeron es una marca comercial de Intel Corporation; Microsoft y Windows son marcas registradas de Microsoft Corporation.

# Contenido

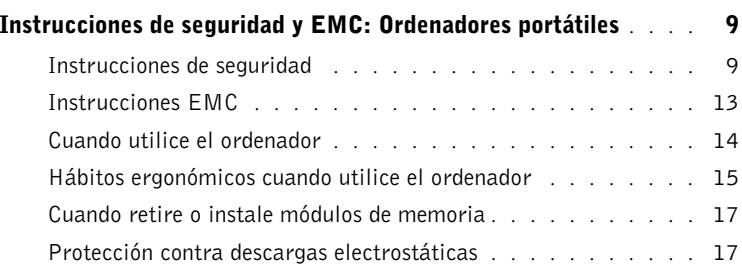

#### 1 [Configuración](#page-18-0)

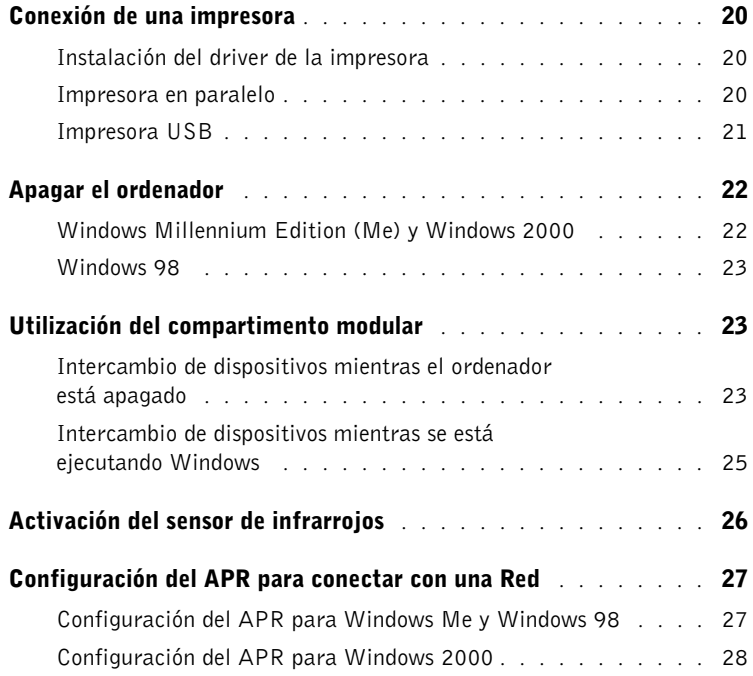

#### 2 [Solución de problemas](#page-28-0)

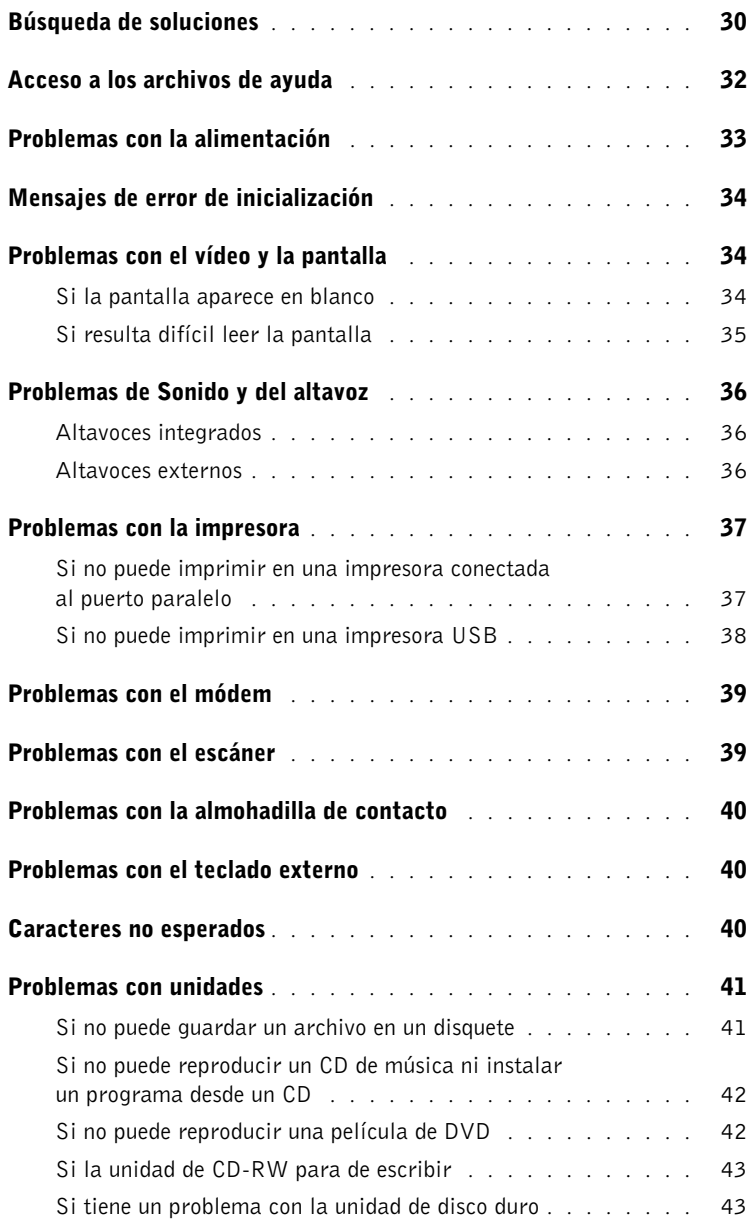

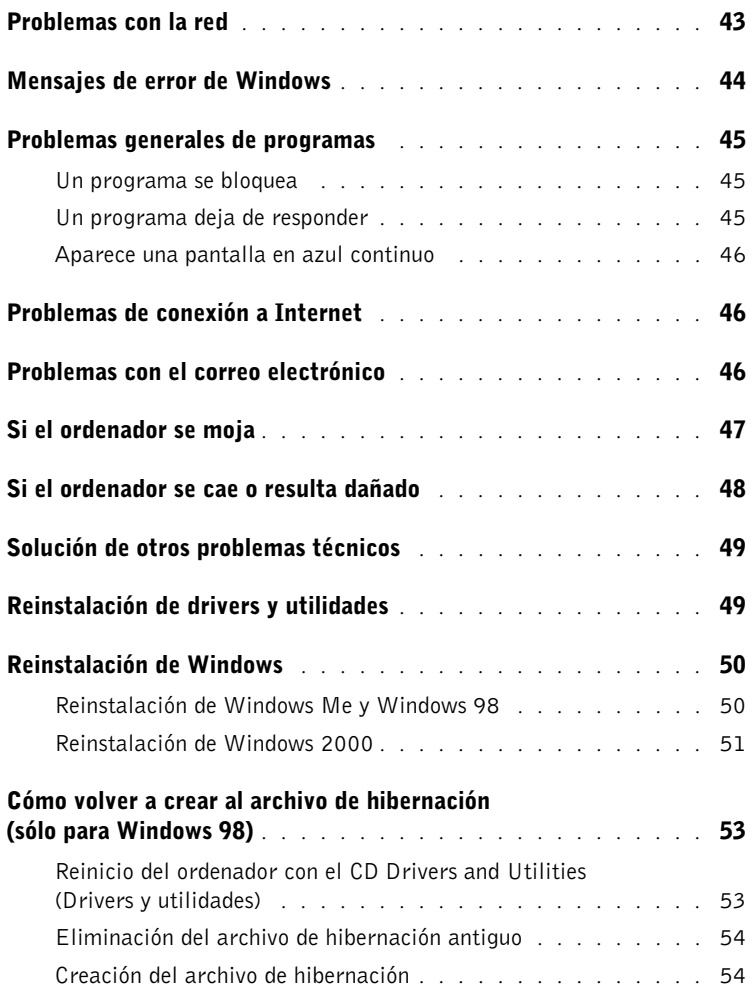

#### 3 [Adición de piezas](#page-54-0)

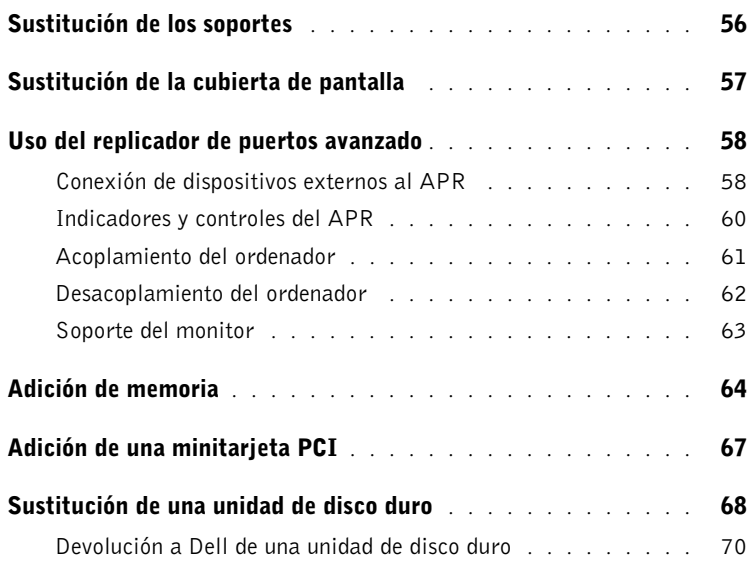

#### 4 [Apéndice](#page-70-0)

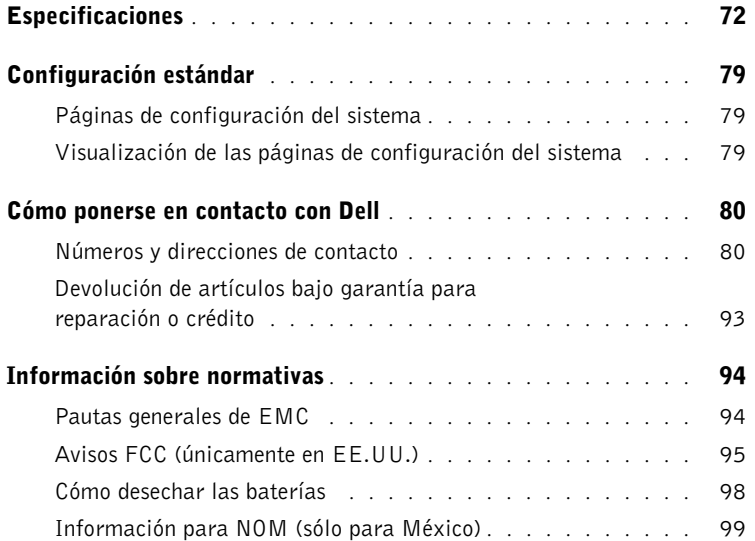

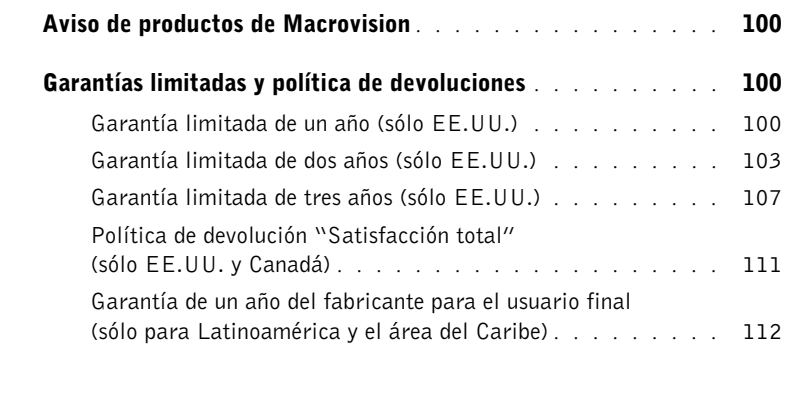

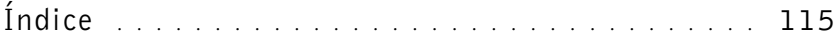

### <span id="page-8-0"></span>Instrucciones de seguridad y EMC: Ordenadores portátiles

La información siguiente define el significado de los símbolos utilizados en las instrucciones de compatibilidad electromagnética (EMC).

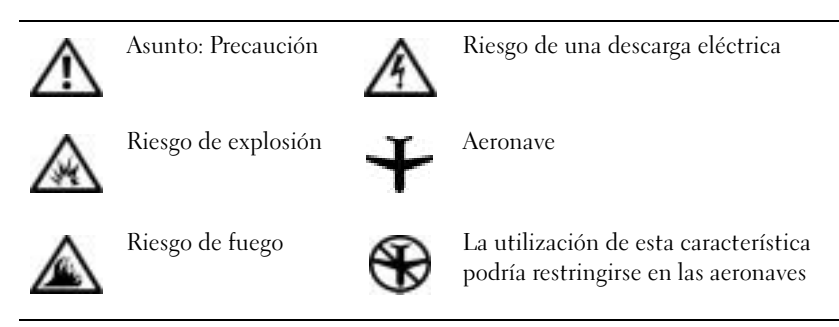

<span id="page-8-1"></span>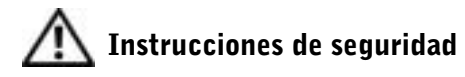

#### General

- No intente reparar el ordenador usted mismo a menos que sea una persona del servicio técnico autorizado. Siga siempre las instrucciones de instalación con exactitud.
- Si utiliza un alargador con el adaptador de corriente alterna, asegúrese de que el porcentaje total de amperios de los productos enchufados al alargador no exceden el porcentaje de amperios de éste.

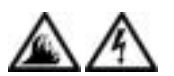

• No inserte ningún objeto en las rejillas o aberturas de ventilación de su ordenador. Si lo hace, podría ocasionar un incendio o una descarga eléctrica producidos por un cortocircuito en los componentes internos.

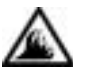

• Cuando utilice el adaptador de CA para suministrar alimentación al ordenador o para cargar la batería, colóquelo en un área ventilada, como puede ser un escritorio o en el suelo. No cubra el adaptador de CA con papeles u otros objetos que reduzcan la refrigeración; tampoco utilice el adaptador de CA dentro de un maletín.

• No utilice el ordenador portátil con la base asentada en contacto directo con la piel durante largos períodos de tiempo. La temperatura de la superficie de la base aumentará durante el funcionamiento normal (sobre todo si se utiliza alimentación de CA). El contacto continuado con la piel puede provocar malestar o, con el tiempo, quemaduras.

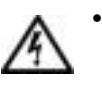

• No utilice el equipo en un entorno húmedo, por ejemplo, cerca de un baño, lavabo, fregadero, piscina o en una superficie mojada.

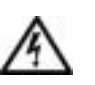

• Si el equipo incluye un módem (de tarjetas PC) opcional o integrado, desconecte el cable del módem cuando se aproxime una tormenta eléctrica para evitar el riesgo remoto de una descarga eléctrica producida por los rayos a través de la línea telefónica.

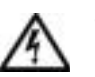

• Para evitar el peligro potencial de sufrir una descarga eléctrica, no conecte ni desconecte ningún cable ni realice el mantenimiento o la reconfiguración de este producto en el transcurso de una tormenta eléctrica. No utilice el ordenador durante una tormenta eléctrica a menos que todos los cables hayan sido desconectados previamente y el ordenador funcione con la alimentación proporcionada por la batería.

- Si el ordenador incluye un módem, el cable utilizado con el módem debe poseer un tamaño mínimo de 26 AWG (American wire gauge, calibre de alambre americano) y un enchufe modular RJ-11 que cumpla el estándar de la Comisión Federal de Comunicaciones (FCC, del inglés Federal Communications Commission).
- Las tarjetas PC pueden calentarse mucho durante el funcionamiento normal. Tenga cuidado al quitar las tarjetas PC después de un funcionamiento continuado.
- Antes de limpiar el ordenador, desconéctelo. Limpie el ordenador con un paño suave mojado en agua. No utilice ningún líquido limpiador o aerosol que pudiera contener sustancias inflamables.

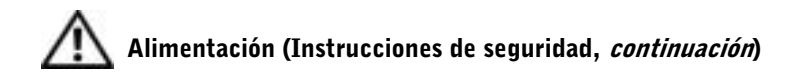

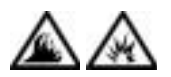

- Utilice siempre el adaptador de CA proporcionado por Dell que se ha aprobado para su uso con este equipo. El uso de otro tipo de adaptador de CA podría implicar un riesgo de incendio o explosión.
- Antes de conectar el ordenador a una toma de corriente, asegúrese de que el tipo de voltaje del adaptador CA y la frecuencia coinciden con los de la fuente de alimentación disponible.
- Para retirar la alimentación del equipo, apáguelo, quite el paquete de baterías y desconecte el adaptador de CA de la toma eléctrica.

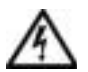

- Para evitar una descarga eléctrica, enchufe el adaptador de CA y los cables de alimentación de los dispositivos periféricos a fuentes de alimentación con toma de tierra. Estos cables podrían estar equipados con enchufes de tres clavijas para garantizar la toma de tierra. No utilice adaptadores ni retire la clavija de toma de tierra del enchufe de la toma de alimentación. Si utiliza un alargador para realizar la conexión, utilice el tipo apropiado, de dos o tres clavijas, para conectar el cable de alimentación de CA del adaptador.
- Asegúrese de que no haya nada sobre el cable de alimentación del adaptador de CA y de que éste no esté en un sitio donde se pueda pisar o sea fácil tropezar con él.

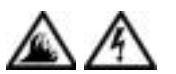

• Si utiliza una regleta de enchufes, proceda con precaución al conectar el cable de alimentación de CA del adaptador a la regleta. Algunas regletas permiten realizar conexiones erróneas. La conexión incorrecta del enchufe podría provocar daños irreparables en el ordenador, además del riesgo de sufrir una descarga eléctrica o de producir fuego. Asegúrese de que la clavija de toma de tierra del enchufe de alimentación está insertada en la conexión de toma de tierra de la regleta.

## Batería (Instrucciones de seguridad, continuación)

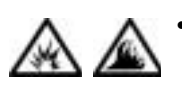

• Utilice sólo las baterías de Dell que se han aprobado para su uso con este equipo. El uso de otro tipo de baterías podría aumentar el riesgo de incendio o explosión.

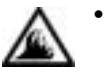

• No lleve paquetes de baterías en el bolsillo, bolso u otro contenedor en el que los objetos de metal (como las llaves del coche o clips sujetapapeles) puedan producir un cortocircuito en los terminales de la batería. El flujo de corriente excesivo resultante podría provocar temperaturas extremadamente altas y, como consecuencia, daños a la batería o causar fuego o quemaduras.

- La batería puede causar quemaduras si se utiliza indebidamente. No la desmonte. Tenga mucho cuidado con las baterías dañadas o que goteen. Si la batería está dañada, el electrolito puede gotear de las celdas y causar daños a las personas.
- Manténgala fuera del alcance de los niños.

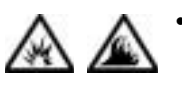

• No almacene ni disponga el ordenador o la batería cerca de una fuente de calor como pudiera ser un radiador, chimenea, estufa, calentador eléctrico o cualquier otro tipo de generador de calor. Al alcanzar una temperatura excesiva, los acumuladores de la batería podrían explotar.

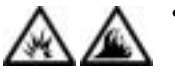

• No deseche la batería del ordenador en un fuego o junto con los desperdicios de la casa. Los acumuladores de la batería podrían explotar. Deshágase de la batería agotada de acuerdo con las instrucciones del fabricante o póngase en contacto con la agencia local de eliminación de residuos acerca del desecho de residuos. Deshágase de una batería agotada o dañada lo antes posible.

# Viajes en avión (Instrucciones de seguridad, continuación)

- Puede que haya algunas regulaciones de la Federal Aviation Administration o regulaciones específicas de las líneas aéreas que sean aplicables a la operatividad del ordenador Dell™ cuando se encuentre a bordo de una aeronave. Por ejemplo, dichas regulaciones y restricciones podrían prohibir el uso de dispositivos electrónicos personales que tengan la capacidad de realizar transmisiones internacionales mediante radiofrecuencia u otro tipo de señales electromagnéticas dentro de la aeronave.
	- Para mejor cumplir estas restricciones, si su ordenador portátil Dell está equipado con Dell TrueMobile™ o algún otro tipo de dispositivo de comunicación inalámbrica, debe desactivar este dispositivo antes de embarcar en la aeronave y seguir todas las instrucciones proporcionadas por el personal de la aerolínea respecto al dispositivo.
	- Además, el uso de dispositivos electrónicos personales, como son los ordenadores portátiles, podría estar restringido durante ciertas fases críticas del vuelo en una aeronave, por ejemplo, el despegue o el aterrizaje. Algunas aerolíneas podrían incluir dentro de las fases críticas del vuelo siempre que la aeronave se encuentre por debajo de los 3.050 m (10.000 pies). Siga las instrucciones específicas sobre el momento de poder utilizar los dispositivos electrónicos personales.

#### <span id="page-12-0"></span>Instrucciones EMC

- La utilización de cables de señales blindados garantiza que se mantiene la apropiada clasificación EMC para el entorno diseñado. Para impresoras en paralelo, existe un cable disponible de Dell. Si lo prefiere, puede solicitar un cable de Dell en el sitio http://accessories.us.dell.com de la Red mundial.
- La electricidad estática puede dañar los componentes electrónicos que hay en el interior del equipo. Para evitar el daño por descargas electrostáticas, antes de tocar cualquiera de los componentes electrónicos del sistema (como un módulo de memoria, por ejemplo), descargue la electricidad estática de su cuerpo. Para ello, toque una superficie metálica no pintada en el panel de E/S del equipo.

#### <span id="page-13-0"></span>Cuando utilice el ordenador

Observe las pautas siguientes de seguridad para evitar daños en el ordenador.

- Cuando configure el ordenador para trabajar, colóquelo en una superficie plana.
- Cuando viaje, no facture el ordenador como equipaje. Puede pasar el equipo por una máquina de rayos X, pero nunca por un detector de metales. Si le inspeccionan el equipo manualmente, asegúrese de que tiene una batería cargada disponible en caso de que se le solicite que encienda el ordenador.
- Cuando viaje con la unidad de disco duro extraída del ordenador, envuélvala en un material no conductor, como tela o papel. Si le inspeccionan la unidad manualmente, esté preparado para instalarla en el equipo. Puede pasar la unidad de disco duro por una máquina de rayos X, pero nunca por un detector de metales.
- Cuando viaje, no coloque el equipo en los compartimentos superiores o bacas, donde podría deslizarse. No deje caer el equipo ni lo someta a ningún otro tipo de choque mecánico.
- Proteja el equipo, la batería y la unidad de disco duro de los peligros medioambientales como la suciedad, el polvo, la comida, los líquidos, las temperaturas extremas y las sobreexposiciones a la luz solar.
- Cuando cambie el equipo de un medio a otro, con temperatura o humedad muy distintos, puede que se produzca condensación en el equipo o dentro de éste. Para evitar daños en el equipo, deje que transcurra el tiempo suficiente para que se evapore el vaho antes de utilizar el ordenador.
- AVISO: Cuando mueva el equipo de temperaturas bajas a medios más cálidos o de temperaturas muy altas a medios más fríos, espere a que el equipo se adapte a la temperatura de la habitación antes de encenderlo.
	- Cuando desconecte un cable, tire del conector o del protector, no tire directamente del cable. Cuando retire el conector, manténgalo alineado para evitar que se doblen las patas. Además, antes de conectar un cable, asegúrese de que los dos conectores estén orientados y alineados correctamente.
- Maneje los componentes con cuidado. Sujete los componentes, como un módulo de memoria, por ejemplo, por los bordes, no por las patas.
- Cuando vaya a retirar un módulo de memoria de la placa base o a desconectar un dispositivo periférico del ordenador, apague el ordenador, desconecte el cable adaptador de CA y espere 5 segundos antes de continuar para evitar un posible daño en la placa base.
- Limpie la pantalla con un paño suave y limpio y con un limpia cristales que no contenga cera o sustancias abrasivas. Aplique el limpia cristales al paño y después pase éste por la pantalla en una sola dirección, de arriba abajo. Si la pantalla contiene grasa o algún otro contaminante, utilice alcohol isopropílico en vez de un limpia cristales.
- Si su ordenador se moja o queda dañado, siga los procedimientos descritos en ["Si el ordenador se moja" en la página 47.](#page-46-1) Si después de seguir estos procedimientos llega a la conclusión de que su ordenador no funciona de manera adecuada, póngase en contacto con Dell (consulte la [página 80](#page-79-2) para localizar información de contacto correcta).

#### <span id="page-14-0"></span>Hábitos ergonómicos cuando utilice el ordenador

 PRECAUCIÓN: El uso inadecuado o prolongado del teclado puede ser nocivo.

#### PRECAUCIÓN: La visualización de la pantalla del monitor durante largos períodos de tiempo puede producir fatiga visual.

Por comodidad y eficacia, observe las siguientes pautas ergonómicas cuando configure y utilice el ordenador:

- Cuando trabaje, colóquese justo en frente del ordenador.
- Ajuste la inclinación de la pantalla, las selecciones de contraste y brillo, así como la luz del entorno (plafones, lámparas de sobremesa y las cortinas o persianas de las ventanas próximas) para minimizar reflejos y brillos en la pantalla del monitor.
- Cuando utilice un monitor externo con el ordenador, coloque el monitor a una distancia cómoda para la vista (normalmente, de 510 a 610 milímetros [de 20 a 24 pulgadas]). Cuando esté sentado frente al monitor, asegúrese de que la pantalla quede al nivel de sus ojos o a un nivel ligeramente inferior.
- Utilice una silla que proporcione a su espalda apoyo lumbar.
- Mantenga los antebrazos en línea horizontal con las muñecas en una posición neutra y cómoda cuando utilice el teclado, la almohadilla de contacto, la palanca de seguimiento o el ratón.
- Utilice siempre el reposamanos con el teclado, la almohadilla de contacto o la palanca de seguimiento. Deje espacio suficiente para descansar las manos al utilizar el ratón.
- Coloque los brazos en una posición natural a ambos lados.
- Siéntese en posición erguida, con los pies apoyados en el suelo y sin cruzar las piernas.
- Al sentarse, asegúrese de que el peso de las piernas recaiga en los pies y no en la parte frontal del asiento. Ajuste la altura de la silla o utilice un escabel, si es necesario, para mantener la postura adecuada.
- Varíe sus actividades laborales. Organice su trabajo de modo que no tenga que teclear durante largos períodos de tiempo. Cuando deje de teclear, realice actividades que requieran el uso de ambas manos.

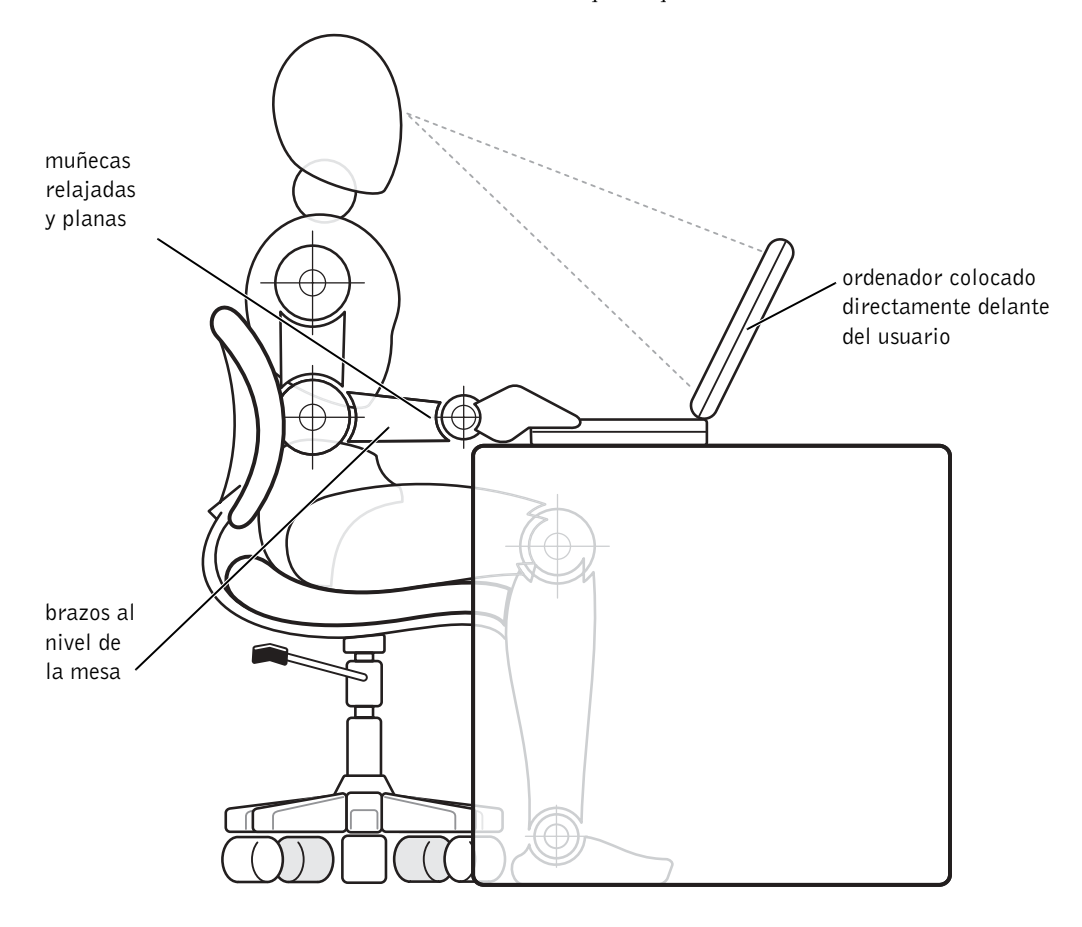

#### <span id="page-16-0"></span>Cuando retire o instale módulos de memoria

Antes de retirar o instalar módulos de memoria, realice los siguientes pasos en el mismo orden en que se indican.

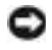

 AVISO: La única ocasión en la que debe tener acceso al interior del ordenador es cuando instale módulos de memoria.

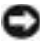

 AVISO: Apague el ordenador y espere 5 segundos antes de desconectar un dispositivo periférico o retirar un módulo de memoria para evitar un posible daño en la placa base.

- 1 Apague el ordenador y todos los dispositivos periféricos.
- 2 Desconecte el ordenador y los periféricos de las tomas de corriente para reducir el peligro potencial de daños personales o descarga eléctrica. Además, desconecte cualquier línea telefónica o de telecomunicación del ordenador.
- 3 Retire la batería principal del compartimento para la batería y la segunda batería (si la hubiere) del compartimento modular.
- 4 Conéctese usted mismo a tierra por el procedimiento de tocar una superficie metálica sin pintura del panel de entrada y salida (E/S) en la parte posterior del ordenador.

Mientras trabaja, periódicamente toque el panel de E/S para disipar la electricidad estática que pudiera dañar los componentes internos.

#### <span id="page-16-1"></span>Protección contra descargas electrostáticas

La electricidad estática puede dañar los componentes electrónicos que hay en el interior del equipo. Para evitar el daño por descargas electrostáticas, antes de tocar cualquiera de los componentes electrónicos del sistema (como un módulo de memoria, por ejemplo), descargue la electricidad estática de su cuerpo. Para ello, toque una superficie metálica no pintada del panel de E/S del equipo.

A medida que continúe trabajando en el interior del equipo, periódicamente toque un conector de E/S para descargar la energía estática que se haya podido acumular en su cuerpo.

Asimismo, puede observar las siguientes medidas para prevenir los posibles daños por descargas electrostáticas (ESD):

- Cuando desembale un componente sensible a la electricidad estática, no lo saque del embalaje antiestático hasta que vaya a instalarlo en el ordenador. Justo antes de abrir el embalaje antiestático, asegúrese de descargar la electricidad estática de su cuerpo.
- Cuando transporte un componente sensible, colóquelo en un contenedor o embalaje antiestático.
- Manipule todos los componentes sensibles en un área libre de electricidad estática. Si es posible, utilice alfombrillas antiestáticas en el suelo y en el banco de trabajo.

La advertencia siguiente puede aparecer a lo largo de este documento para recordarle estas precauciones:

 AVISO: Consulte la sección "Protección contra descargas electrostáticas" en las instrucciones de seguridad incluidas al principio de esta guía.

#### SECCIÓN 1

# <span id="page-18-0"></span>Configuración

[Conexión de una impresora](#page-19-0) [Apagar el ordenador](#page-21-0) [Utilización del compartimento modular](#page-22-1) [Activación del sensor de infrarrojos](#page-25-0) [Configuración del APR para conectar con una Red](#page-26-0)

### <span id="page-19-0"></span>Conexión de una impresora

Consulte la documentación que se incluye con la impresora para obtener información sobre los procedimientos de preparación recomendados, como:

- Cómo quitar el embalaje
- Instalación del cartucho de tóner o de tinta
- Carga del papel

A continuación, siga las instrucciones que se proporcionan con la impresora para conectarla al ordenador. Si no se proporciona información, consulte las siguientes secciones.

#### <span id="page-19-1"></span>Instalación del driver de la impresora

Dell instala los drivers para algunas impresoras nuevas. Pulse sobre el botón Inicio, elija Configuración y, a continuación, pulse sobre Impresoras. Si la impresora figura en la ventana Impresoras, significa que ya se puede utilizar.

Si necesita instalar un driver de impresora, inserte el CD de instalación en la unidad de CD o DVD. A continuación, siga las indicaciones que aparecen en la pantalla utilizando las instrucciones proporcionadas con la impresora.

Si el CD de instalación de la impresora no se ejecuta automáticamente, pulse sobre el botón Inicio en el escritorio de Microsoft® Windows®, seleccione Ejecutar y escriba  $x:\setminus s$ etup.exe, donde x es la letra de la unidad de CD o DVD (normalmente la unidad D). A continuación, pulse sobre Aceptar y siga las indicaciones de la pantalla.

#### <span id="page-19-2"></span>Impresora en paralelo

- 1 Apague el ordenador (consulte la [página 22](#page-21-0)).
- AVISO: Utilice únicamente un cable estándar IEEE de 3 metros (10 pies) o menos para conectar la impresora al equipo. El uso de un cable que no sea estándar puede impedir que la impresora funcione.
- 2 Conecte el cable de la impresora en paralelo al conector del puerto paralelo del ordenador y apriete los dos tornillos. Conecte el cable al conector paralelo de la impresora y encaje los dos ganchos en las muescas.

SUGERENCIA: Para obtener instrucciones completas sobre la instalación del driver de la impresora, consulte la documentación de la impresora.

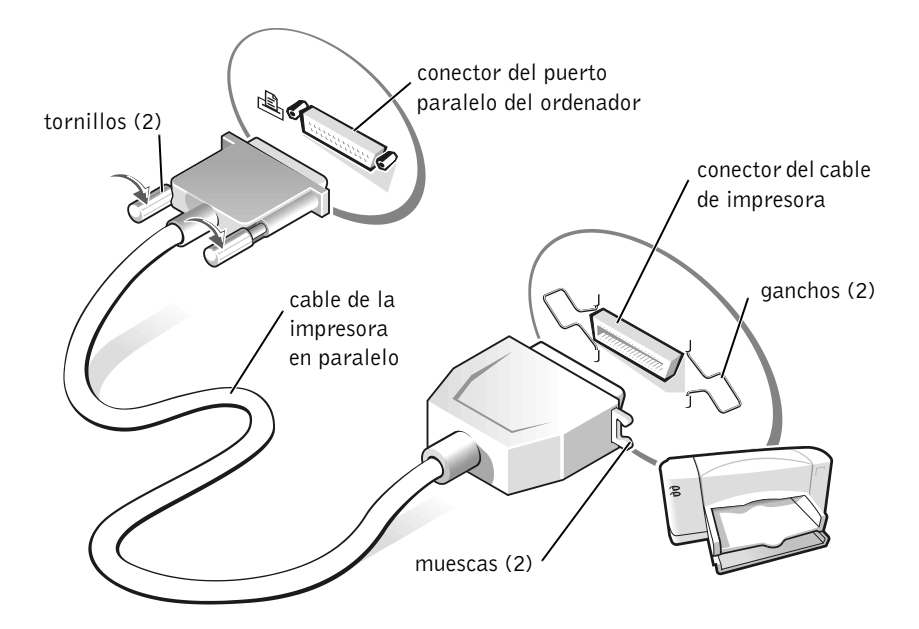

- 3 Encienda la impresora y luego encienda el ordenador. Si aparece la ventana Asistente para agregar nuevo hardware, pulse sobre Cancelar.
- 4 Instale el driver de la impresora, si es necesario (consulte la [página 20\)](#page-19-1).

#### <span id="page-20-0"></span>Impresora USB

- 1 Instale el driver de la impresora, si es necesario (consulte la [página 20\)](#page-19-1).
- 2 Conecte el cable de la impresora USB al conector de puerto USB del ordenador y de la impresora. Los conectores USB admiten sólo una posición de encaje.

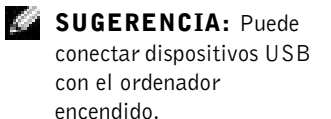

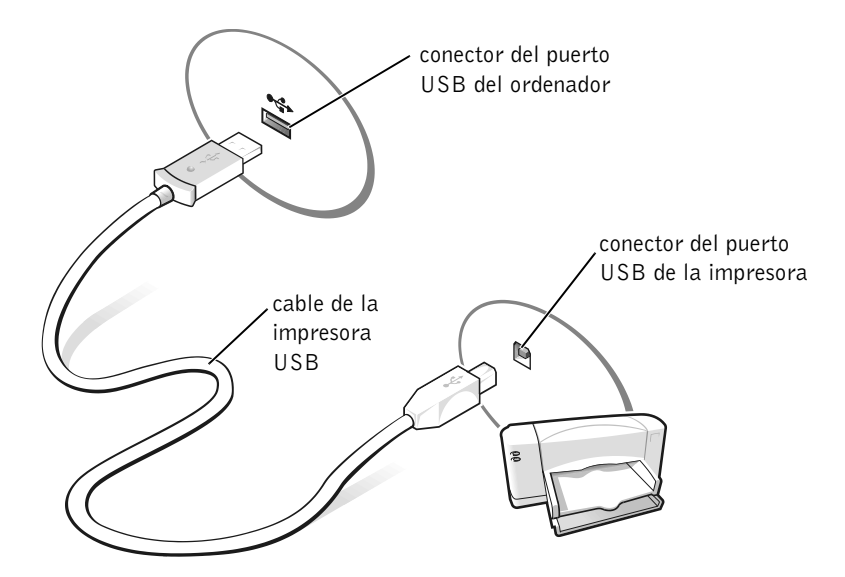

### <span id="page-21-0"></span>Apagar el ordenador

 AVISO: Para evitar la pérdida de datos, deberá realizar el procedimiento de cierre de Windows para apagar el ordenador.

#### <span id="page-21-1"></span>Windows Millennium Edition (Me) y Windows 2000

- 1 Guarde y cierre todos los archivos que estén abiertos y salga de los programas abiertos.
- 2 Pulse sobre el botón Inicio y, a continuación, pulse sobre Apagar el sistema.
- 3 Pulse sobre el menú desplegable en ¿Qué desea que haga el equipo?.
- 4 Pulse sobre Apagar el sistema y después sobre Aceptar.

El ordenador se apaga automáticamente cuando concluye el proceso de cierre del sistema.

#### <span id="page-22-0"></span>Windows 98

- 1 Guarde y cierre todos los archivos que estén abiertos y salga de los programas abiertos.
- 2 Pulse sobre el botón Inicio y, a continuación, pulse sobre Apagar el sistema.
- 3 En la ventana Salir de Windows, pulse sobre Apagar el sistema y, a continuación, sobre Aceptar.

El ordenador se apaga automáticamente cuando concluye el proceso de cierre del sistema.

### <span id="page-22-1"></span>Utilización del compartimento modular

Dell suministra el ordenador con una unidad de CD (o una unidad DVD opcional) instalada en el compartimento modular. El compartimento modular también admite los siguientes dispositivos:

- Unidad de CD
- Unidad de CD-RW
- unidad de DVD
- Unidad Zip
- Unidad de disquete
- Unidad SuperDisk LS-120
- Segunda batería
- Módulo Dell TravelLite™

 AVISO: Para evitar daños irreparables en el conector de acoplamiento, no extraiga ni vuelva a colocar dispositivos mientras el ordenador esté conectado a un replicador de puertos avanzado (APR).

#### <span id="page-22-2"></span>Intercambio de dispositivos mientras el ordenador está apagado

- 1 Guarde y cierre los archivos que estén abiertos, salga de los programas abiertos y apague el ordenador (consulte la [página 22\)](#page-21-0).
- 2 Si el ordenador está conectado (acoplado) a un APR, desacóplelo (consulte la [página 62](#page-61-1)).
- 3 Apague la pantalla y dé la vuelta al ordenador.

4 Deslice y sostenga el pestillo de liberación y extraiga el dispositivo del compartimento modular.

 AVISO: Para evitar daños, coloque los dispositivos en un maletín cuando no estén insertados en el ordenador. Guarde los dispositivos en un lugar seco y seguro, y evite colocar objetos pesados encima de ellos.

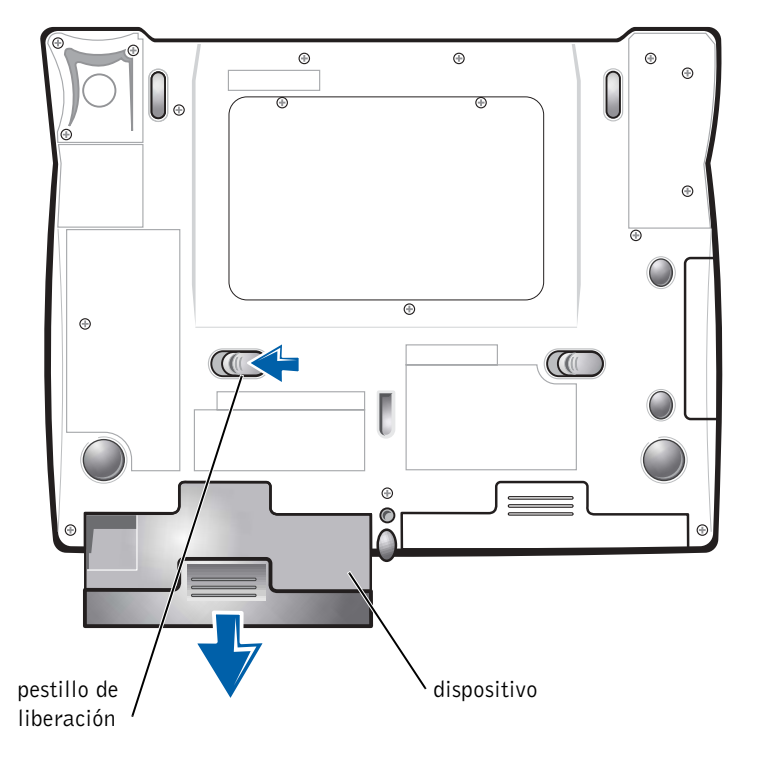

#### parte inferior del ordenador

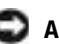

AVISO: Inserte los dispositivos antes de acoplar y encender el ordenador.

- 5 Inserte el nuevo dispositivo en el compartimento y empújelo hasta que oiga un clic.
- 6 Encienda el ordenador.

#### <span id="page-24-0"></span>Intercambio de dispositivos mientras se está ejecutando Windows

 AVISO: Para evitar daños irreparables en el conector de acoplamiento, no coloque dispositivos mientras el ordenador esté conectado a un APR.

#### En Microsoft Windows 98 o Windows Me

- 1 Pulse con el botón derecho del ratón sobre el icono Softex BayManager de la barra de tareas de Microsoft Windows.
- 2 Pulse sobre Quitar o cambiar.
- 3 Mantenga la pantalla encendida e incline el ordenador hacia atrás de manera que pueda acceder a su parte inferior.
- 4 Deslice y sostenga el pestillo de liberación y extraiga el dispositivo del compartimento modular.
- 5 Inserte el nuevo dispositivo en el compartimento y empújelo hasta que oiga un clic.
- 6 Pulse sobre Aceptar. A continuación, pulse de nuevo sobre Aceptar para cerrar la ventana Softex BayManager.

#### En Microsoft Windows 2000

- 1 Pulse dos veces sobre el icono Desconectar o expulsar hardware en la barra de tareas de Microsoft Windows.
- 2 Pulse sobre el dispositivo que desee expulsar y, a continuación, sobre Detener.
- 3 Pulse sobre Aceptar y espere a que el dispositivo que desea expulsar desaparezca de la lista de dispositivos en la ventana Unplug or Eject Hardware.
- 4 Mantenga la pantalla encendida e incline el ordenador hacia atrás de manera que pueda acceder a su parte inferior.
- 5 Deslice y sostenga el pestillo de liberación y extraiga el dispositivo del compartimento modular.
- 6 Inserte el nuevo dispositivo en el compartimento y empújelo hasta que oiga un clic.
- 7 Cuando Windows reconozca el nuevo dispositivo, pulse sobre Cerrar.

### <span id="page-25-0"></span>Activación del sensor de infrarrojos

- 1 Para entrar al programa de configuración del sistema, encienda el ordenador y pulse <F2> cuando aparezca el logotipo de Dell™.
- 2 Pulse  $\langle A|t\rangle$   $\langle p \rangle$  y repita la acción para localizar la opción Infrared Data Port (puerto de datos de infrarrojos), bajo el encabezado Basic Device Configuration (configuración básica de dispositivos) del programa de configuración del sistema.
- 3 Pulse la tecla de flecha abajo para resaltar Disabled (desactivado), junto a Infrared Data Port (puerto de datos de infrarrojos).
- 4 Pulse la tecla de flecha derecha para resaltar un puerto COM.

Asegúrese de que el puerto COM que resalte es distinto del puerto COM de Serial Port (puerto serie).

5 Pulse la flecha abajo para resaltar Fast IR (IR rápido) o Slow IR (IR lento).

Dell recomienda que utilice Fast IR (IR rápido). Si el dispositivo de infrarrojos no se puede comunicar con el ordenador, apague el ordenador y repita este procedimiento para cambiar la selección a Slow IR (IR lento).

- 6 Pulse <Esc> para guardar los cambios y salir del programa de configuración del sistema.
- 7 Siga las instrucciones en pantalla mientras se está instalando el driver del sensor de infrarrojos. Si el sistema le solicita que reinicie el ordenador, pulse en Yes (Sí).

Si utiliza Windows Me, vaya a [paso](#page-25-1) 11. Si utiliza Windows 98, vaya a [paso 8.](#page-25-2)

- <span id="page-25-2"></span>8 Después de reiniciar el ordenador, pulse dos veces sobre el icono infrarrojo en el barra de tareas (o pulse el botón Inicio, pulse sobre Ejecutar, escriba irmon y pulse Aceptar).
- 9 Pulse sobre la ficha Opciones en la ventana Monitor infrarrojo.
- 10 Pulse para seleccionar la casilla Habilitar comunicación por infrarrojos. Pulse sobre Aceptar.
- <span id="page-25-1"></span>11 Si se le pide que instale drivers adicionales para el dispositivo infrarrojo, consulte la documentación que acompaña al dispositivo. De lo contrario, podrá utilizar el sensor infrarrojo.

#### SUGERENCIA: No

podrá utilizar el sensor de infrarrojos cuando el ordenador esté acoplado.

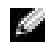

SUGERENCIA: Si el dispositivo de infrarrojos no se puede comunicar con el ordenador, apague el ordenador y repita este procedimiento para cambiar la selección del programa de configuración del sistema a Slow IR (IR lento). Si aun así, el dispositivo de infrarrojos no se puede comunicar con su ordenador, póngase en contacto con el fabricante del dispositivo de infrarrojos.

### <span id="page-26-0"></span>Configuración del APR para conectar con una Red

 AVISO: No instale una tarjeta PC NIC o de combinación NIC/módem mientras no termine la configuración del replicador de puertos avanzado (APR).

Si adquirió el APR junto con un adaptador de red integrado, primero deberá configurar el ordenador para utilizar el APR con una red.

#### <span id="page-26-1"></span>Configuración del APR para Windows Me y Windows 98

- 1 Si el ordenador está encendido, cierre el sistema operativo y apague el ordenador (consulte la [página 22\)](#page-21-0).
- 2 Desconecte del APR todos los dispositivos externos.
- 3 Conecte el adaptador de CA al APR y a una toma de corriente.
- 4 Inserte el ordenador en el APR.
- 5 Encienda el ordenador.

El ordenador detectará automáticamente el adaptador de red y comenzará la instalación del software.

- 6 En la ventana Asistente para agregar nuevo hardware, pulse sobre Automatic search for a better driver (Recommended)(Búsqueda automática de un driver mejor (Recomendado)) y luego pulse sobre Next (Siguiente).
- 7 Pulse sobre Finish (Finalizar) cuando Windows muestre un mensaje que indica que el driver está instalado.
- 8 Pulse sobre Sí para reiniciar el ordenador.

Después que se reinicia el ordenador, Windows modifica los valores, crea una configuración Dock 1 y, a continuación, muestra el mensaje La instalación ha finalizado.

- 9 Pulse sobre Aceptar.
- 10 Si aparece el mensaje Actualizada configuración de pantalla, pulse sobre Aceptar.
- 11 Si fuera necesario, consulte a su administrador de red para que le dé instrucciones para configurar los valores del adaptador de red.

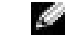

SUGERENCIA: A un adaptador de red también se le conoce como un controlador de interfaz de red (NIC).

#### <span id="page-27-0"></span>Configuración del APR para Windows 2000

- AVISO: No instale los drivers desde el CD que se suministra con el APR. El adaptador de red no funcionará si están instalados.
- 1 Si el ordenador está encendido, cierre el sistema operativo y apague el ordenador (consulte la [página 22\)](#page-21-0).
- 2 Desconecte del APR todos los dispositivos externos.
- 3 Inserte el ordenador en el APR.
- 4 Conecte el cable de red y el adaptador de CA al APR.
- 5 Encienda el ordenador.
- 6 Conéctese como usuario con privilegios administrativos.
- 7 Asegúrese de que aparece 3Com PCI Ethernet Adapter (10/100) en la ventana Nuevo hardware encontrado.

Windows 2000 instalará automáticamente los drivers del adaptador de red.

#### SECCIÓN 2

# <span id="page-28-0"></span>Solución de problemas

[Búsqueda de soluciones](#page-29-0) [Acceso a los archivos de ayuda](#page-31-0) [Problemas con la alimentación](#page-32-0) [Mensajes de error de inicialización](#page-33-0) [Problemas con el vídeo y la pantalla](#page-33-1) [Problemas de Sonido y del altavoz](#page-35-0) [Problemas con la impresora](#page-36-0) [Problemas con el módem](#page-38-0) [Problemas con el escáner](#page-38-1) [Problemas con la almohadilla de contacto](#page-39-0) [Problemas con el teclado externo](#page-39-1) [Caracteres no esperados](#page-39-2) [Problemas con unidades](#page-40-0) [Problemas con la red](#page-42-2) [Mensajes de error de Windows](#page-43-0) [Problemas generales de programas](#page-44-0) [Problemas de conexión a Internet](#page-45-1) [Problemas con el correo electrónico](#page-45-2) [Si el ordenador se moja](#page-46-0) [Si el ordenador se cae o resulta dañado](#page-47-0) [Solución de otros problemas técnicos](#page-48-0) [Reinstalación de drivers y utilidades](#page-48-1) [Reinstalación de Windows](#page-49-0) [Cómo volver a crear al archivo de hibernación \(sólo para](#page-52-0)  [Windows 98\)](#page-52-0)

### <span id="page-29-0"></span>Búsqueda de soluciones

A veces resulta difícil saber a dónde acudir para obtener respuestas. Utilice este diagrama para buscar rápidamente las respuestas a sus preguntas.

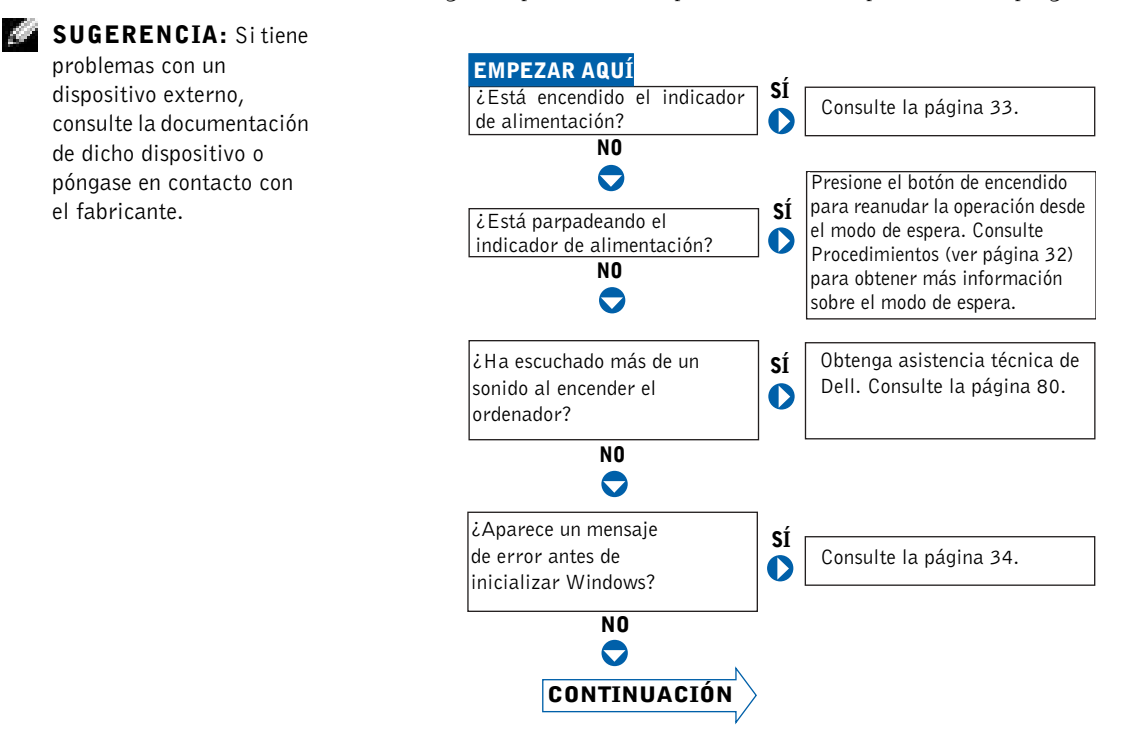

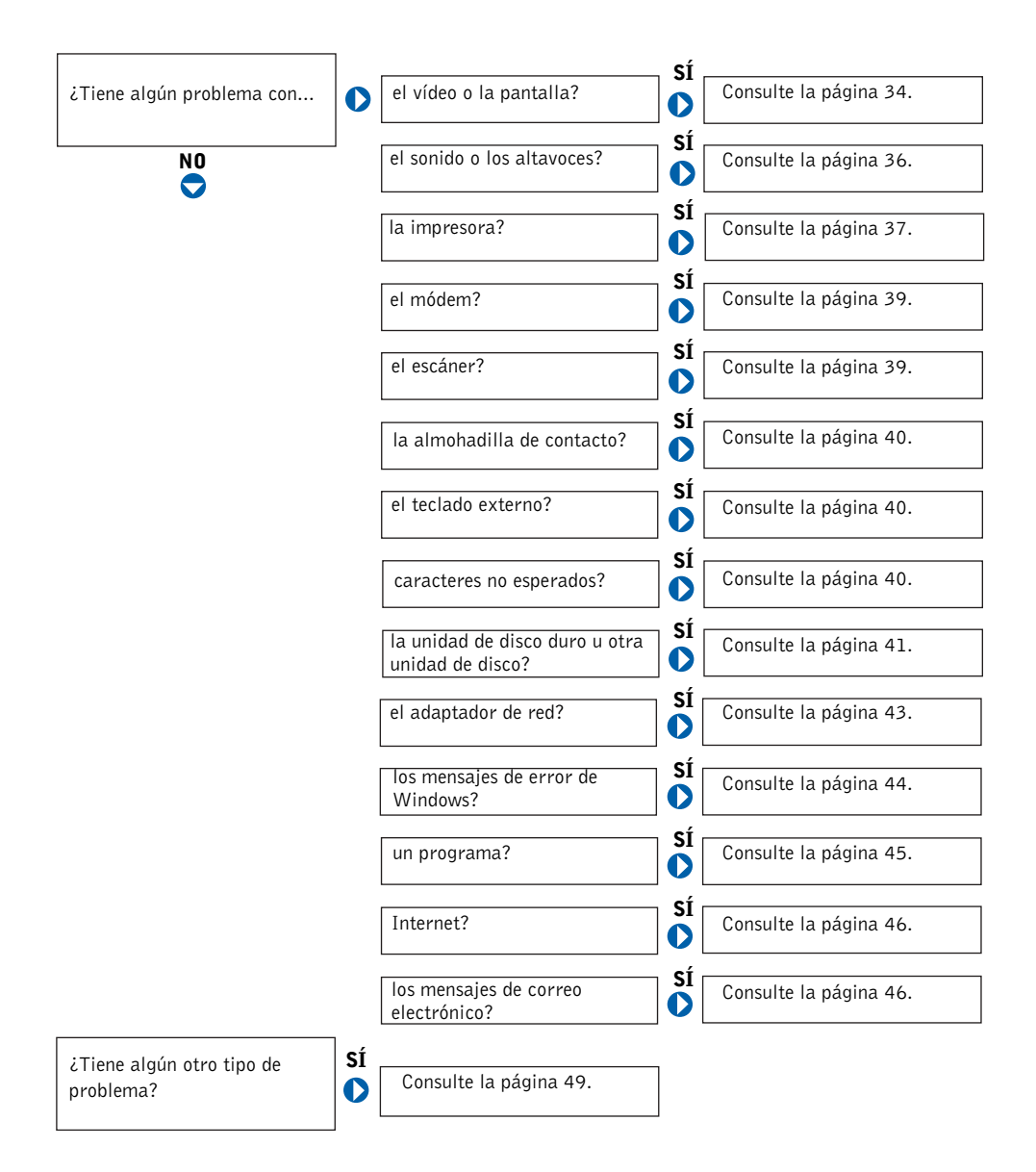

### <span id="page-31-0"></span>Acceso a los archivos de ayuda

#### PARA ACCEDER AL ARCHIVO DE AYUDA PROCEDIMIENTOS

1 Pulse sobre el botón Inicio, seleccione Programas, seleccione Guías de usuario y, a continuación, Procedimientos.

#### PARA ACCEDER <sup>A</sup> LA AYUDA DE WINDOWS 2000

- 1 Pulse sobre el botón Inicio y, a continuación, pulse sobre Ayuda.
- 2 Pulse sobre la pestaña Buscar.
- 3 Escriba una palabra o una frase que describa el problema y, a continuación, pulse sobre Listar temas.
- 4 Pulse sobre el tema que describa el problema y, a continuación, pulse sobre Mostrar.
- 5 Siga las instrucciones que aparecen en pantalla.

#### PARA ACCEDER <sup>A</sup> LA AYUDA DE WINDOWS M<sup>E</sup>

- 1 Pulse sobre el botón Inicio y, a continuación, pulse sobre Ayuda.
- 2 Escriba una palabra o frase que describa el problema en el cuadro Buscar y, a continuación pulse sobre Ir.
- 3 Pulse sobre el tema que describa el problema y, a continuación, pulse sobre Mostrar.
- 4 Siga las instrucciones que aparecen en pantalla.

#### PARA ACCEDER <sup>A</sup> LA AYUDA DE WINDOWS 98 SE

- 1 Pulse sobre el botón Inicio y, a continuación, pulse sobre Ayuda.
- 2 Escriba una palabra o frase que describa el problema y, a continuación, pulse sobre Mostrar.
- 3 En la ventana Temas encontrados, pulse sobre el tema que describa el problema y, a continuación, pulse sobre Mostrar.
- 4 Siga las instrucciones que aparecen en pantalla.

### <span id="page-32-0"></span>Problemas con la alimentación

COMPRUEBE EL INDICADOR DE ALIMENTACIÓN— Si el indicador de alimentación parpadea, el ordenador recibe alimentación. Si el indicador de alimentación parpadea, significa que el ordenador está en el modo de espera: presione el botón de alimentación para reanudar el funcionamiento. Si el indicador de alimentación está apagado, pulse sobre el botón de alimentación.

COMPRUEBE LA BATERÍA— Si utiliza una batería para la alimentación del ordenador, puede que se haya agotado la batería. Conecte el ordenador a una toma eléctrica utilizando el adaptador de CA y enciéndalo.

PRUEBE LA TOMA DE CORRIENTE ELÉCTRICA— Asegúrese de que la toma de corriente eléctrica funciona; para ello, pruébela con otro dispositivo, por ejemplo, una lámpara.

COMPRUEBE EL ADAPTADOR DE CA— Asegúrese de que el cable de alimentación está insertado firmemente en la toma de corriente eléctrica y que el indicador verde del adaptador de CA está encendido.

CONECTE EL ORDENADOR DIRECTAMENTE A UNA TOMA DE CORRIENTE ELÉCTRICA— Omita los dispositivos protectores de la alimentación, regletas de enchufes y alargadores para comprobar que el ordenador se enciende.

COMPRUEBE SI SE PRODUCEN INTERFERENCIAS— Electrodomésticos conectados al mismo circuito o situados cerca del equipo pueden causar interferencias. Otras causas de interferencias son: alargadores, demasiados dispositivos conectados a una regleta de enchufes o varias regletas conectadas a la misma toma de corriente eléctrica.

AJUSTE LAS PROPIEDADES DE LA ALIMENTACIÓN— Consulte el archivo de ayuda Procedimientos o busque la palabra clave espera en la Ayuda de Windows. Para acceder a los archivos de ayuda, consulte la [página 32.](#page-31-0)

VUELVA A COLOCAR LOS MÓDULOS DE MEMORIA— Si el indicador del ordenador se enciende, pero la pantalla permanece en blanco, es posible que necesite volver a colocar los módulos de memoria (consulte la [página 64](#page-63-1)).

#### SUGERENCIA:

Consulte el archivo de ayuda Procedimientos para obtener información acerca del modo de espera.

### <span id="page-33-0"></span>Mensajes de error de inicialización

OPERATING SYSTEM NOT FOUND (NO SE ENCUENTRA EL SISTEMA OPERATIVO)— Llame a Dell para solicitar asistencia técnica (consulte la [página 80\)](#page-79-2).

INSERTE UN MEDIO DE INICIALIZACIÓN— El sistema operativo está intentando inicializar desde un disquete o CD de no inicialización. Inserte un disquete o CD de inicialización.

NON-SYSTEM DISK ERROR (ERROR DE DISCO QUE NO ES DEL SISTEMA)— Hay insertado un disquete en la unidad de disquete. Extraiga el disquete y reinicie el ordenador.

### <span id="page-33-1"></span>Problemas con el vídeo y la pantalla

<span id="page-33-2"></span>Si la pantalla aparece en blanco

COMPRUEBE EL INDICADOR DE ALIMENTACIÓN— Si el indicador de alimentación parpadea, el ordenador recibe alimentación. Si el indicador de alimentación parpadea, significa que el ordenador está en el modo de espera: presione el botón de alimentación para reanudar el funcionamiento. Si el indicador de alimentación está apagado, pulse sobre el botón de alimentación.

COMPRUEBE LA BATERÍA— Si utiliza una batería para la alimentación del ordenador, puede que se haya agotado la batería. Conecte el ordenador a una toma eléctrica utilizando el adaptador de CA y enciéndalo.

PRUEBE LA TOMA DE CORRIENTE ELÉCTRICA— Asegúrese de que la toma de corriente eléctrica funciona; para ello, pruébela con otro dispositivo, por ejemplo, una lámpara.

COMPRUEBE EL ADAPTADOR DE CA— Asegúrese de que el cable de alimentación está insertado firmemente en la toma de corriente eléctrica y que el indicador verde del adaptador de CA está encendido.

AJUSTE LAS PROPIEDADES DE LA ALIMENTACIÓN— Busque la palabra clave espera en la Ayuda de Windows. Para acceder a los archivos de ayuda, consulte la [página 32](#page-31-0).

#### <span id="page-34-0"></span>Si resulta difícil leer la pantalla

AJUSTE DEL BRILLO— Consulte el archivos de ayuda Procedimientos (consulte la página [página 32](#page-31-0)) para obtener instrucciones acerca del ajuste del brillo.

APARTE EL ALTAVOZ PARA FRECUENCIAS BAJAS DEL MONITOR-Si el sistema de altavoces incluye un altavoz para frecuencias bajas, asegúrese de que dicho altavoz se encuentre como mínimo a 60 cm (2 pies) del monitor.

ELIMINE LAS POSIBLES INTERFERENCIAS— Apague las luces fluorescentes, las lámparas halógenas o los ventiladores cercanos para comprobar si se producen interferencias.

GIRE EL ORDENADOR PARA QUE MIRE EN OTRA DIRECCIÓN— Elimine los reflejos, que pueden causar una calidad baja de la imagen.

RESTAURE LA CONFIGURACIÓN RECOMENDADA— Restaure la configuración original de resolución y frecuencia de refresco. Consulte el archivo de ayuda Procedimientos para obtener instrucciones. Para acceder a los archivos de ayuda, consulte la [página 32.](#page-31-0)

#### AJUSTE LA CONFIGURACIÓN DE PANTALLA DE WINDOWS

- 1 Pulse sobre el botón Inicio, elija Configuración y, a continuación, pulse sobre Panel de control.
- 2 Pulse dos veces sobre el icono Pantalla y, a continuación, pulse sobre la pestaña Configuración.
- 3 Pruebe valores diferentes en Colores y Área de pantalla.

### <span id="page-35-0"></span>Problemas de Sonido y del altavoz

#### <span id="page-35-1"></span>Altavoces integrados

AJUSTE EL CONTROL DE VOLUMEN DE WINDOWS— Pulse dos veces sobre el icono del altavoz de color amarillo que se encuentra en la esquina inferior derecha de la pantalla. Asegúrese de que el volumen está activado y que el sonido no está silenciado.

COMPRUEBE LOS BOTONES DE CONTROL DE VOLUMEN— Pulse ambos botones de control de volumen simultáneamente o pulse sobre <Fn><Fin> para desactivar (silenciar) o volver a activar los altavoces integrados.

VUELVA A INSTALAR EL DRIVER DE SONIDO (AUDIO) - Consulte la [página 49.](#page-48-1)

#### <span id="page-35-2"></span>Altavoces externos

#### COMPRUEBE LAS CONEXIONES DE LOS CABLES DE LOS ALTAVOCES—

Asegúrese de que los altavoces están conectados tal como se muestra en el diagrama de configuración suministrado con los altavoces.

PRUEBE LA TOMA DE CORRIENTE ELÉCTRICA— Asegúrese de que la toma de corriente eléctrica funciona; para ello, pruébela con otro dispositivo, por ejemplo, una lámpara.

COMPRUEBE QUE LOS ALTAVOCES ESTÁN ENCENDIDOS— Consulte el diagrama de instalación proporcionado con los altavoces.

AJUSTE LOS CONTROLES DE LOS ALTAVOCES— Ajuste los controles de volumen, graves o agudos para eliminar la distorsión.

AJUSTE EL CONTROL DE VOLUMEN DE WINDOWS— Pulse dos veces sobre el icono del altavoz de color amarillo que se encuentra en la esquina inferior derecha de la pantalla. Asegúrese de que el volumen está activado y que el sonido no está silenciado.

### SUGERENCIA: EL

control de volumen de algunos reproductores MP3 anula la configuración de volumen de Windows. Si ha estado escuchando canciones MP3, asegúrese de que el control de volumen no está puesto al mínimo o desactivado.
PRUEBE LOS ALTAVOCES— Enchufe el cable de sonido del altavoz en el conector para auriculares situado a un lado del ordenador Asegúrese de que el control de volumen de los auriculares está activado. Reproduzca un CD de música.

EJECUTE LA AUTOPRUEBA DE LOS ALTAVOCES— Algunos sistemas de altavoces tienen un botón de autoprueba en el altavoz para frecuencias bajas. Consulte la documentación incluida con los altavoces para las instrucciones de autoprueba.

APARTE EL ALTAVOZ PARA FRECUENCIAS BAJAS DEL MONITOR-Si el sistema de altavoces incluye un altavoz para frecuencias bajas, asegúrese de que dicho altavoz se encuentre como mínimo a 60 cm (2 pies) del monitor.

ELIMINE LAS POSIBLES INTERFERENCIAS— Apague las luces fluorescentes, las lámparas halógenas o los ventiladores cercanos para comprobar si se producen interferencias.

VUELVA A INSTALAR EL DRIVER DE SONIDO (AUDIO) - Consulte la [página 49.](#page-48-0)

### Problemas con la impresora

#### Si no puede imprimir en una impresora conectada al puerto paralelo

#### COMPRUEBE LAS CONEXIONES DEL CABLE DE LA IMPRESORA—

Asegúrese de que el cable de la impresora está conectado como se describe en la [página 20.](#page-19-0)

PRUEBE LA TOMA DE CORRIENTE ELÉCTRICA— Asegúrese de que la toma de corriente eléctrica funciona; para ello, pruébela con otro dispositivo, por ejemplo, una lámpara.

COMPRUEBE QUE LA IMPRESORA ESTÁ ENCENDIDA— Consulte la documentación que se proporciona con la impresora.

#### COMPRUEBE QUE WINDOWS RECONOCE LA IMPRESORA

1 Pulse sobre el botón Inicio, elija Configuración y, a continuación, pulse sobre Impresoras.

Si aparece la impresora, pulse con el botón derecho del ratón sobre el icono de la impresora, pulse sobre Propiedades y, a continuación, seleccione la pestaña Detalles.

2 Asegúrese de que la opción Imprimir en el siguiente puerto: está configurada como LPT1 (Puerto de impresora).

VUELVA A INSTALAR EL DRIVER DE LA IMPRESORA— Consulte la [página 20.](#page-19-1)

#### Si no puede imprimir en una impresora USB

#### COMPRUEBE LAS CONEXIONES DEL CABLE DE LA IMPRESORA—

Asegúrese de que el cable de la impresora está conectado como se describe en la [página 21.](#page-20-0)

PRUEBE LA TOMA DE CORRIENTE ELÉCTRICA— Asegúrese de que la toma de corriente eléctrica funciona; para ello, pruébela con otro dispositivo, por ejemplo, una lámpara.

COMPRUEBE QUE LA IMPRESORA ESTÁ ENCENDIDA— Consulte la documentación que se proporciona con la impresora.

#### COMPRUEBE QUE WINDOWS RECONOCE LA IMPRESORA—

1 Pulse sobre el botón Inicio, elija Configuración y, a continuación, pulse sobre Impresoras.

Si aparece la impresora, pulse con el botón derecho del ratón sobre el icono de la impresora, pulse sobre Propiedades y, a continuación, seleccione la pestaña Detalles.

2 Asegúrese de que la opción Imprimir en el siguiente puerto: está definida como USB.

VUELVA A INSTALAR EL DRIVER DE LA IMPRESORA— Consulte la [página 20.](#page-19-1)

### <span id="page-38-0"></span>Problemas con el módem

 AVISO: Conecte el módem únicamente a un enchufe de teléfono analógico de la pared. Si conecta el módem a una red de telefonía digital, se dañará.

COMPRUEBE EL ENCHUFE DE TELÉFONO— Desconecte la línea telefónica del módem y conéctela a un teléfono. Espere el tono de marcado.

CONECTE EL MÓDEM DIRECTAMENTE AL ENCHUFE DE TELÉFONO DE LA PARED— Si dispone de otros dispositivos telefónicos que comparten la línea, por ejemplo, un contestador automático, una máquina de fax, un supresor de sobrevoltaje o un divisor de línea, omítalos y conecte el módem directamente al enchufe de teléfono de la pared con la línea telefónica.

COMPRUEBE LA CONEXIÓN— Verifique que la línea telefónica está conectada al módem.

COMPRUEBE LA LÍNEA TELEFÓNICA— Pruebe a utilizar otra línea telefónica. Si utiliza una línea con una longitud de 3 metros (10 pies) o más, pruebe con una más corta.

EJECUTE LOS DIAGNÓSTICOS DEL MÓDEM— Pulse sobre el botón Inicio, seleccione Programas—> 3Com NIC Utilities y, a continuación, pulse sobre 3Com NIC Doctor.

### Problemas con el escáner

COMPRUEBE LA CONEXIÓN DEL CABLE DE ALIMENTACIÓN— Asegúrese de que el cable de alimentación del escáner está debidamente conectado a una fuente de alimentación eléctrica en funcionamiento y que el escáner está encendido.

COMPRUEBE LA CONEXIÓN DEL CABLE DEL ESCÁNER— Asegúrese de que el cable del escáner está debidamente conectado al ordenador y al escáner. DESBLOQUEE EL ESCÁNER— Asegúrese de que el escáner está desbloqueado si dispone de una lengüeta o un botón de bloqueo.

VUELVA A INSTALAR EL DRIVER DEL ESCÁNER-Consulte la documentación incluida con el escáner para obtener instrucciones.

### Problemas con la almohadilla de contacto

#### COMPRUEBE LA CONFIGURACIÓN DE LA ALMOHADILLA DE

CONTACTO— Pulse sobre el botón Inicio, seleccione Configuración, pulse Panel de control y, a continuación, pulse dos veces sobre el icono Mouse. Pruebe a ajustar la configuración.

### Problemas con el teclado externo

 SUGERENCIA: Si conecta un teclado PS/2 externo o teclado numérico al ordenador, se deshabilitará el teclado numérico del teclado incorporado. Si conecta un teclado USB o teclado numérico externo al ordenador, el teclado numérico permanece activo.

DESCONECTE EL CABLE DEL TECLADO— Apague el ordenador (consulte la [página 22\)](#page-21-0). Desconecte el cable del teclado y examine el conector del cable para comprobar si hay patas dobladas o rotas.

### Caracteres no esperados

DESACTIVE EL TECLADO NUMÉRICO— Pulse sobre la tecla <Bloq Num> para desactivar el teclado numérico. Compruebe que el indicador de bloqueo numérico no está encendido.

W.

### Problemas con unidades

### Si no puede guardar un archivo en un disquete

COMPRUEBE QUE WINDOWS RECONOCE LA UNIDAD— Pulse dos veces sobre el icono Mi PC. Si no aparece la unidad de disquete, haga una búsqueda completa con el software antivirus para comprobar si hay virus y eliminarlos. A veces los virus pueden impedir que Windows reconozca la unidad.

NO SE PUEDEN GUARDAR ARCHIVOS EN UN DISQUETE-Asegúrese de que la unidad de disquete no está llena o protegida contra escritura (bloqueada). Consulte la siguiente ilustración.

PRUEBE LA UNIDAD CON OTRO DISQUETE— Inserte otro disquete para descartar la posibilidad de que el disquete original estuviera defectuoso.

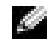

SUGERENCIA: Para obtener información sobre cómo guardar archivos en un disquete, consulte el archivo de ayuda Procedimientos (consulte la [página 32](#page-31-0)).

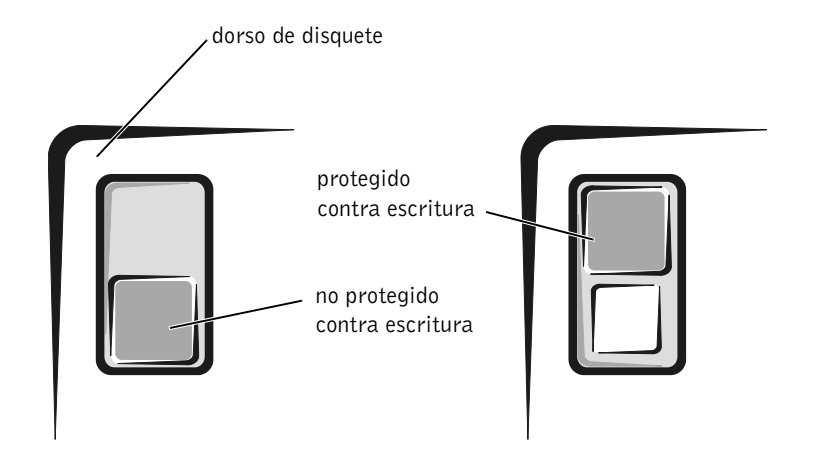

#### Si no puede reproducir un CD de música ni instalar un programa desde un CD

#### SUGERENCIA: La

vibración de las unidades de CD de alta velocidad es normal y puede ocasionar ruido. Dicha vibración y el ruido asociado no indican ningún defecto en la unidad o el CD.

COMPRUEBE QUE WINDOWS RECONOCE LA UNIDAD— Pulse dos veces sobre el icono Mi PC. Si no aparece la unidad de CD, haga una búsqueda completa con el software antivirus para comprobar si hay virus y eliminarlos. A veces los virus pueden impedir que Windows reconozca la unidad.

PRUEBE LA UNIDAD CON OTRO CD— Inserte otro CD para descartar la posibilidad de que el CD original estuviera defectuoso.

**LIMPIE EL DISCO—** Consulte el archivo de ayuda *Procedimientos* para ver las instrucciones. Para acceder a los archivos de ayuda, consulte la [página 32](#page-31-0).

AJUSTE EL CONTROL DE VOLUMEN DE WINDOWS— Pulse dos veces sobre el icono del altavoz de color amarillo que se encuentra en la esquina inferior derecha de la pantalla. Asegúrese de que el volumen está activado y que el sonido no está silenciado.

### Si no puede reproducir una película de DVD

COMPRUEBE QUE WINDOWS RECONOCE LA UNIDAD— Pulse dos veces sobre el icono Mi PC. Si no aparece la unidad de DVD, haga una búsqueda completa con el software antivirus para comprobar si hay virus y eliminarlos. A veces los virus pueden impedir que Windows reconozca la unidad.

PRUEBE LA UNIDAD CON OTRO DVD— Inserte otro DVD para descartar la posibilidad de que el DVD original estuviera defectuoso.

**LIMPIE EL DISCO—** Consulte el archivo de ayuda *Procedimientos* para ver las instrucciones. Para acceder a los archivos de ayuda, consulte la [página 32](#page-31-0).

SUGERENCIA: Debido

a los diferentes tipos de archivos que se utilizan en todo el mundo, no todos los DVD funcionan en todas las unidades de DVD.

### Si la unidad de CD-RW para de escribir

DESACTIVE EL MODO DE SUSPENSIÓN EN WINDOWS ANTES DE ESCRIBIR EN UN CD-RW-Busque la palabra clave suspensión en la Ayuda de Windows. Para acceder a los archivos de ayuda, consulte la [página 32](#page-31-0).

CAMBIE LA VELOCIDAD DE ESCRITURA A UNA VELOCIDAD MÁS BAJA— La unidad de CD-RW debe recibir un flujo de datos continuo al escribir. Si el flujo se interrumpe, se producirá un error. Para mitigar el problema, cierre todos los programas antes de escribir en el CD-RW.

### Si tiene un problema con la unidad de disco duro

#### COMPRUEBE LA UNIDAD DE DISCO DURO PARA VER SI TIENE ERRORES

Windows 98 SE y Windows Me:

Pulse sobre el botón Inicio, elija Programas > Accesorios > Herramientas del sistema y, a continuación, pulse sobre ScanDisk.

Windows 2000:

- 1 Pulse dos veces sobre el icono Mi PC.
- 2 Pulse con el botón derecho sobre el icono Disco duro local y, a continuación, Propiedades.
- 3 Pulse la pestaña Herramientas.
- 4 Pulse sobre Comprobar ahora.

### Problemas con la red

COMPRUEBE EL CONECTOR DEL CABLE DE RED-Asegúrese de que el conector del cable de red está firmemente conectado al conector del ordenador y al enchufe de red de la pared.

COMPRUEBE LOS INDICADORES DE RED DEL CONECTOR DE RED— El color verde indica que la conexión de red está activa. Si el indicador de estado no está en verde, pruebe a reemplazar el cable de red. Si está en ámbar, esto indica que el driver de la tarjeta de red está cargado y la tarjeta detecta actividad.

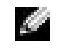

SUGERENCIA: Si debe desactivar el modo de espera para grabar en una unidad de CD-RW, recuerde activar de nuevo el modo de espera cuando termine de grabar el CD.

REINICIE EL ORDENADOR— Vuelva a intentar conectarse a la red.

#### PÓNGASE EN CONTACTO CON EL ADMINISTRADOR DE LA RED-

Compruebe que la configuración de la red es correcta y que la red está en funcionamiento.

### Mensajes de error de Windows

NO SE PUEDE TENER ACCESO A X:\. EL DISPOSITIVO NO ESTÁ LISTO.— Inserte un disco en la unidad y vuelva a intentarlo.

UN NOMBRE DE ARCHIVO NO PUEDE CONTENER NINGUNO DE LOS SIGUIENTES CARACTERES:  $\setminus$  / : \* ? " < >  $\setminus$  - No utilice estos caracteres en nombres de archivos.

NO HAY RECURSOS O MEMORIA SUFICIENTES. CIERRE ALGUNOS PROGRAMAS E INTENTE DE NUEVO.— Tiene demasiados programas abiertos. Cierre todas las ventanas y abra el programa que desee utilizar.

EL ARCHIVO QUE SE ESTÁ COPIANDO ES DEMASIADO GRANDE PARA LA UNIDAD DE DESTINO.— El archivo que está intentando copiar es demasiado grande para que quepa en el disco, o éste último está demasiado lleno. Pruebe a copiar el archivo en un disco diferente o utilice un disco con mayor capacidad.

NO SE ENCONTRÓ EL ARCHIVO .DLL REQUERIDO.— Al programa que intenta abrir le falta un archivo fundamental. Para quitar y volver a instalar el programa:

Window 98 SE y Windows Me:

- 1 Pulse sobre el botón Inicio, elija Configuración y, a continuación, pulse sobre Panel de control.
- 2 Pulse dos veces sobre el icono Agregar o quitar programas.
- 3 Seleccione el programa que desee quitar.
- 4 Pulse sobre Agregar o quitar y siga las indicaciones que aparecen en pantalla.
- 5 Consulte la documentación del programa para las instrucciones de instalación.

Windows 2000:

- 1 Pulse sobre el botón Inicio, elija Configuración y, a continuación, pulse sobre Panel de control.
- 2 Pulse dos veces sobre el icono Agregar o quitar programas.
- 3 Seleccione el programa que desee quitar.
- 4 Pulse sobre Cambiar o quitar y siga las indicaciones que aparecen en pantalla.
- 5 Consulte la documentación del programa para las instrucciones de instalación.

### Problemas generales de programas

#### Un programa se bloquea

CONSULTE LA DOCUMENTACIÓN DEL SOFTWARE— Muchos fabricantes de software mantienen sitios Web con información que puede ayudarle a solucionar el problema.

#### Un programa deja de responder

PULSE SOBRE <CTRL><ALT><SUPR>— En la ventana Cerrar programa, seleccione el programa que ya no responde. A continuación, pulse sobre Finalizar tarea.

#### Aparece una pantalla en azul continuo

APAGUE EL ORDENADOR— Si el ordenador no responde a la pulsación de teclas o a un cierre adecuado (consulte la [página 22\)](#page-21-0), pulse sobre el botón de alimentación hasta que el ordenador se apague. Vuelva a pulsar sobre el botón de alimentación para reiniciar el ordenador. La pantalla en azul continuo aparece porque no ha podido cerrar correctamente Windows. ScanDisk se ejecutará automáticamente durante el proceso de inicialización. Siga las instrucciones que aparecen en pantalla.

### Problemas de conexión a Internet

REVISE LA SECCIÓN "PROBLEMAS CON EL MÓDEM"-Consulte la [página 39.](#page-38-0)

#### DESACTIVE LA LLAMADA EN ESPERA (TELÉFONO DE RETENCIÓN DE

LLAMADA)— Consulte la guía telefónica para las instrucciones sobre cómo desactivar esta función. A continuación, ajuste las propiedades de la conexión de acceso telefónico a redes:

- 1 Pulse sobre el botón Inicio, elija Configuración y, a continuación, pulse sobre Panel de control.
- 2 Pulse dos veces el icono Módems.
- 3 En la ventana Propiedades de módems, pulse sobre el botón Propiedades de marcado.
- 4 Asegúrese de que está activada la opción Deshabilitar llamada en espera al marcar: y, a continuación, seleccione el código apropiado según la información de la guía telefónica.
- 5 Pulse sobre Aplicar y, a continuación, sobre Aceptar.
- 6 Cierre la ventana Propiedades de módems.
- 7 Cierre la ventana Panel de control.

### Problemas con el correo electrónico

COMPRUEBE QUE ESTÁ CONECTADO A INTERNET— Con el programa de correo electrónico Outlook Express abierto, pulse Archivo. Si está activada la opción Trabajar sin conexión, desactívela y conéctese a Internet.

# Si el ordenador se moja

- **PRECAUCIÓN: Realice este procedimiento sólo si tiene la certeza** de que es seguro hacerlo. Si el ordenador está conectado a una toma de corriente, Dell recomienda apagar la alimentación de CA en el interruptor automático antes de desconectar los cables de la toma de corriente. Proceda con la máxima precaución cuando retire cables mojados de una toma de corriente.
	- 1 Apague el ordenador (consulte la [página 22](#page-21-0)), desconecte el adaptador de CA del ordenador y también de la toma de corriente eléctrica.
	- 2 Apague los dispositivos externos que estén conectados y desconéctelos de sus fuentes de alimentación y después del ordenador.
	- 3 Conéctese a tierra por el procedimiento de tocar uno de los conectores metálicos de la parte posterior del ordenador.
	- 4 Extraiga el dispositivo para compartimentos modulares (consulte la [página 23](#page-22-0)) y las tarjetas PC instaladas y déjelos en un lugar seguro para que se sequen.
	- 5 Extraiga la batería.
	- 6 Pásele un paño a la batería y colóquela en un lugar seguro para que se seque.
	- 7 Extraiga la unidad de disco duro (consulte la [página 68\)](#page-67-0).
	- 8 Retire los módulos de memoria (consulte la [página 64](#page-63-0)).
	- 9 Abra la pantalla y coloque el ordenador con su lado derecho hacia arriba sobre dos libros u objetos similares para permitir que el aire circule a su alrededor. Déjelo secar como mínimo durante 24 horas en un lugar seco a temperatura ambiente.
- **CO AVISO:** No utilice medios artificiales, como un secador de pelo o un ventilador, para acelerar el secado.
- **PRECAUCIÓN: Para evitar recibir una descarga eléctrica,** compruebe si el ordenador está totalmente seco antes de continuar con el resto del procedimiento.
- 10 Conéctese a tierra por el procedimiento de tocar uno de los conectores metálicos de la parte posterior del ordenador.
- 11 Vuelva a colocar los módulos de memoria y su cubierta, y atorníllelos (consulte la [página 64](#page-63-0)).
- 12 Vuelva a colocar la unidad de disco duro y atorníllela (consulte la [página 68](#page-67-0)).
- 13 Vuelva a colocar el dispositivo para compartimentos modulares (consulte la [página 23](#page-22-0)) y las tarjetas PC que haya extraído.
- 14 Vuelva a colocar la batería.
- 15 Encienda el ordenador y compruebe que funciona correctamente.

Si no se enciende el ordenador, o si no puede identificar los componentes dañados, llame al servicio de asistencia técnica de Dell (consulte la [página 80\)](#page-79-0).

# Si el ordenador se cae o resulta dañado

- 1 Guarde y cierre los archivos que estén abiertos, salga de los programas abiertos y apague el ordenador (consulte la [página 22](#page-21-0)).
- 2 Desconecte el adaptador de CA del ordenador y, a continuación, desconéctelo también de la toma de corriente eléctrica.
- 3 Apague los dispositivos externos que estén conectados y desconéctelos de sus fuentes de alimentación y después del ordenador.
- 4 Extraiga y vuelva a instalar la batería.
- 5 Encienda el ordenador.

Si no se enciende el ordenador, o si no puede identificar los componentes dañados, llame al servicio de asistencia técnica de Dell (consulte la [página 80\)](#page-79-0).

# Solución de otros problemas técnicos

VISITE EL SITIO WEB DE ASISTENCIA TÉCNICA DE DELL-Vava a http://support.dell.com para obtener ayuda sobre cuestiones generales de uso, instalación y solución de problemas.

ENVÍE UN MENSAJE DE CORREO ELECTRÓNICO A DELL-Vava a http://support.dell.com y pulse sobre Envíe un mensaje de correo electrónico a Dell en la lista Communicate (Comunicar). Envíe un mensaje de correo electrónico a Dell sobre el problema: recibirá a través del correo electrónico una respuesta de Dell en unas horas.

LLAME A DELL— Si no puede solucionar el problema con la ayuda del sitio Web de asistencia técnica de Dell ni con el servicio de correo electrónico, llame a Dell para solicitar asistencia técnica (consulte la [página 80\)](#page-79-0).

# <span id="page-48-1"></span><span id="page-48-0"></span>Reinstalación de drivers y utilidades

- AVISO: El sitio Web de asistencia técnica de Dell, http://support.dell.com y el CD Drivers and Utilities (Drivers y utilidades) proporcionan los drivers aprobados para los ordenadores Dell™. Si instala drivers obtenidos de otras fuentes, puede que el ordenador no funcione correctamente.
	- 1 Inserte el CD Drivers and Utilities (Drivers y utilidades) en la unidad de CD o de DVD.
	- 2 Pulse dos veces sobre el icono Mi PC del escritorio.
	- 3 Pulse dos veces sobre el icono de la unidad de CD o DVD.
	- 4 Pulse dos veces sobre la carpeta del sistema operativo.
	- 5 Pulse dos veces sobre la carpeta del idioma adecuado para el driver que desee instalar.
	- 6 Pulse dos veces sobre el archivo setup.exe y siga las indicaciones.

Si desea obtener información detallada sobre la instalación de utilidades y drivers específicos para el ordenador, visite el sitio Web de Dell en la dirección http://support.dell.com.

SUGERENCIA: Quizás

tenga que abrir más carpetas para encontrar el archivo setup.exe. Por ejemplo, para instalar el driver de la almohadilla de contacto de Windows 98, pulse dos veces sobre win98, sobre touchpad, sobre english, y por último sobre setup.exe.

## <span id="page-49-0"></span>Reinstalación de Windows

### Reinstalación de Windows Me y Windows 98

**AVISO:** El CD del *sistema operativo* proporciona opciones para reinstalar el sistema operativo Windows Me o Windows 98 Second Edition (SE). Estas opciones pueden llegar a sobrescribir los archivos instalados por Dell y afectar a las aplicaciones instaladas en la unidad de disco duro. Por consiguiente, Dell recomienda no reinstalar el sistema operativo a menos que se lo indique un representante de la asistencia técnica de Dell.

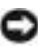

- AVISO: Para evitar conflictos con Windows Me o Windows 98, deberá desactivar todo el software antivirus instalado en el sistema antes de reinstalar Windows 98.
- 1 Encienda el ordenador y entre en el programa de configuración del sistema siguiendo las instrucciones del representante de la asistencia técnica de Dell.
- 2 En el menú Boot (Inicialización) del programa de configuración del sistema, cambie la secuencia de inicialización de modo que se inicialice primero la unidad de CD o DVD siguiendo las instrucciones del representante de la asistencia técnica de Dell. A continuación, inserte el CD del sistema operativo en la unidad de CD o DVD y cierre la bandeja de la unidad.
- 3 Salga del programa de configuración del sistema.
- 4 En la pantalla Welcome (Bienvenido), pulse sobre Aceptar.
- 5 Pulse dos veces sobre Refrescar SO de Windows.
- **6** Pulse sobre Aceptar.
- 7 Vuelva a pulsar sobre Aceptar.
- 8 Retire el CD del sistema operativo de la unidad de CD o DVD y pulse sobre Aceptar para reiniciar el ordenador.

Aparecerá la ventana Preparándose para ejecutar Windows por primera vez.

- 9 Si se inicia el tutorial del ratón, pulse sobre <Esc> para salir y, a continuación, sobre <y>.
- 10 Pulse sobre la configuración regional más cercana a la zona en la que reside y luego sobre Siguiente.
- 11 Pulse sobre el gráfico que coincida con su teclado y, a continuación, haga clic en Siguiente.
- 12 En la ventana Información sobre el usuario, escriba su nombre y el de su empresa, si procede, y pulse sobre Siguiente.

El campo Nombre debe cumplimentarse; el campo Nombre de la organización es opcional.

Aparecerá la ventana License Agreement (Contrato de licencia).

- 13 Pulse sobre I accept the Agreement (Acepto los términos del contrato) y, a continuación, pulse sobre Siguiente.
- 14 Escriba la clave del producto Windows en los campos correspondientes y, a continuación, pulse sobre Siguiente.

La clave del producto es el número de código de barras que figura en la etiqueta adhesiva de Microsoft Windows, situada en el ordenador.

15 Cuando aparezca la ventana Asistente de inicio, pulse sobre Finalizar.

Aparecerá la ventana Enter Windows Password (Escriba la contraseña de Windows). Para continuar sin crear un nombre de usuario ni contraseña de Windows, pulse Aceptar. En caso contrario, escriba su nombre de usuario y contraseña en los campos correspondientes y, a continuación, pulse sobre Aceptar.

16 Si aparece la ventana Propiedades de Fecha/Hora configure las propiedades de fecha y hora, pulse sobre Apply (Aplicar) y, a continuación, sobre Aceptar.

Windows actualizará la configuración del sistema y reiniciará el ordenador.

- 17 Si ha creado un nombre de usuario y una contraseña para Windows, escriba la contraseña y pulse sobre Aceptar.
- 18 Vuelva a instalar los drivers apropiados (consulte la [página 49\)](#page-48-0).
- 19 Vuelva a activar el software antivirus.

### Reinstalación de Windows 2000

- 1 Inserte el CD del sistema operativo en la unidad de CD o de DVD.
- 2 Apague el ordenador (consulte la [página 22](#page-21-0)).
- 3 Encienda el ordenador.
- 4 Pulse cualquier tecla cuando aparezca el mensaje Press any key to boot from CD (Pulse sobre cualquier tecla para inicializar desde CD) en la pantalla.
- 5 Cuando aparezca la ventana Configuración de Windows 2000, asegúrese de que la opción To setup Win2000 now, press ENTER (Para configurar WIN2000, pulse INTRO) está resaltada. A continuación, pulse sobre <Intro>.
- 6 Lea la información en la ventana Contrato de licencia y, a continuación, pulse <F8> para continuar.
- 7 Cuando aparezca la ventana Configuración de Windows 2000 Professional, utilice las teclas de flecha para seleccionar la opción de partición de Windows 2000 que desee activar. Para continuar, pulse sobre la tecla especificada en la opción de partición seleccionada.
- 8 Cuando aparezca la ventana Configuración de Windows 2000 Professional, utilice las teclas de flecha para seleccionar el tipo de sistema de archivos que deba utilizar Windows 2000 y, a continuación, pulse sobre <INTRO>.
- 9 Vuelva a pulsar sobre <Intro> para reiniciar el ordenador.
- 10 Pulse sobre Siguiente cuando aparezca la ventana Welcome to the Windows 2000 Setup Wizard (Bienvenido al Asistente para la configuración de Windows 2000).
- 11 Cuando aparezca la ventana Configuración regional, seleccione la configuración regional de su zona y pulse sobre Siguiente.
- 12 Escriba su nombre y el de su empresa en la ventana Personalice su software y, a continuación, pulse sobre Siguiente.
- 13 Si se solicita, escriba la clave de producto de Windows, que aparece impresa en la etiqueta de Microsoft en el ordenador. A continuación, pulse sobre Siguiente.
- 14 Cuando aparezca la ventana Computer Name and Administrator Password (Nombre del equipo y contraseña del administrador), escriba un nombre para el equipo y una contraseña, si es necesaria. A continuación, pulse sobre Siguiente.
- 15 Escriba la fecha y hora en la ventana Configuración de fecha y hora y, a continuación, pulse sobre Siguiente.

Windows 2000 comienza ahora a instalar sus componentes y a configurar el ordenador.

16 Cuando aparezca la ventana Completing the Windows 2000 Setup Wizard (Fin del Asistente para la configuración de Windows 2000), extraiga el CD de la unidad y, a continuación, pulse sobre Finish (Finalizar). El ordenador se reiniciará automáticamente.

### <span id="page-52-1"></span>Cómo volver a crear al archivo de hibernación (sólo para Windows 98)

Cuando el modo de hibernación está activado, todos los datos del sistema se almacenan en el archivo de hibernación en la unidad de disco duro. No se puede acceder al archivo de hibernación mediante el sistema operativo Windows o los programas de aplicación.

Deberá volver a crear el archivo de hibernación si desea realizar las siguientes acciones:

- Eliminar el archivo de hibernación.
- Instalar una nueva unidad de disco duro.
- Volver a formatear la unidad de disco duro.
- Instalar memoria adicional.

### <span id="page-52-0"></span>Reinicio del ordenador con el CD Drivers and Utilities (Drivers y utilidades)

- 1 Guarde y cierre los archivos que estén abiertos, salga de todas las aplicaciones y apague el ordenador.
- 2 Si el ordenador está conectado (acoplado) a un replicador de puertos avanzado (APR), desacóplelo (consulte la [página 62](#page-61-0)).
- 3 Encienda el ordenador.
- 4 Pulse <F2> cuando vea el logotipo de Dell.

Tras unos segundos, aparecerá la página 1 de la pantalla de configuración del sistema.

5 Pulse <Alt><p> para ver la página 2.

#### SUGERENCIA:

Windows Me y Windows 2000 vuelven a crear el archivo de hibernación automáticamente.

### SUGERENCIA:

Si instala memoria adicional, deberá eliminar el archivo de hibernación original y volver a crear otro.

- Boot First Device: CD/DVD/CD-RW Drive
- Boot Second Device: Diskette Drive
- Boot Third Device: Internal HDD
- 7 Pulse <Esc> para guardar los cambios y salir del programa de configuración del sistema.
- 8 Reinicie el ordenador.
- 9 Después que se reinicie el ordenador y de que cargue la utilidad de diagnóstico, presione la tecla de flecha abajo para seleccionar Exit to MS-DOS (Salir a MS-DOS) y, a continuación, presione <Intro>.

### Eliminación del archivo de hibernación antiguo

- 1 Reinicialice el ordenador desde el CD Drivers and Utilities (Drivers y utilidades) como se describe en la [página 53](#page-52-0).
- 2 En el indicativo  $\mathbb{R}$ : \DIAGS, escriba cd\ y pulse <Intro>.
- 3 En el indicativo  $\mathbb{R}:\S$ , escriba cd $\sum$ 98\suspend y pulse <Intro>.
- 4 Teclee rms2d y oprima <Enter>.
- 5 Cree el archivo de hibernación.

### Creación del archivo de hibernación

- 1 Reinicialice el ordenador desde el CD Drivers and Utilities (Drivers y utilidades) como se describe en la [página 53](#page-52-0).
- 2 Tras el indicativo  $R:\Delta S$ , escriba cd $\gamma$  y presione <Intro>.
- 3 En el indicativo  $\mathbb{R}:\S$ , escriba cd $\sum$ 98\suspend y pulse <Intro>.
- 4 Escriba mks2d y pulse <Intro>.
- 5 Pulse el botón de alimentación hasta que el ordenador se apague.
- 6 Extraiga el CD Drivers and Utilities (Drivers y utilidades) de la unidad de CD o de DVD.
- 7 Encienda el ordenador.

### SECCIÓN 3

# Adición de piezas

[Sustitución de los soportes](#page-55-0) [Sustitución de la cubierta de pantalla](#page-56-0) [Uso del replicador de puertos avanzado](#page-57-0) [Adición de memoria](#page-63-1) [Adición de una minitarjeta PCI](#page-66-0) [Sustitución de una unidad de disco duro](#page-67-1)

### SUGERENCIA: Se

incluyen instrucciones completas para reemplazar los soportes con los colores adicionales.

# <span id="page-55-0"></span>Sustitución de los soportes

- 1 Guarde y cierre los archivos que estén abiertos, salga de los programas abiertos y apague el ordenador (consulte la [página 22](#page-21-0)).
- 2 Si el ordenador está conectado (acoplado) a un replicador de puertos avanzado (APR), desacóplelo (consulte la [página 62](#page-61-1)).
- 3 Mantenga la pantalla abierta e incline el ordenador hacia atrás de manera que pueda acceder a la parte inferior del ordenador.
- 4 Deslice y sostenga el pasador de liberación de la izquierda y retire los dispositivos instalados en el compartimento modular.
- 5 Deslice y sostenga el pasador de liberación de la derecha y retire las baterías instaladas en el compartimento de la batería.
- 6 Localice los botones naranja de extracción del soporte. Después presione firmemente los botones con la punta borradora de un lápiz (o con algún utensilio menor que su dedo) para soltar los soportes.

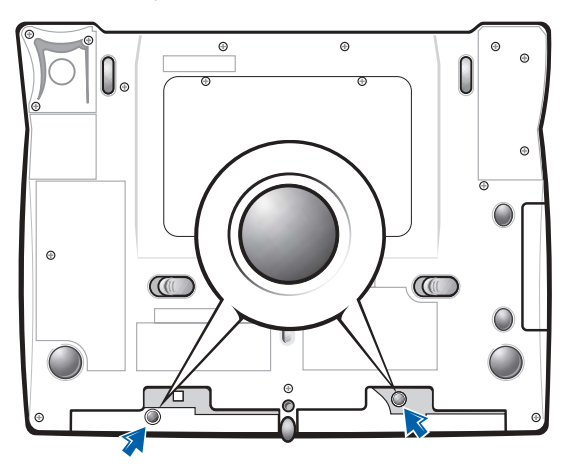

parte inferior del ordenador

- 7 Retire los soportes.
- 8 Para reemplazar los soportes, inserte las pestañas del borde interior del soporte en las ranuras del ordenador. A continuación, pulse los bordes externos del soporte hasta que éste quede encajado.

Repita el proceso en cada lado.

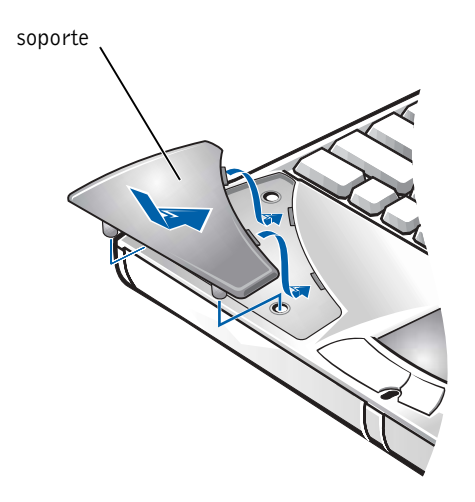

# <span id="page-56-0"></span>Sustitución de la cubierta de pantalla

- 1 Deslice suavemente los dedos con cuidado por debajo del borde recto de la cubierta de pantalla hasta extraerla.
- 2 Deslice la cubierta hacia la parte posterior del ordenador.
- 3 Utilice sus dedos para soltar la cubierta completamente y retírela.

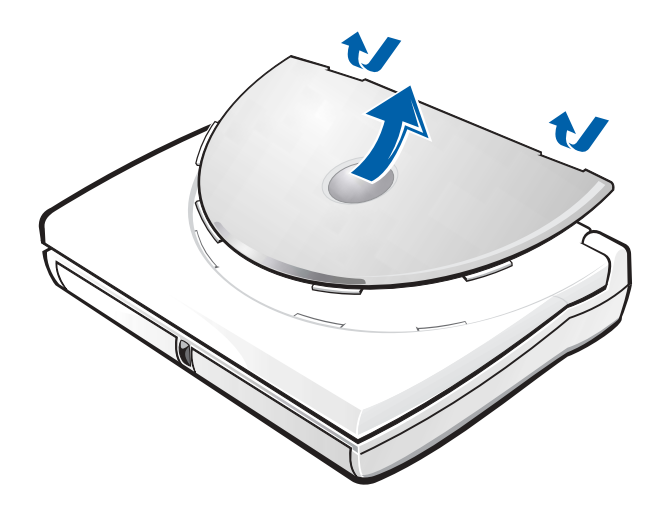

K.

 SUGERENCIA: Se incluyen instrucciones completas para reemplazar los cubierta de la pantalla con los colores adicionales.

### SUGERENCIA: Si

recibe el disquete de actualización de la BIOS con el APR, úselo para actualizar el ordenador antes de utilizar el replicador de puertos.

 SUGERENCIA: Si el conector del cable del dispositivo externo tiene tornillos de mariposa, asegúrese de apretarlos para que la conexión sea correcta.

- 4 Para reemplazar la cubierta de la pantalla, dóblela un poco para insertar las cuatro pestañas del extremo redondeado de la cubierta en las ranuras de la parte superior del ordenador.
- 5 Presione la cubierta a lo largo del borde en la parte poosterior del ordenador hasta que encaje en su sitio.
- 6 Presione firmemente el logotipo de Dell hasta que encaje en su sitio. Presione sobre las dos cubiertas bisagra para que encajen en los huecos finales.

# <span id="page-57-0"></span>Uso del replicador de puertos avanzado

El replicador de puertos avanzado (APR) integra el ordenador en un entorno de escritorio. El APR incluye un NIC para conectar el ordenador a una red.

 AVISO: no intente levantar el ordenador mientras esté conectado al APR, ya que dañaría el conector de acoplamiento.

### Conexión de dispositivos externos al APR

- 1 Consulte las siguientes ilustraciones para ver las ubicaciones de los conectores.
- 2 Conecte los dispositivos externos a una toma de corriente, si es necesario.

Los conectores de E/S situados en la parte posterior del APR duplican los conectores principales de la parte posterior y de los laterales del ordenador.

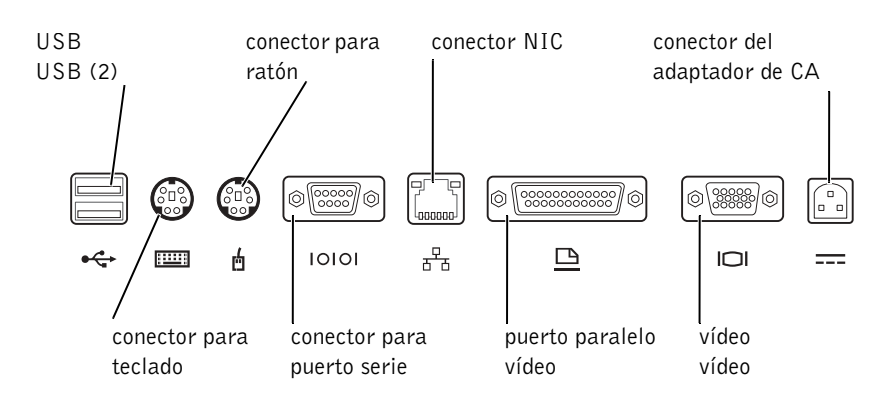

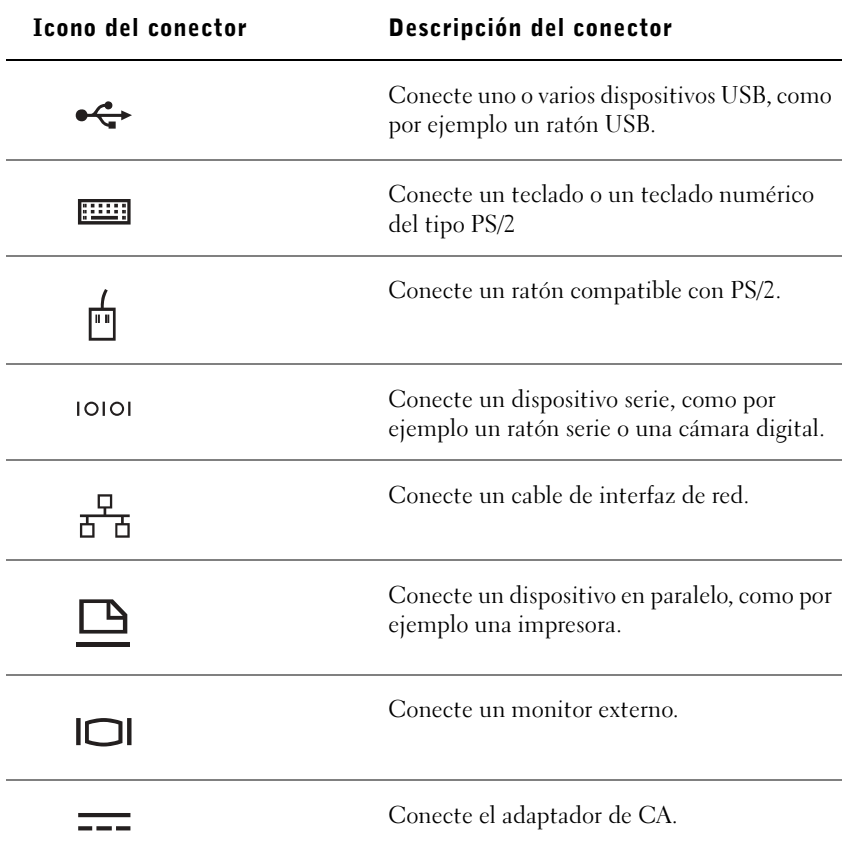

El conector de salida de línea de audio se encuentra en el lateral del APR.

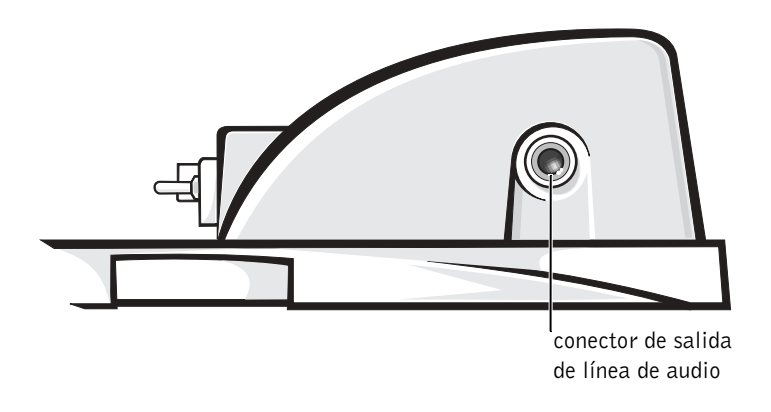

### Indicadores y controles del APR

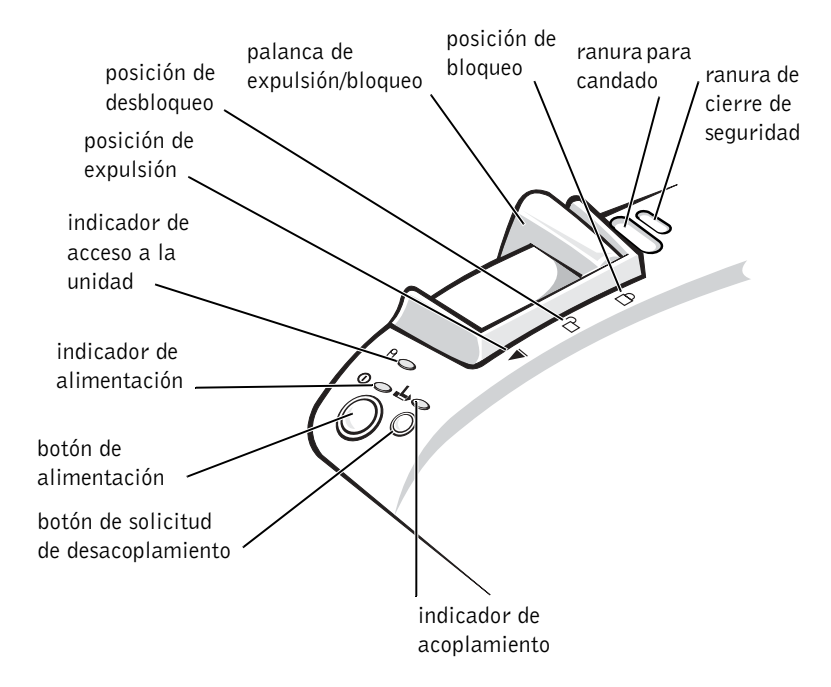

### Acoplamiento del ordenador

 AVISO: antes de conectar inicialmente el ordenador al APR, deberá completar la configuración del sistema operativo. Cuando vea el escritorio de Windows en la pantalla, habrá completado la configuración del sistema operativo.

El ordenador se acopla al conectarlo a un APR. Debe conectar el adaptador de CA al APR antes de acoplar y encender el ordenador. El adaptador de CA alimenta el APR y el ordenador al mismo tiempo. La batería instalada en el ordenador se carga mientras se utiliza el APR.

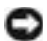

 AVISO: Utilice siempre el adaptador de CA de Dell incluido con el APR. Si utiliza cualquier otro adaptador de CA disponible comercialmente o el adaptador de CA de otros ordenadores de Dell puede dañar el APR o el ordenador.

- 1 Guarde y cierre los archivos que estén abiertos, salga de los programas abiertos y apague el ordenador (consulte la [página 22\)](#page-21-0).
- 2 Desconecte los dispositivos externos y extraiga las tarjetas PC del ordenador.
- 3 Conecte el adaptador de CA al conector del APR y el cable de alimentación de CA a una toma de corriente eléctrica.
- 4 Centre horizontalmente el ordenador en la base del APR, con la parte posterior del ordenador mirando hacia el conector de acoplamiento del APR.
- 5 Deslice el ordenador hacia el conector hasta que los huecos de la parte inferior del ordenador encajen con los rieles de alineación.
- AVISO: si intenta insertar el ordenador totalmente en el APR sin encajar los rieles de alineación, podría dañar el conector de acoplamiento de forma irreparable. Si tiene instalado el soporte del monitor, no podrá ver los rieles de alineación o el conector de acoplamiento.

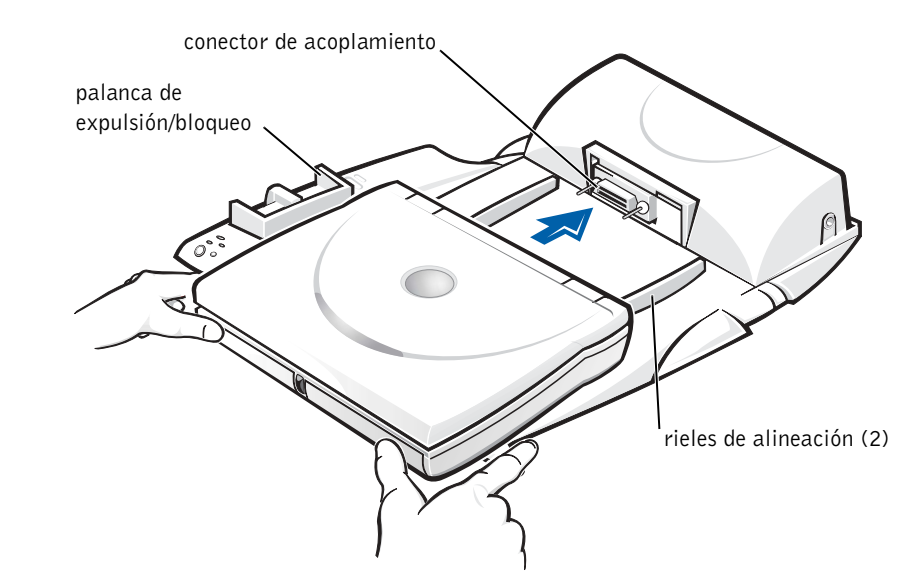

- 6 Empuje con suavidad el ordenador hacia adelante hasta que el conector de acoplamiento esté totalmente encajado.
- 7 Deslice la palanca de expulsión/bloqueo hacia la parte posterior del APR para situarla en posición de bloqueo.

### <span id="page-61-1"></span><span id="page-61-0"></span>Desacoplamiento del ordenador

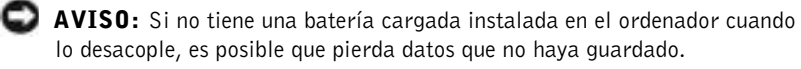

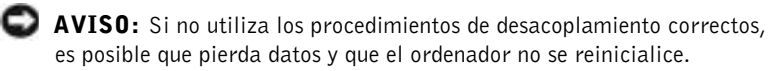

- 1 Guarde y cierre todos los archivos abiertos y salga de todos los programas.
- 2 Lleve a cabo uno de los siguientes procedimientos:
	- Pulse el botón Inicio y, a continuación, sobre Retirar equipo. Espere unos segundos a que se apague el indicador de alimentación del ordenador.
	- Pulse el botón de solicitud de desacoplamiento del APR. Espere unos segundos a que se apague el indicador verde de acoplamiento.

3 Tire de la palanca de expulsión/bloqueo situada en el lado izquierdo del APR hacia la posición de expulsión para desacoplar el ordenador.

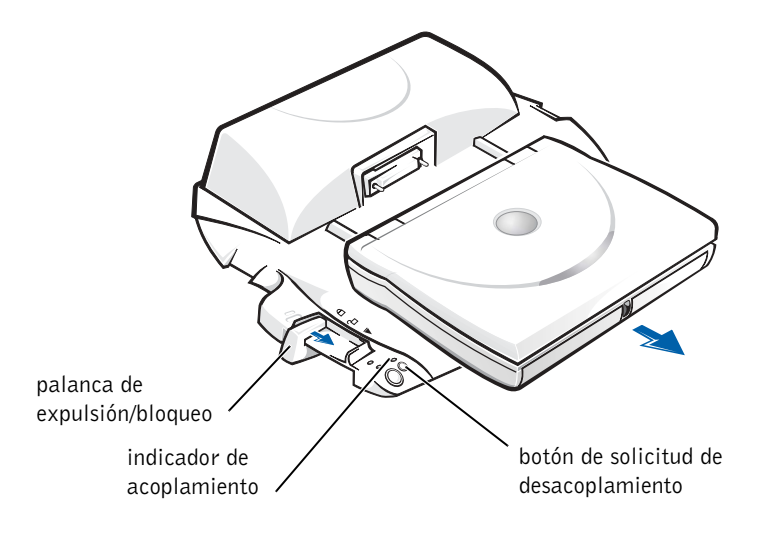

### Soporte del monitor

 AVISO: el soporte admite monitores con un peso de hasta 45,3 Kg (100 libras). Monitores más pesados pueden dañar el soporte, el ordenador y el APR.

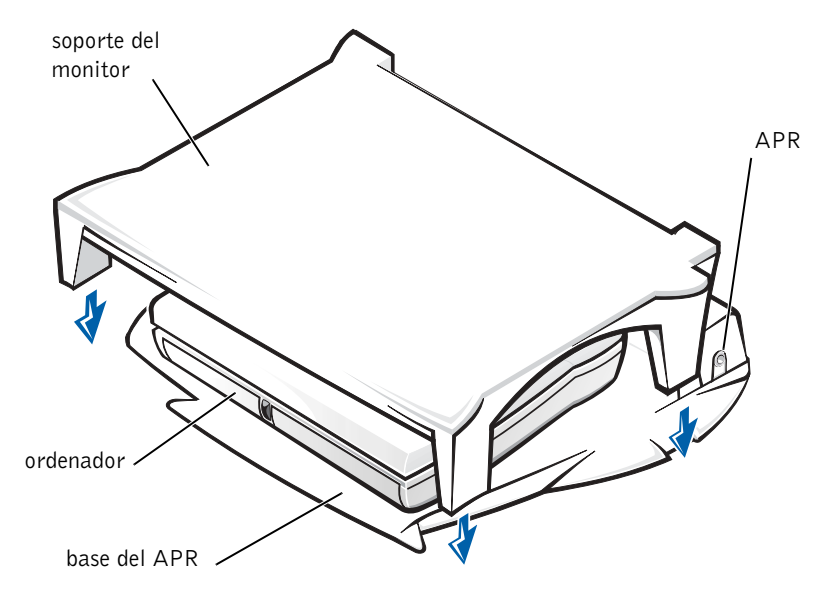

SUGERENCIA:

Asegúrese de que las patas traseras del soporte del monitor encajan en las ranuras situadas a ambos lados de la base del APR.

# <span id="page-63-1"></span><span id="page-63-0"></span>Adición de memoria

Puede aumentar la memoria del sistema mediante la instalación de módulos de memoria en la placa base. Consulte la [página 72](#page-71-0) para obtener información sobre el tipo de memoria compatible con el ordenador.

El ordenador dispone de dos zócalos para módulos de memoria. Es posible instalar en cada zócalo módulos de memoria Dell diseñados para el ordenador.

 PRECAUCIÓN: antes de trabajar dentro del ordenador, lea la sección "[Cuando retire o instale módulos de memoria"](#page-16-0) al principio de esta guía (consulte la [página 17](#page-16-0)).

 AVISO: No instale o extraiga un módulo de memoria con el ordenador encendido, en modo de espera o en modo de hibernación.

- 1 Guarde y cierre los archivos que estén abiertos, salga de los programas abiertos y apague el ordenador (consulte la [página 22](#page-21-0)).
- 2 Extraiga todas las baterías instaladas y desconecte los dispositivos externos.
- 3 Desconecte el cable del adaptador de CA del ordenador.
- 4 Conéctese a tierra usted mismo tocando uno de los conectores metálicos de la parte posterior del ordenador.
- 5 Apague el ordenador, afloje los tornillos y levante la cubierta del módulo de memoria.

#### k. SUGERENCIA: Los

módulos de memoria adquiridos de Dell están incluidos en la garantía del ordenador.

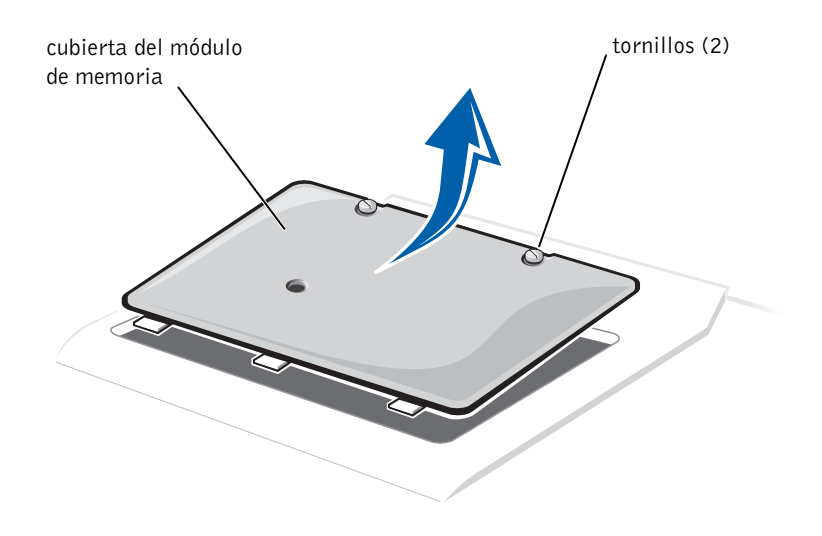

 AVISO: Para evitar que se produzcan daños en el ordenador, no utilice herramientas para separar las lengüetas metálicas interiores del zócalo al instalar o extraer un módulo de memoria.

- 6 Si va a reemplazar un módulo de memoria, debe retirar el módulo existente:
	- a Separe cuidadosamente con las uñas las pestañas interiores metálicas del zócalo del módulo de memoria.

El módulo saltará fuera de su sitio.

b Levante el módulo de memoria separándolo del zócalo.

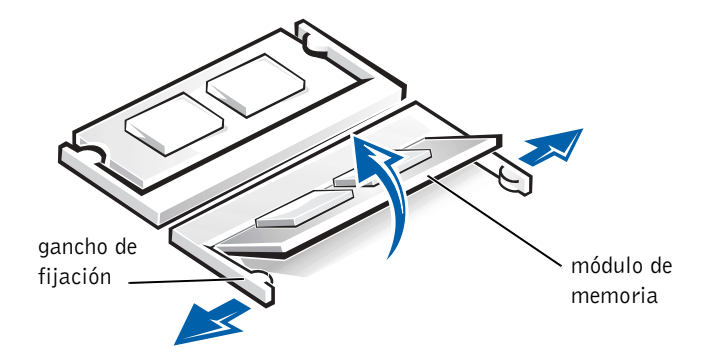

### SUGERENCIA: Si el

módulo de memoria no está instalado correctamente, el ordenador no se inicializará. Este fallo no se indicará mediante un mensaje de error.

- 7 Instale el módulo de memoria:
	- a Alinee la muesca del módulo con la ranura del centro del zócalo.
	- b Deslice el borde del módulo insertándolo bien en el zócalo y gire el módulo hasta que oiga un clic.

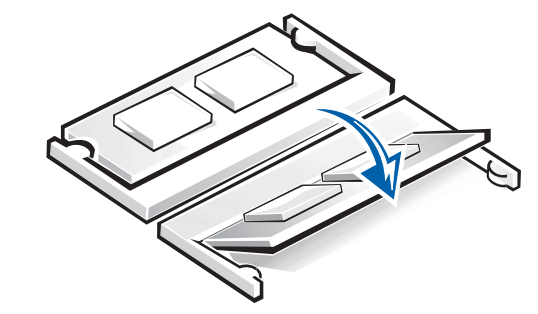

8 Vuelva a colocar la cubierta y apriete los tornillos.

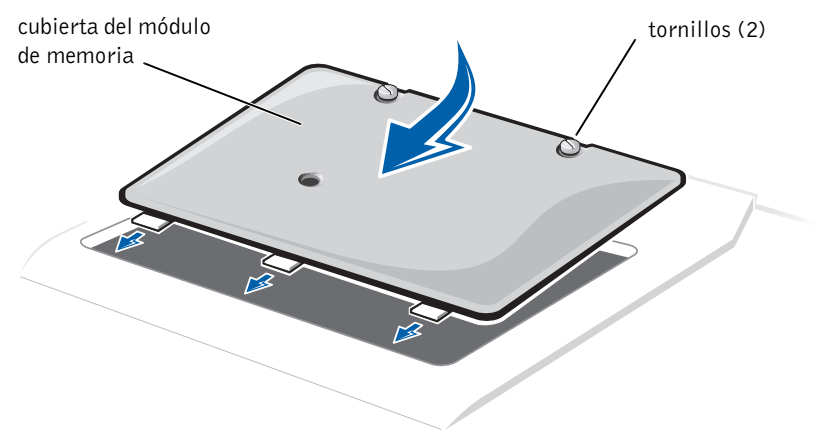

- 9 Inserte la batería en el compartimento de la batería o conecte el adaptador de CA al ordenador y a una toma de corriente eléctrica.
- 10 Encienda el ordenador.

Al reinicializarse el ordenador, éste detectará la presencia de memoria adicional y actualizará automáticamente la información de configuración del sistema.

11 Si el ordenador ejecuta Windows 98, elimine y vuelva a crear el archivo de hibernación para dar cabida a la nueva memoria (consulte la [página 53](#page-52-1)).

# <span id="page-66-0"></span>Adición de una minitarjeta PCI

La tarjeta Mini PCI opcional podría contener un módem, un adaptador de red o una combinación de los dos. Si solicitó una minitarjeta PCI cuando compró el ordenador, Dell ya habrá instalado la tarjeta.

- 1 Para evitar que se raye la cubierta del ordenador, compruebe que la superficie de trabajo sea lisa y esté limpia.
- 2 Guarde y cierre los archivos que estén abiertos, salga de los programas abiertos y apague el ordenador (consulte la [página 22\)](#page-21-0).
- 3 Desconecte el ordenador de la toma de corriente.
- 4 Espere 10 o 20 segundos y después desconecte todos los dispositivos.
- 5 Retire las tarjetas PC instaladas, las baterías y los dispositivos.
- 6 Para descargar su electricidad estática, toque con frecuencia una superficie metálica sin pintura en la parte posterior del ordenador mientras trabaja.
- 7 Sujete los componentes y las tarjetas por sus bordes, y evite tocar las patas y contactos.
- 8 Apague el ordenador, afloje los dos tornillos de la cubierta del módulo de memoria.
- 9 Ponga un dedo bajo la cubierta a la altura de la muesca y levante mientras desliza la cubierta para abrirla.
- 10 Si no hay instalada una minitarjeta PCI, vaya al [paso 11](#page-66-1). Si está sustituyendo una minitarjeta PCI, retire la tarjeta existente.
	- a Para liberar la minitarjeta PCI, separe las lengüetas metálicas de fijación hasta que la tarjeta se levante ligeramente.
	- b Desconecte la minitarjeta PCI de los cables conectados.
	- c Extraiga la minitarjeta PCI de su conector.
- <span id="page-66-1"></span>11 Alinee la tarjeta PCI con el zócalo formando un ángulo de 45 grados y presione la tarjeta hasta insertarla en el zócalo.
- 12 Conecte los cables de antena del ordenador al conector de antena de la de la minitarjeta PCI.

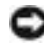

 AVISO: Los conectores tienen la forma adecuada para una correcta inserción; no fuerce las conexiones.

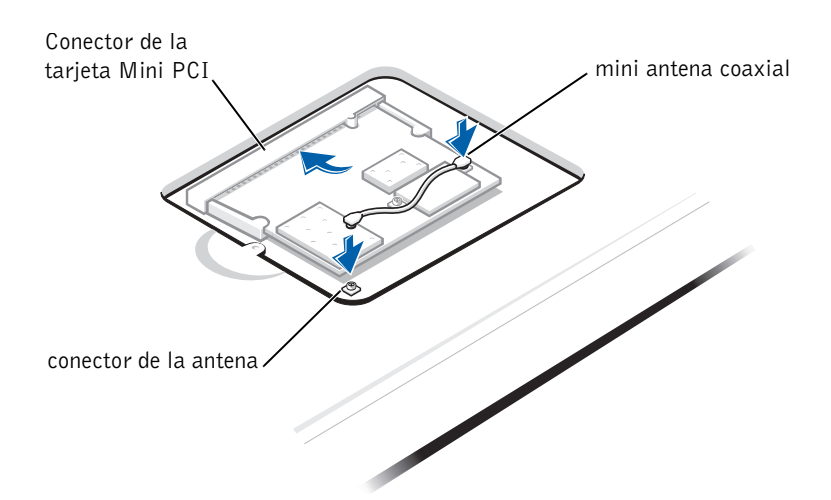

- 13 Baje la minitarjeta PCI hacia las lengüetas interiores hasta que forme un ángulo aproximado de 20 grados.
- AVISO: Si un adaptador de red inalámbrico contiene dos mini conectores de antena coaxial, conecte el mini cable coaxial con la antena que se encuentra más al exterior.
- AVISO: Una tarjeta Mini PCI para un único módem tiene un conector. Coloque el cable del adaptador de red de la placa base no utilizado debajo de la tarjeta Mini PCI.
- 14 Continúe bajando la minitarjeta PCI hasta que encaje en las lengüetas interiores del zócalo.
- 15 Sustituya la cubierta de la tarjeta Mini PCI.

### <span id="page-67-1"></span><span id="page-67-0"></span>Sustitución de una unidad de disco duro

 AVISO: las unidades de disco duro son muy frágiles y deben manejarse con cuidado. Incluso un pequeño golpe puede dañar la unidad.

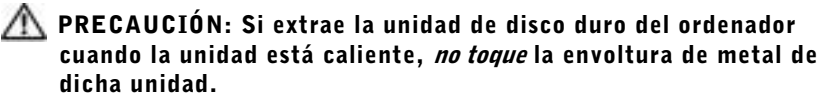

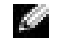

### SUGERENCIA:

Dell no garantiza la compatibilidad ni proporciona asistencia a las unidades de disco duro de otros fabricantes.

- AVISO: para evitar la pérdida de datos, apague el ordenador (vea la [página 22\)](#page-21-0) antes de extraer o instalar una unidad de disco duro. No extraiga la unidad de disco duro mientras el ordenador se encuentre en el modo de espera o de hibernación, o si está encendido el indicador de alimentación.
- 1 Guarde y cierre los archivos que estén abiertos, salga de los programas abiertos y apague el ordenador (consulte la [página 22\)](#page-21-0).
- 2 Retire las baterías que estén instaladas y desconecte del ordenador el cable del adaptador de CA y los dispositivos externos.
- <span id="page-68-0"></span>3 Dé la vuelta al ordenador y quite el tornillo de la unidad de disco duro.

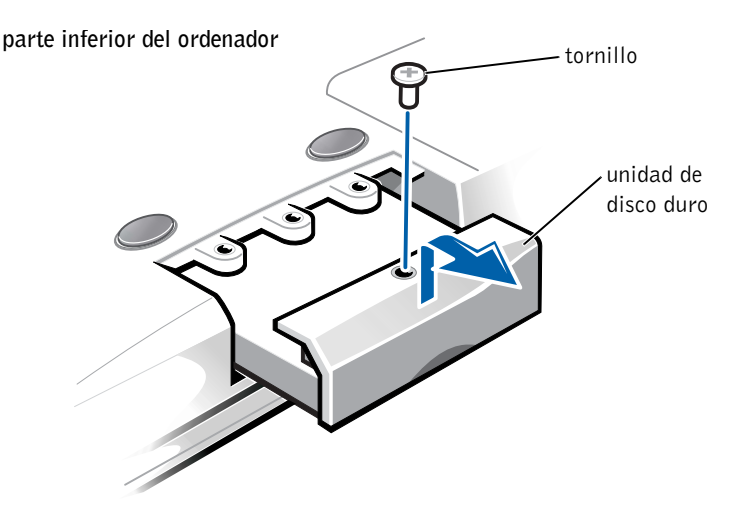

SUGERENCIA:

Necesitará el CD del sistema operativo para instalar el sistema operativo Windows. También necesitará el CD Drivers and Utilities (Drivers y utilidades) para instalar las utilidades y los drivers del dispositivo en la nueva unidad de disco duro.

- **AVISO:** cuando la unidad de disco duro no esté en el ordenador, protéjala contra la exposición a la electricidad estática guardándola en un embalaje protector antiestático.
- 4 Levante la cubierta de la unidad de disco duro hasta que oiga un chasquido.
- 5 Deslice la unidad de disco duro para extraerla del ordenador.
- 6 Extraiga la nueva unidad de su embalaje.

Guarde el embalaje original para utilizarlo cuando necesite almacenar o transportar la unidad de disco duro.

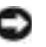

 AVISO: no fuerce la unidad al insertarla en el ordenador. Si encuentra alguna resistencia, aplique una presión firme y uniforme sobre la unidad para colocarla en su lugar.

- 7 Deslice la nueva unidad para insertarla en el ordenador:
	- a Levante la cubierta de la unidad de disco duro hasta que oiga un chasquido.
	- b Empuje la unidad de disco duro hasta que esté completamente asentada en el compartimento.
	- c Presione la cubierta de la unidad de disco duro hacia abajo.
- 8 Vuelva a colocar y apriete el tornillo extraído en el [paso 3.](#page-68-0)
- 9 Instale el sistema operativo proporcionado por Dell (consulte la [página 50](#page-49-0)).
- 10 Instale los drivers y utilidades proporcionados por Dell (consulte la [página 49](#page-48-1)).

### Devolución a Dell de una unidad de disco duro

Devuelva a Dell la unidad de disco duro antigua en su embalaje de espuma original. De lo contrario, la unidad de disco duro podría sufrir daños durante el transporte.

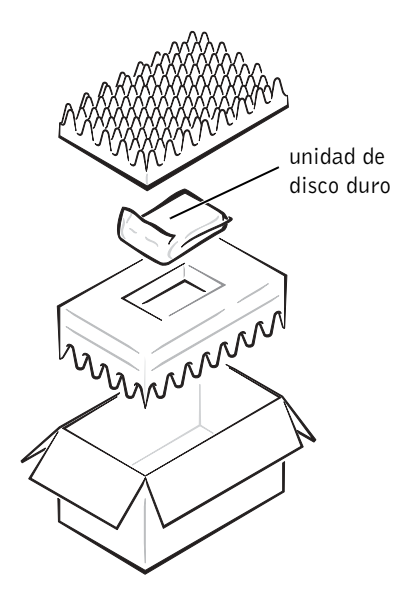

### SECCIÓN 4

# Apéndice

[Especificaciones](#page-71-1) [Configuración estándar](#page-78-0) [Cómo ponerse en contacto con Dell](#page-79-1) [Información sobre normativas](#page-93-0) [Aviso de productos de Macrovision](#page-99-0) [Garantías limitadas y política de devoluciones](#page-99-1)

# <span id="page-71-1"></span>Especificaciones

#### Microprocesador

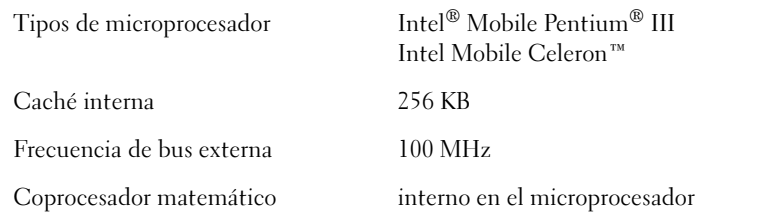

#### Información del sistema

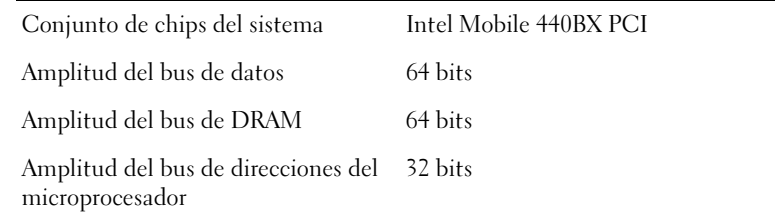

#### Tarjeta PC

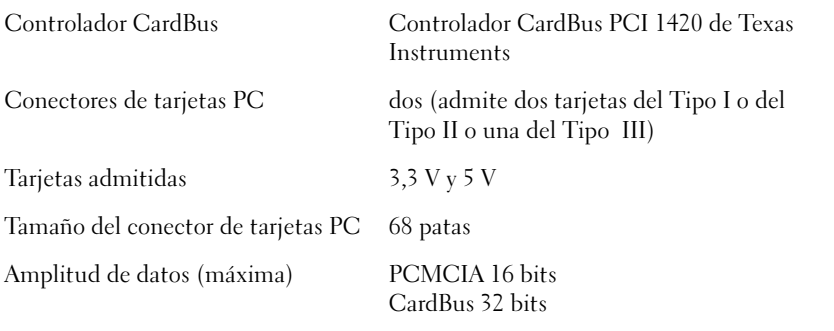

### Memoria

<span id="page-71-0"></span>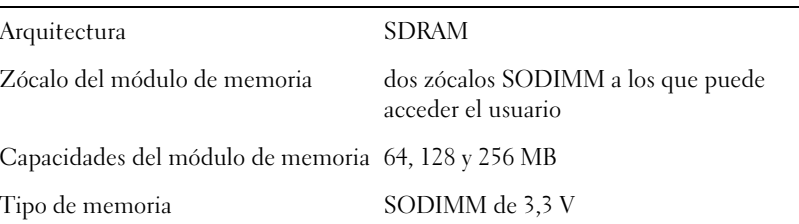
#### Memoria (continuación)

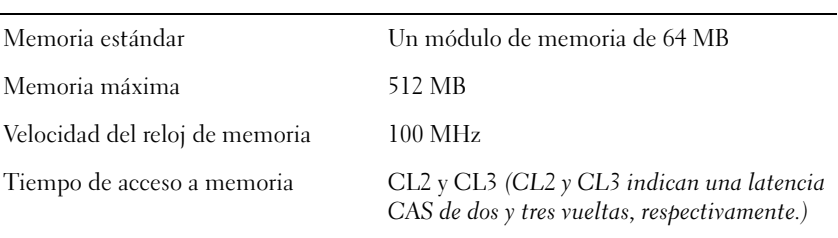

#### Puertos y conectores

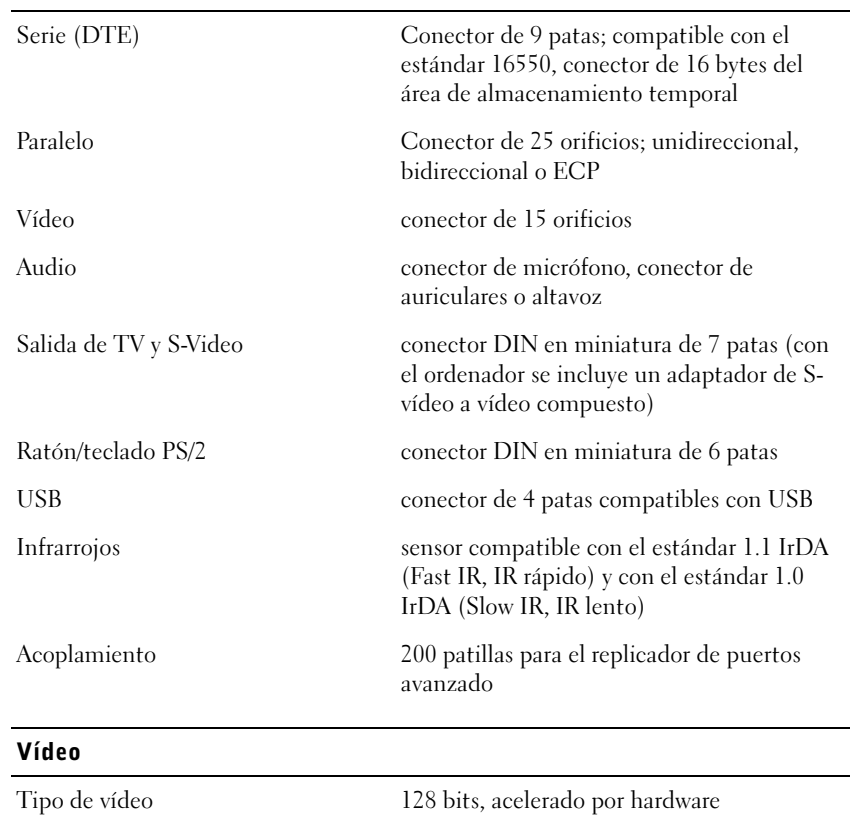

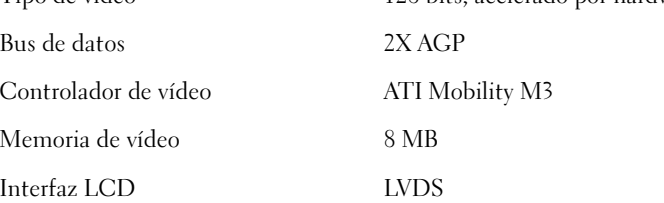

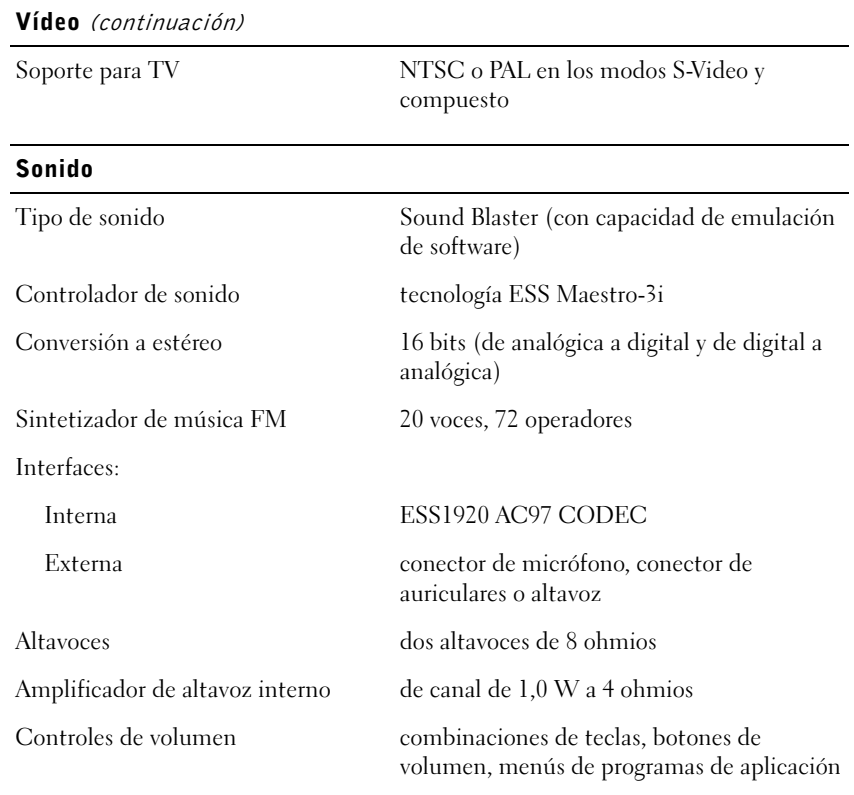

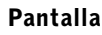

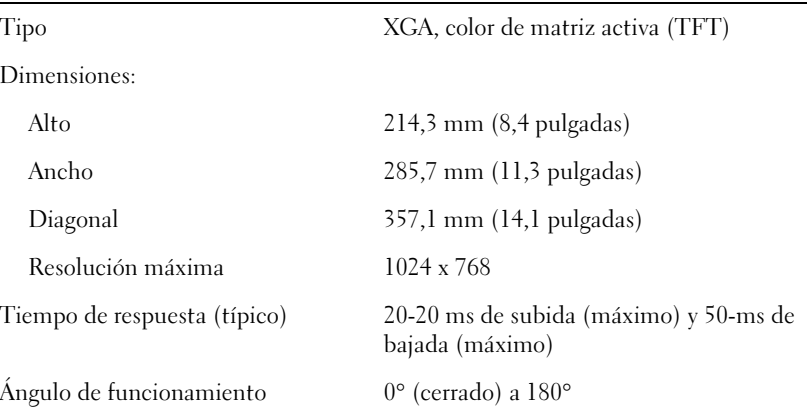

#### Pantalla (continuación)

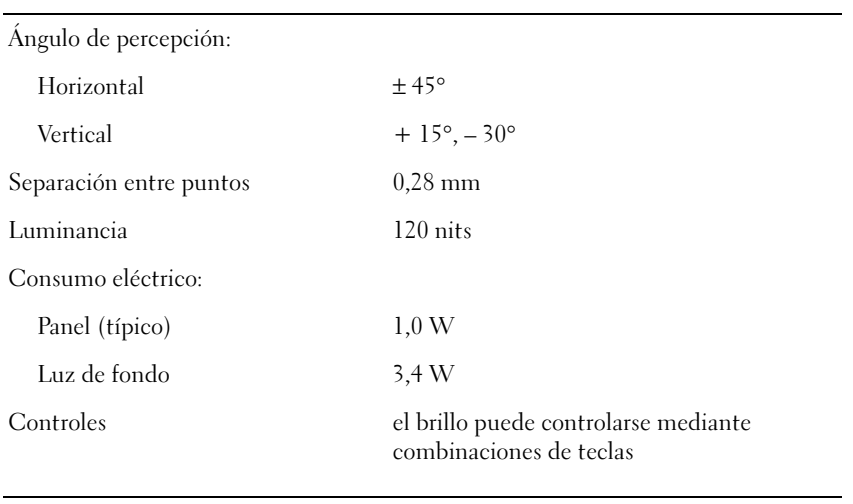

#### Teclado

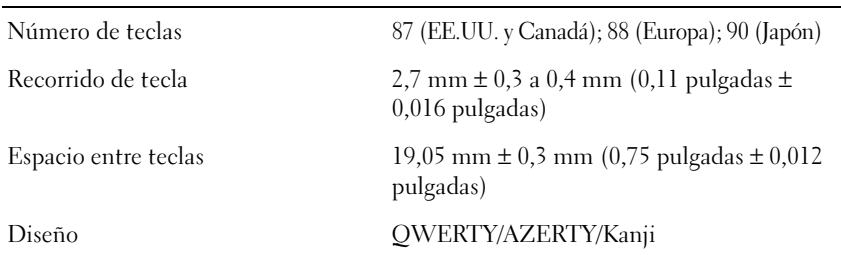

#### Almohadilla de contacto

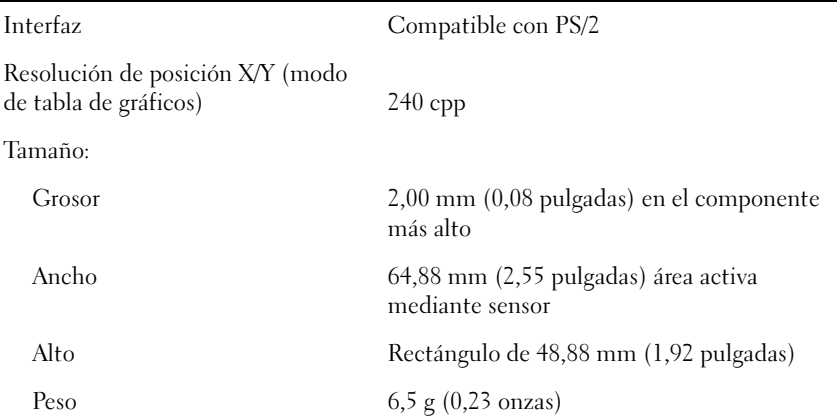

#### Almohadilla de contacto (continuación)

Alimentación:

 $\overline{a}$ 

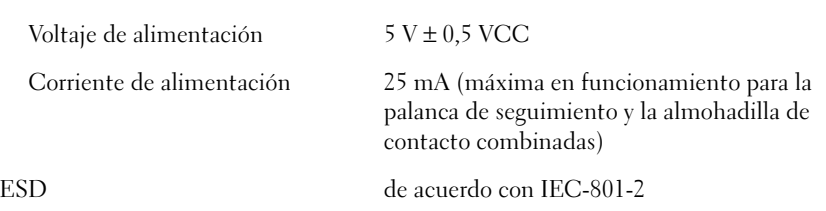

#### Palanca de seguimiento

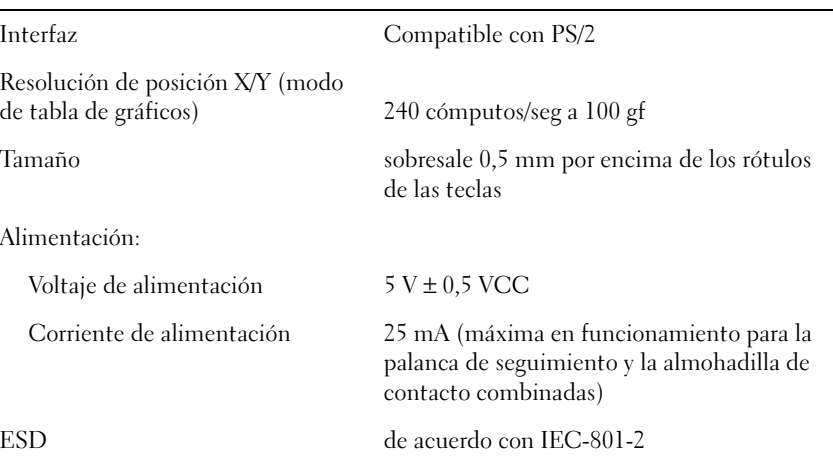

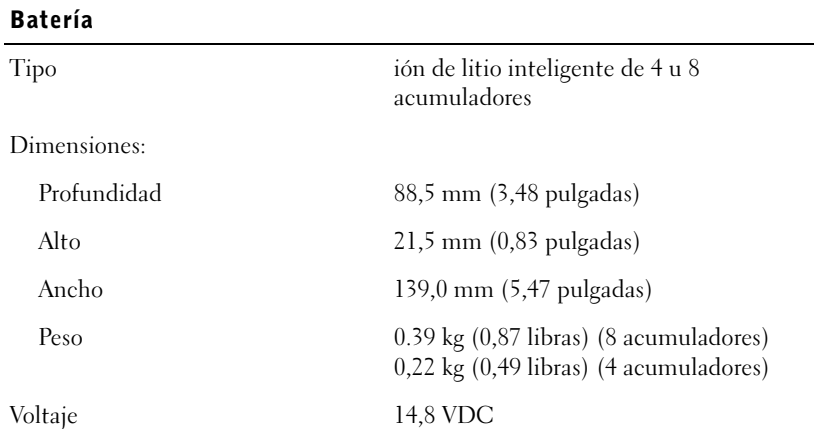

#### Batería (continuación)

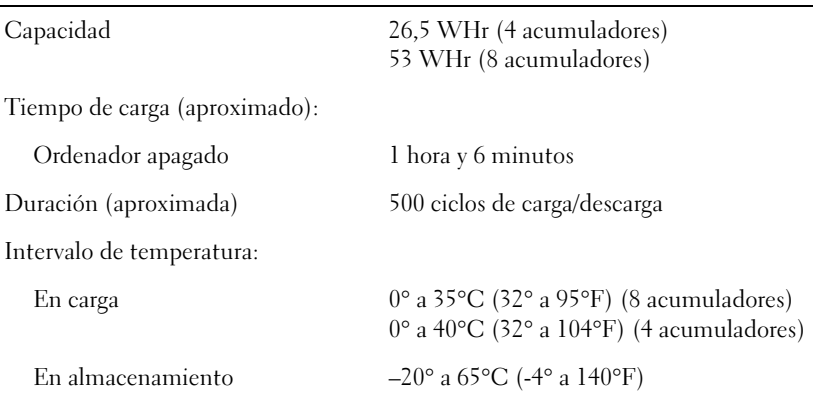

#### Adaptador de CA

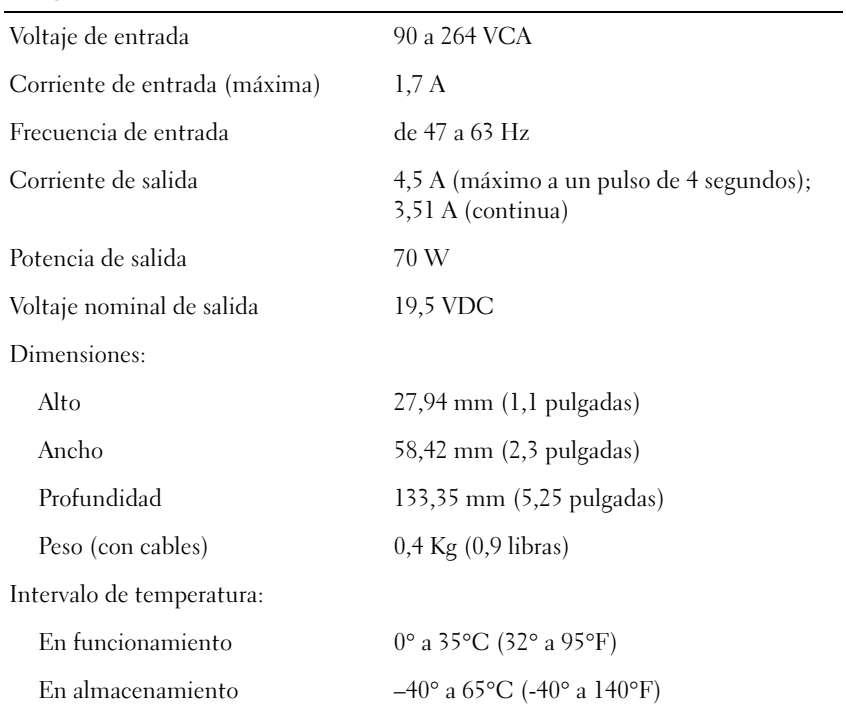

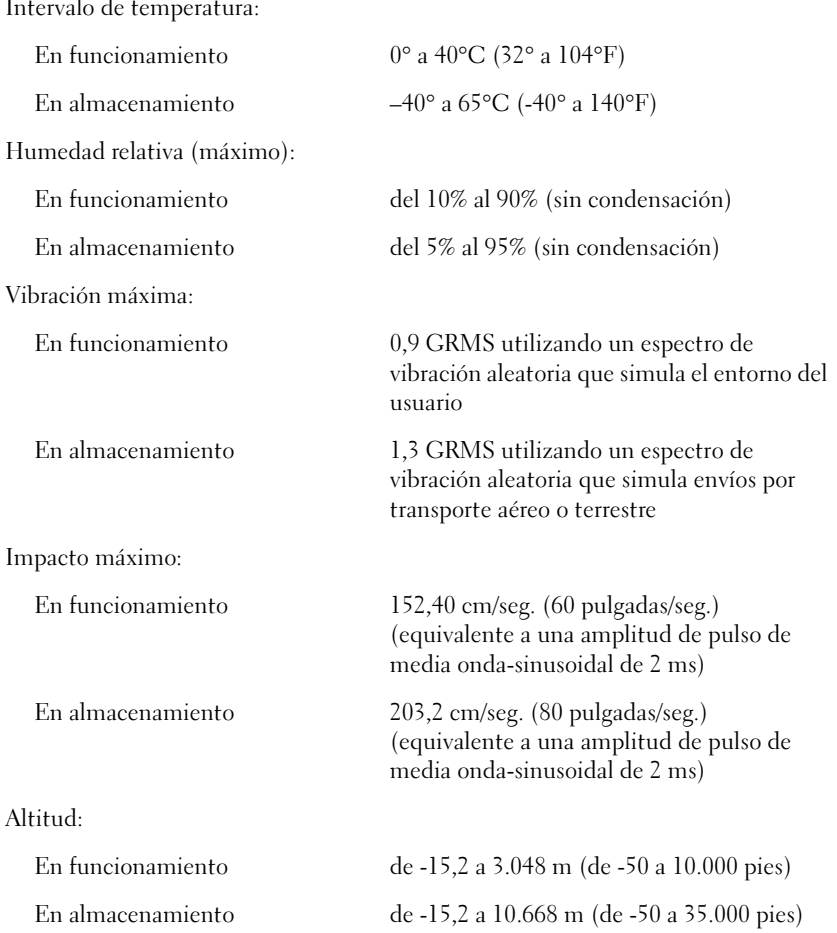

# Configuración estándar

El programa de configuración del sistema contiene la configuración estándar del ordenador.

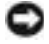

 AVISO: A menos que sea un usuario experto, no cambie la configuración de este programa. Determinados cambios pueden causar que el ordenador no funcione correctamente.

## Páginas de configuración del sistema

Las páginas de configuración del sistema muestran la información actual de configuración y de ajuste del ordenador. Puede cambiar las selecciones que aparecen en blanco en la pantalla.

- La página 1 muestra información del sistema.
- La página 2 muestra la configuración de inicialización y las selecciones de configuración de acoplamiento.
- La página 3 muestra las selecciones básicas de configuración de dispositivos.
- La página 4 muestra el estado de carga de la batería.
- La página 5 muestra las selecciones de administración de energía.
- La página 6 muestra las selecciones de contraseña de la unidad de disco duro y de seguridad.

## Visualización de las páginas de configuración del sistema

- 1 Encienda (o reinicie) el ordenador.
- 2 Cuando aparezca el logotipo azul de Dell, pulse <F2> inmediatamente.

Si espera demasiado y aparece el logotipo de Windows, siga esperando hasta que aparezca el escritorio de Windows. Después, apague el ordenador (consulte la [página 22\)](#page-21-0) y vuelva a intentarlo.

SUGERENCIA: Para ver información sobre un elemento específico, resáltelo y consulte el área Ayuda en pantalla.

# <span id="page-79-0"></span>Cómo ponerse en contacto con Dell

SUGERENCIA: Los números de llamada sin cargo son para uso dentro del país para el que aparecen.

Cuando necesite ponerse en contacto con Dell, utilice los números de teléfono, códigos y direcciones electrónicas que se incluyen en la tabla siguiente. Si necesita ayuda para averiguar los códigos que debe utilizar, póngase en contacto con un operador de telefonía local o internacional.

### Números y direcciones de contacto

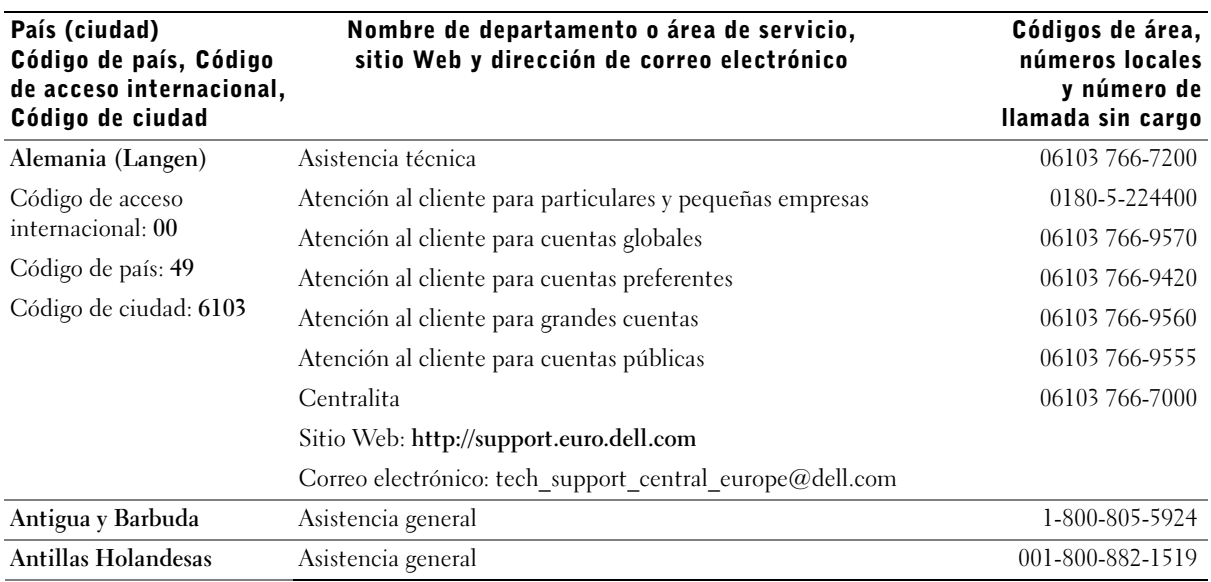

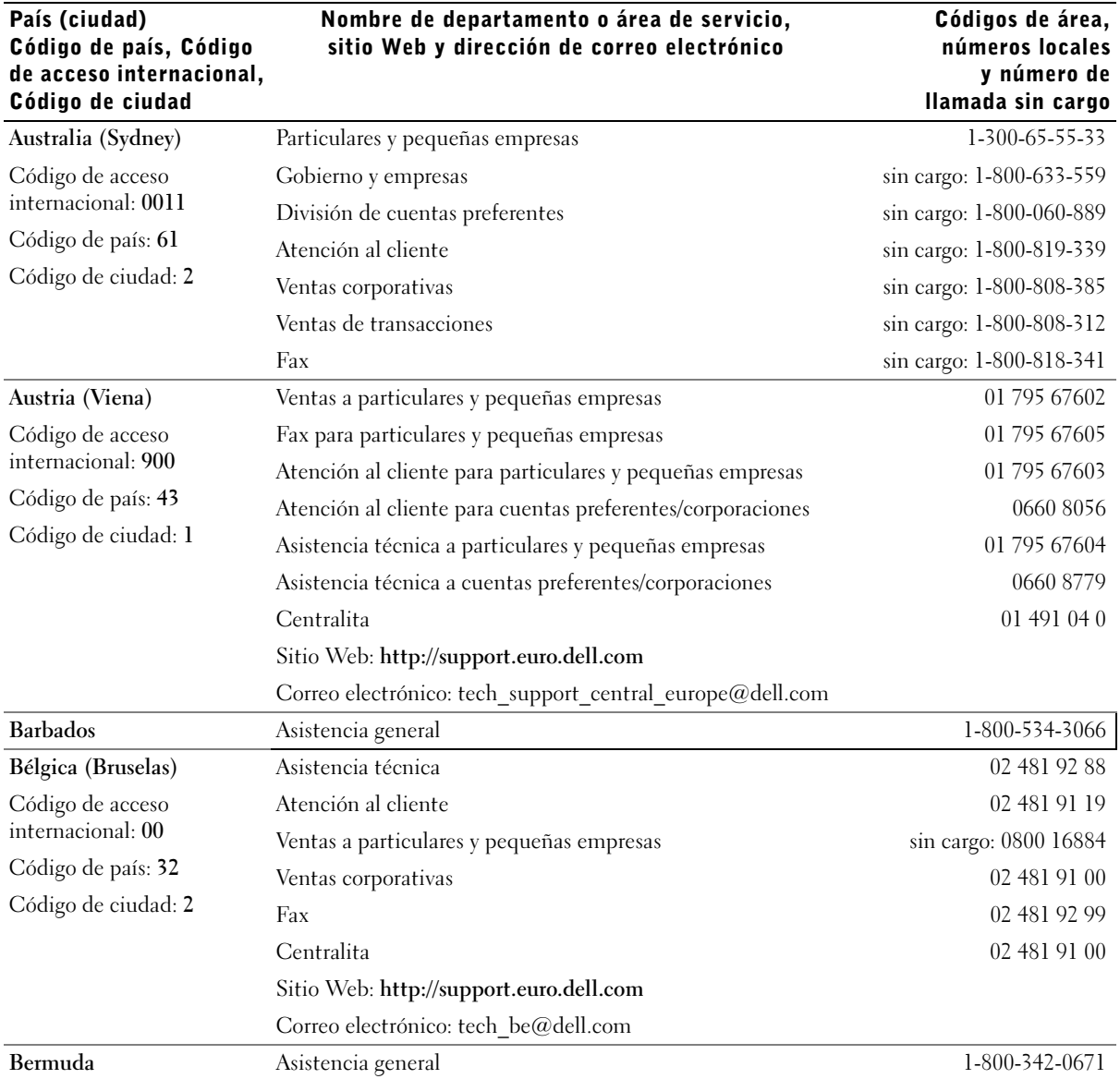

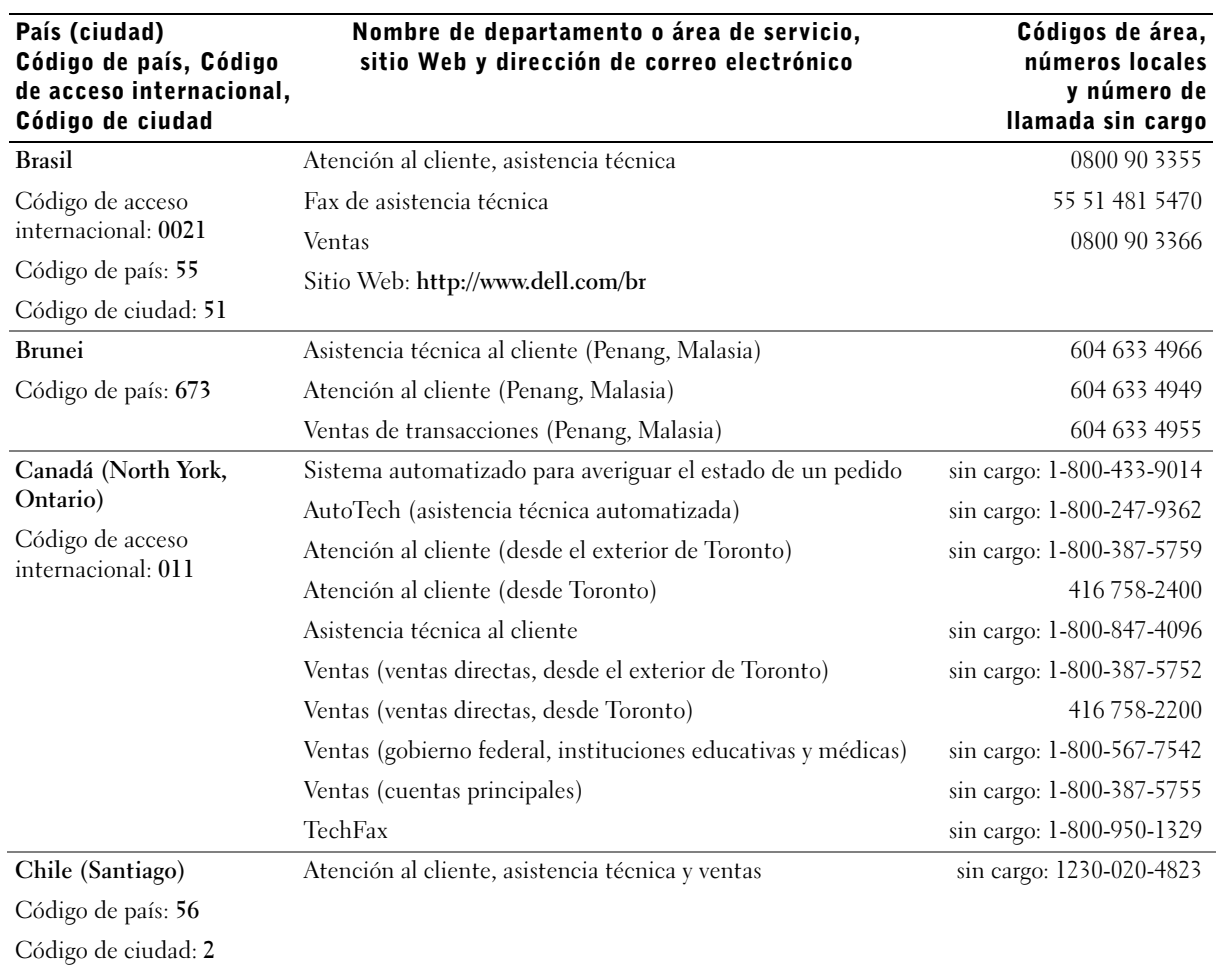

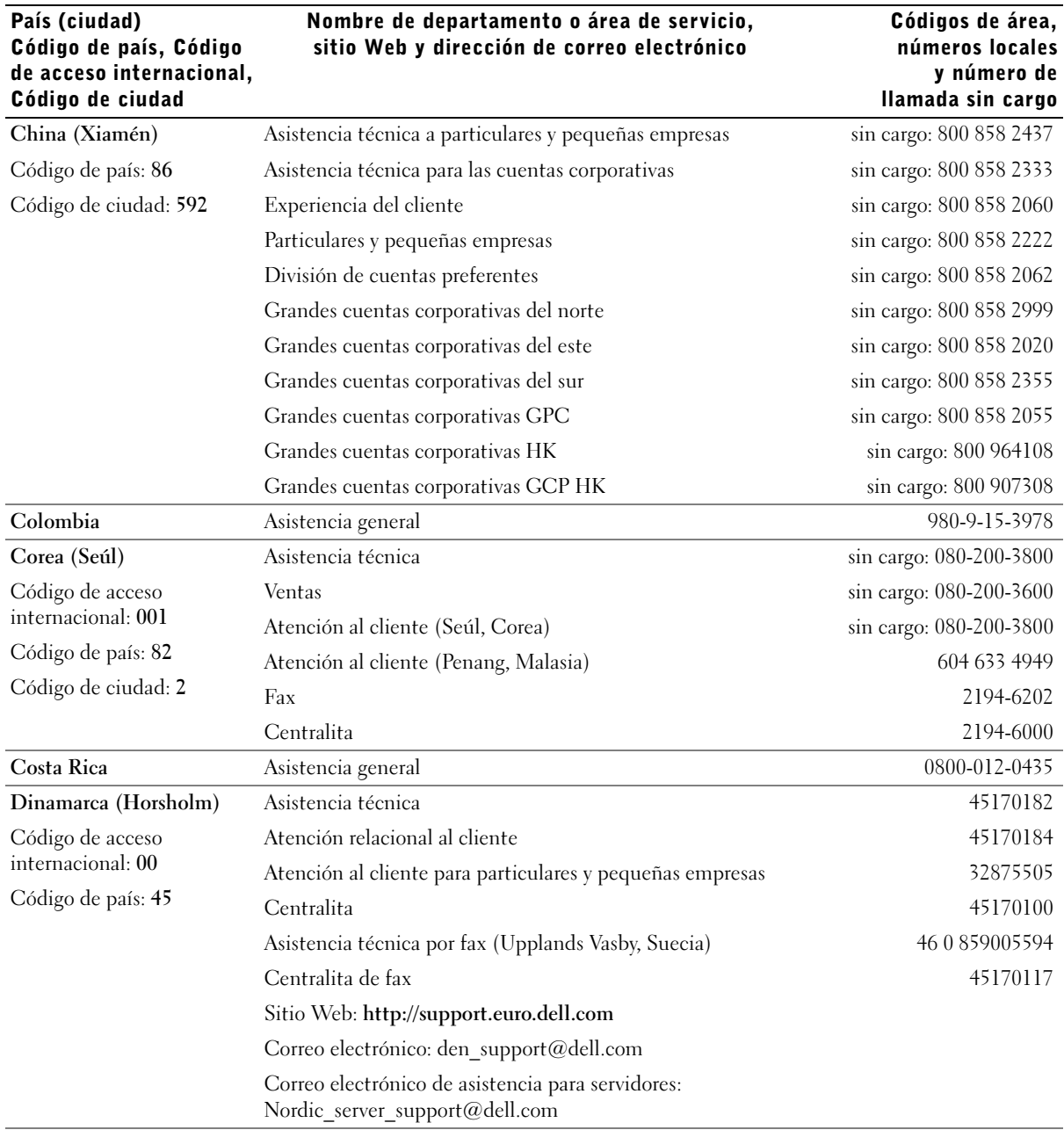

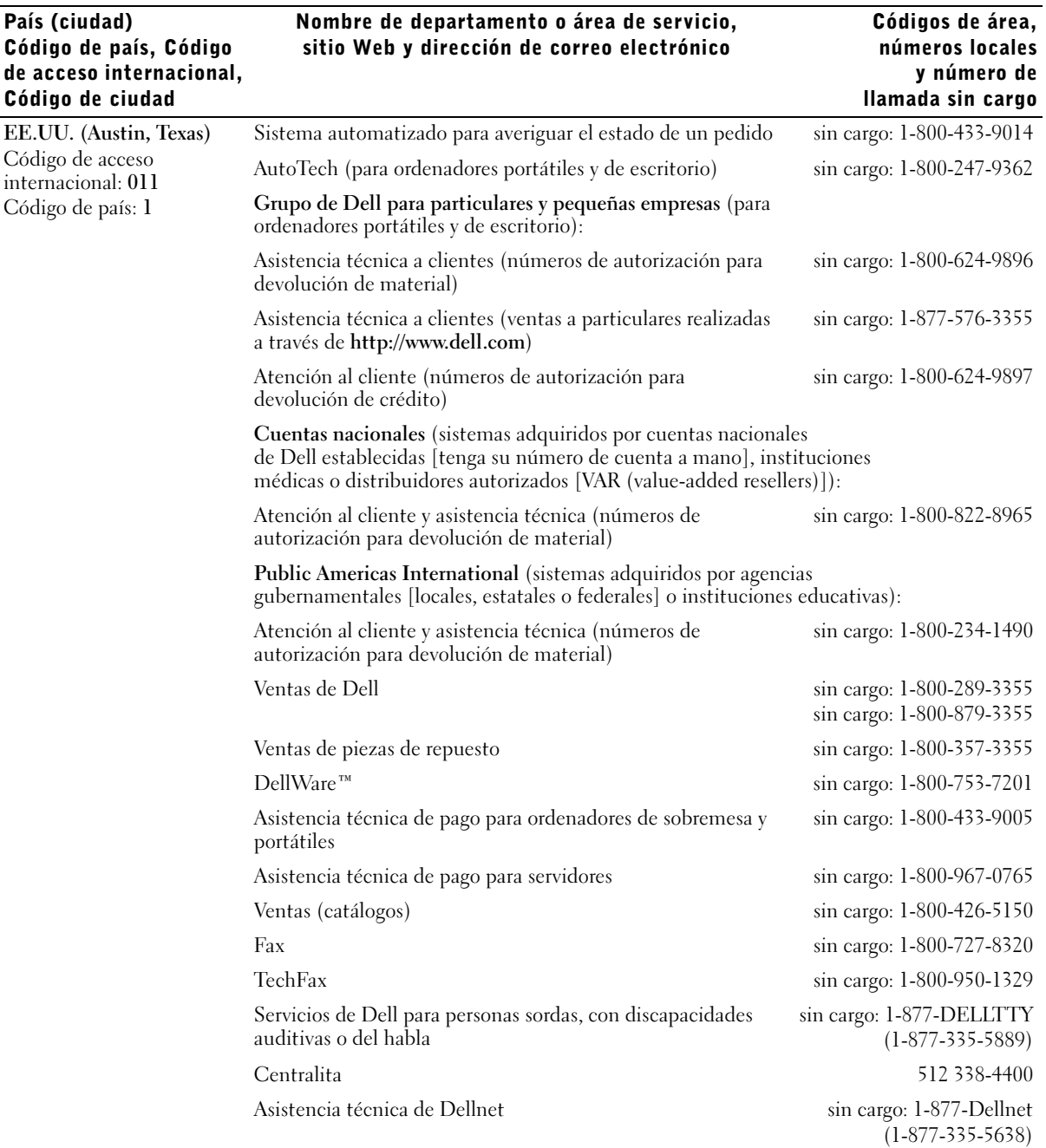

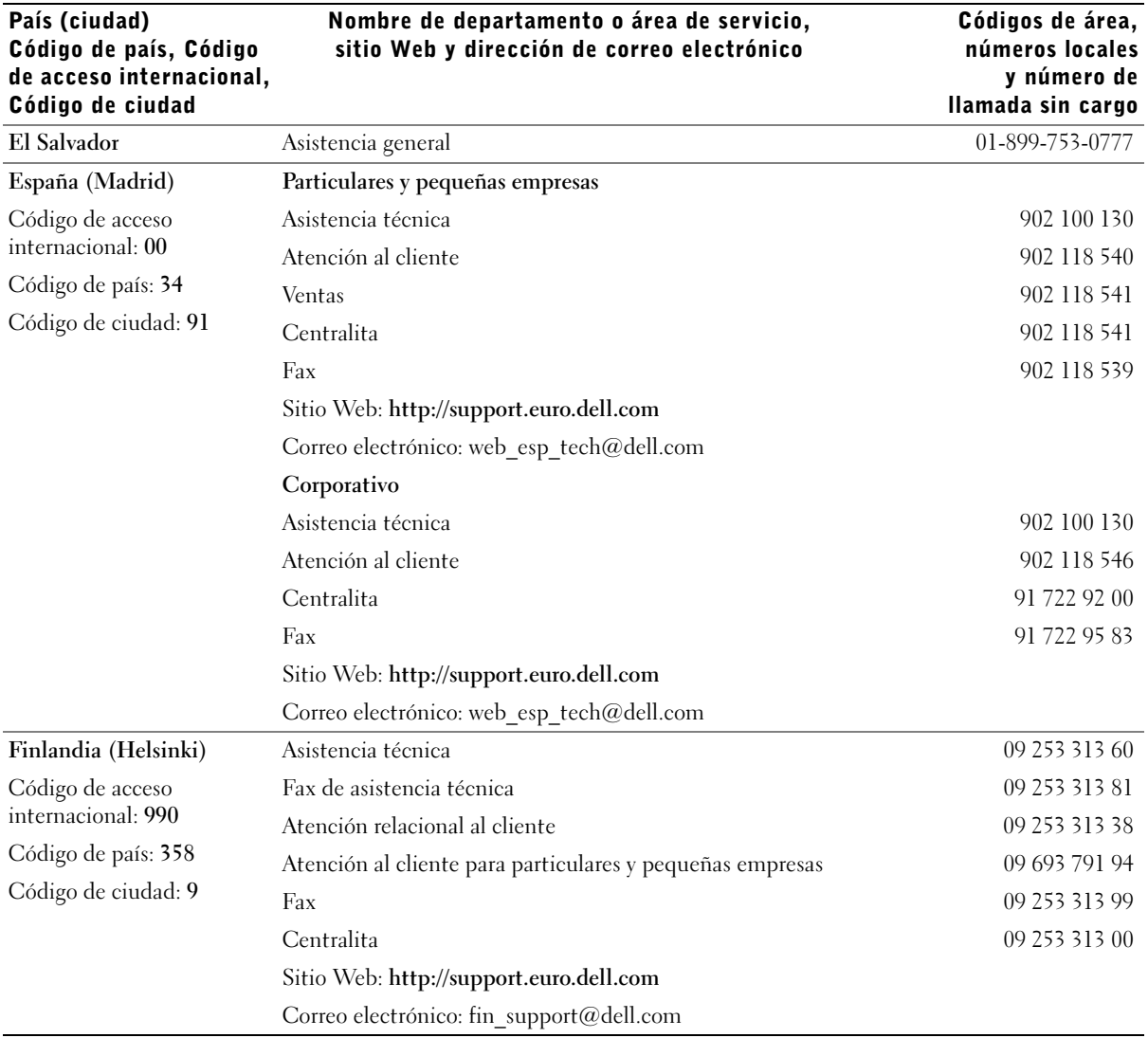

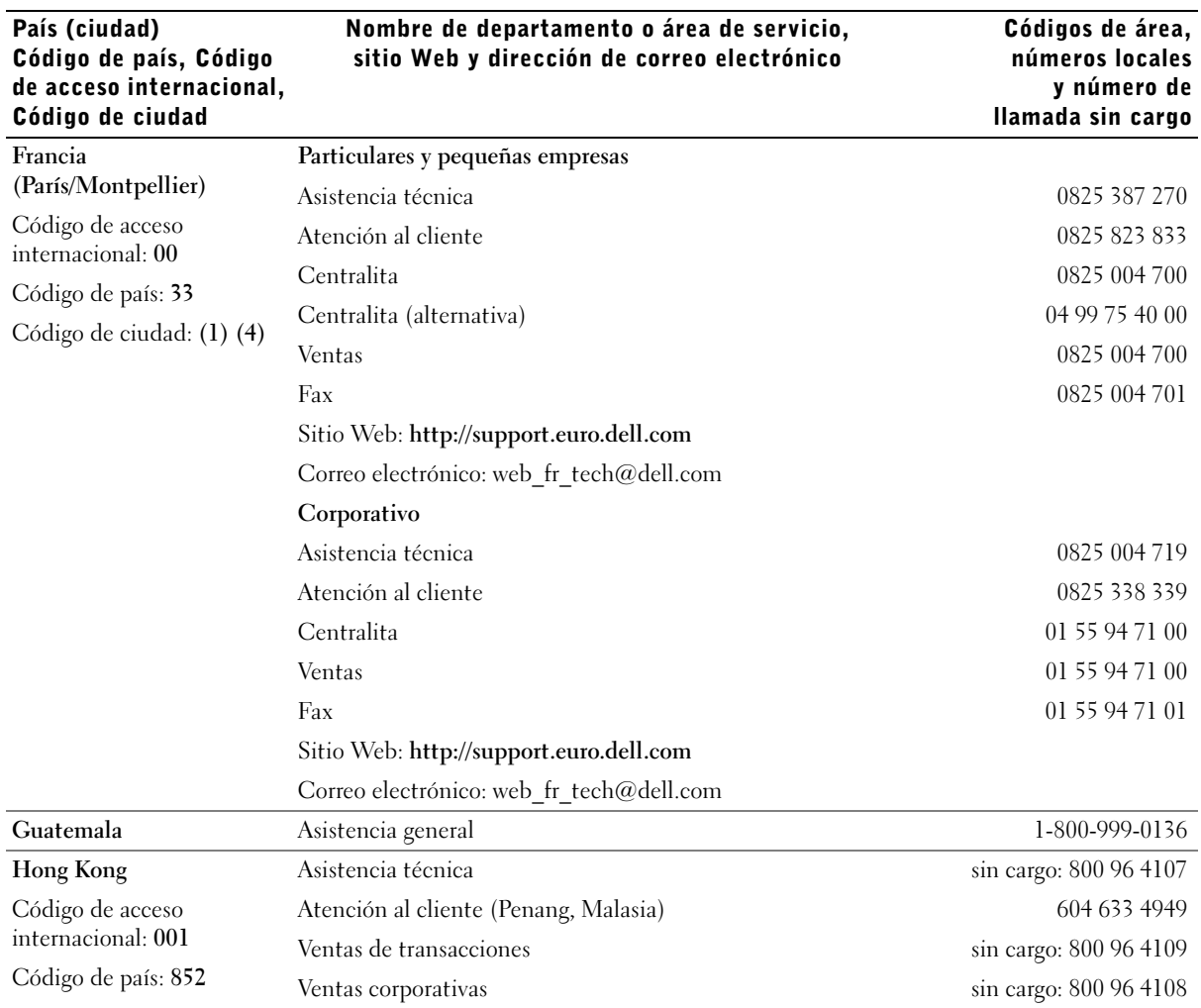

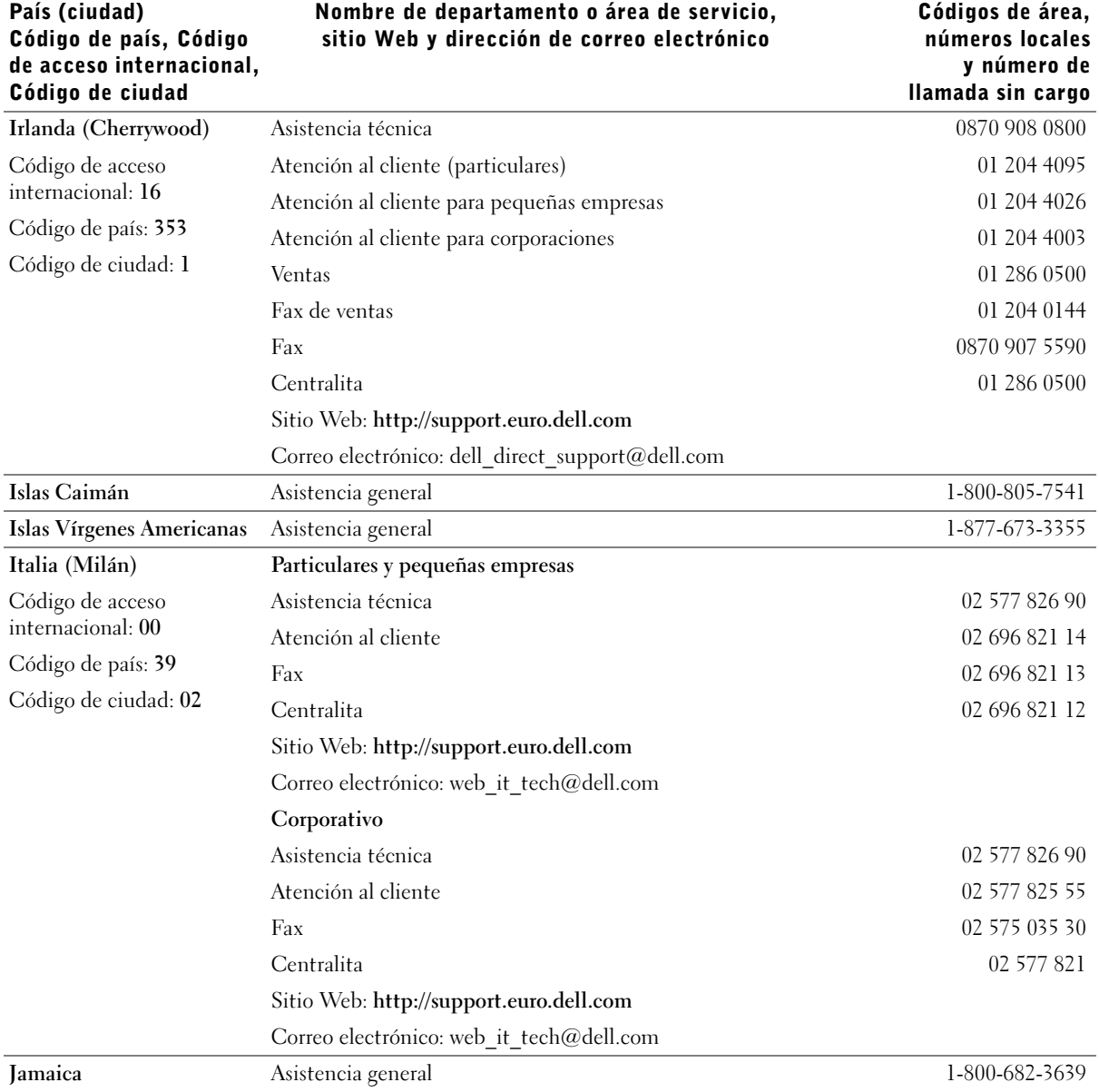

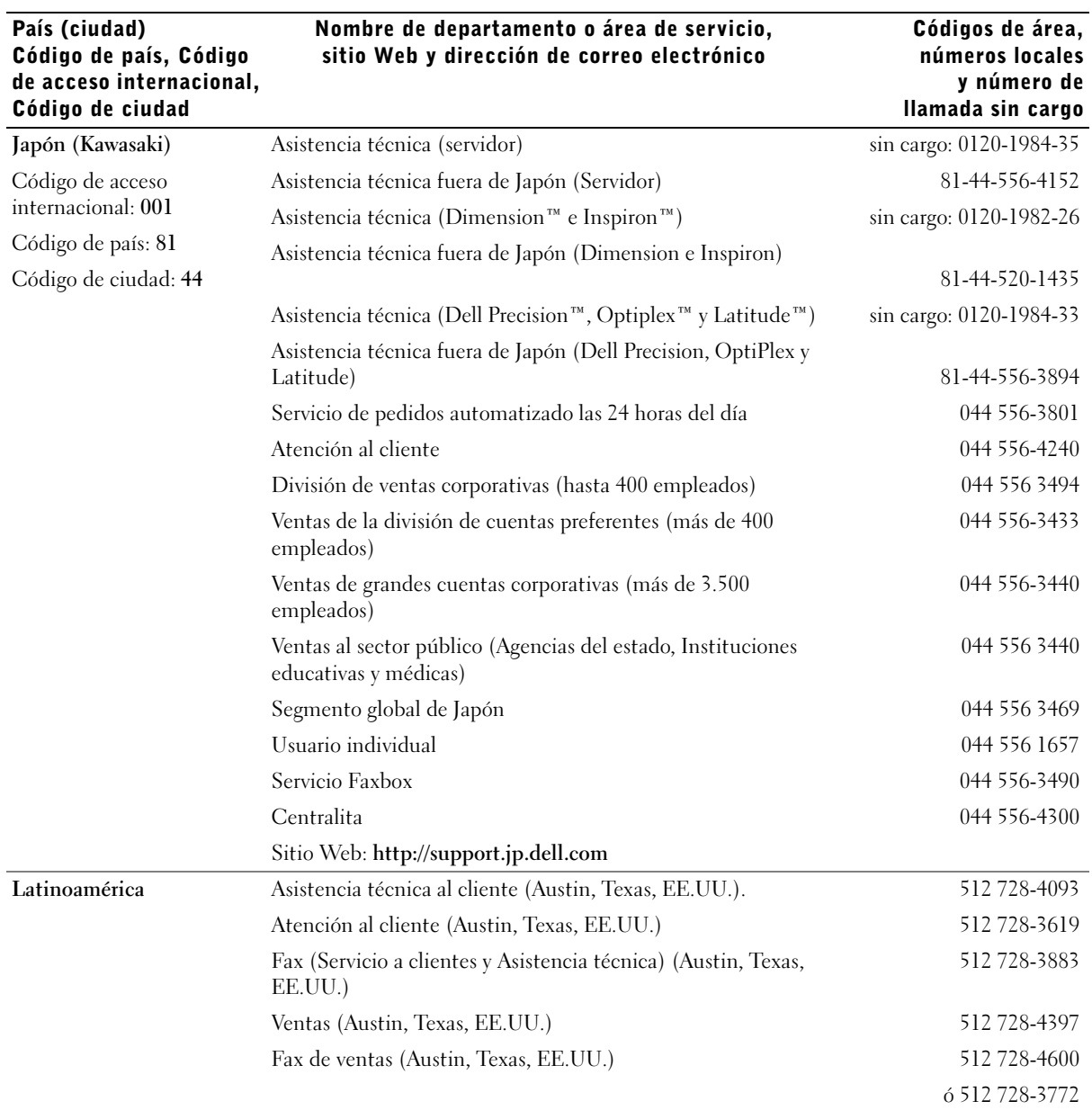

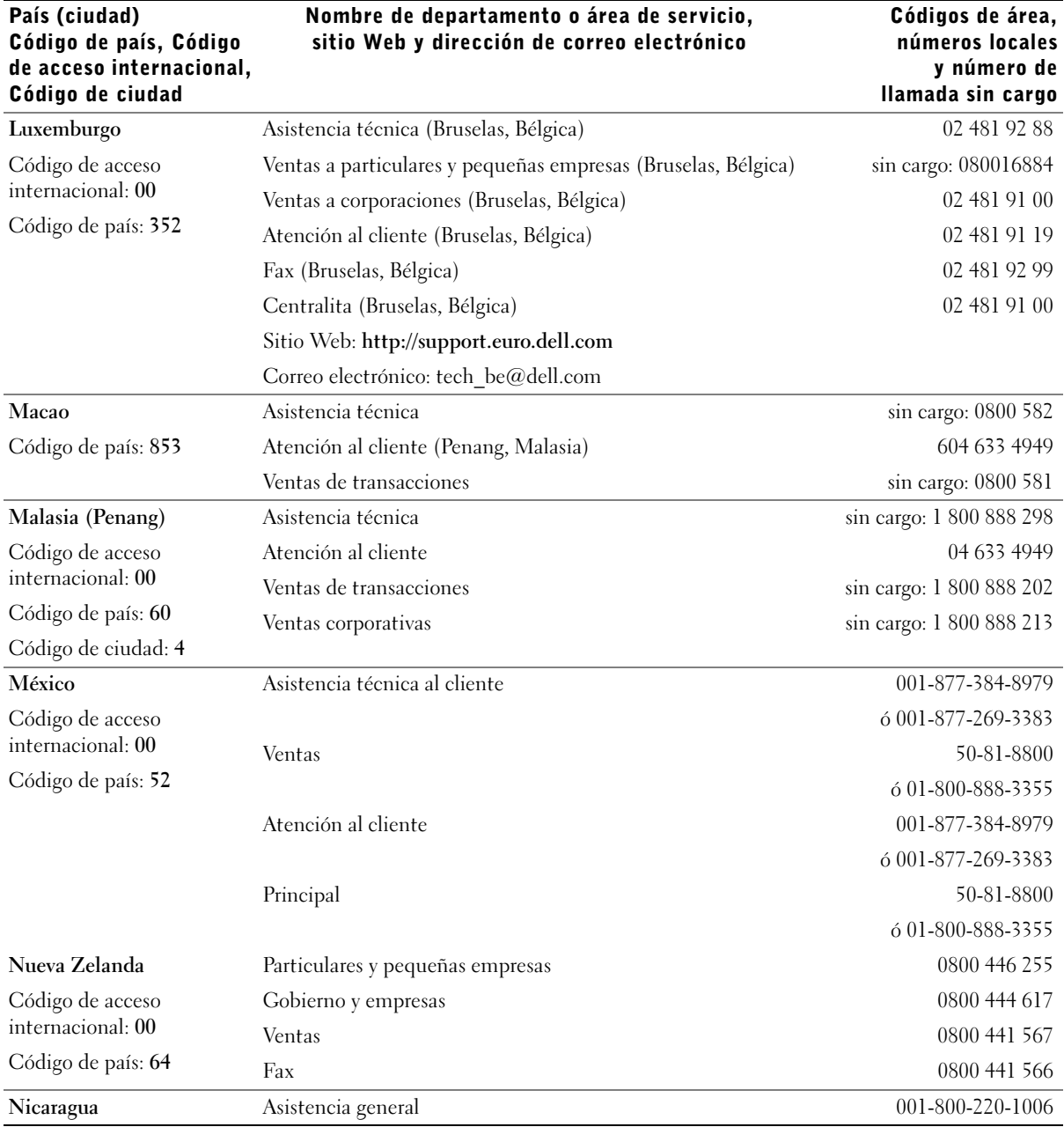

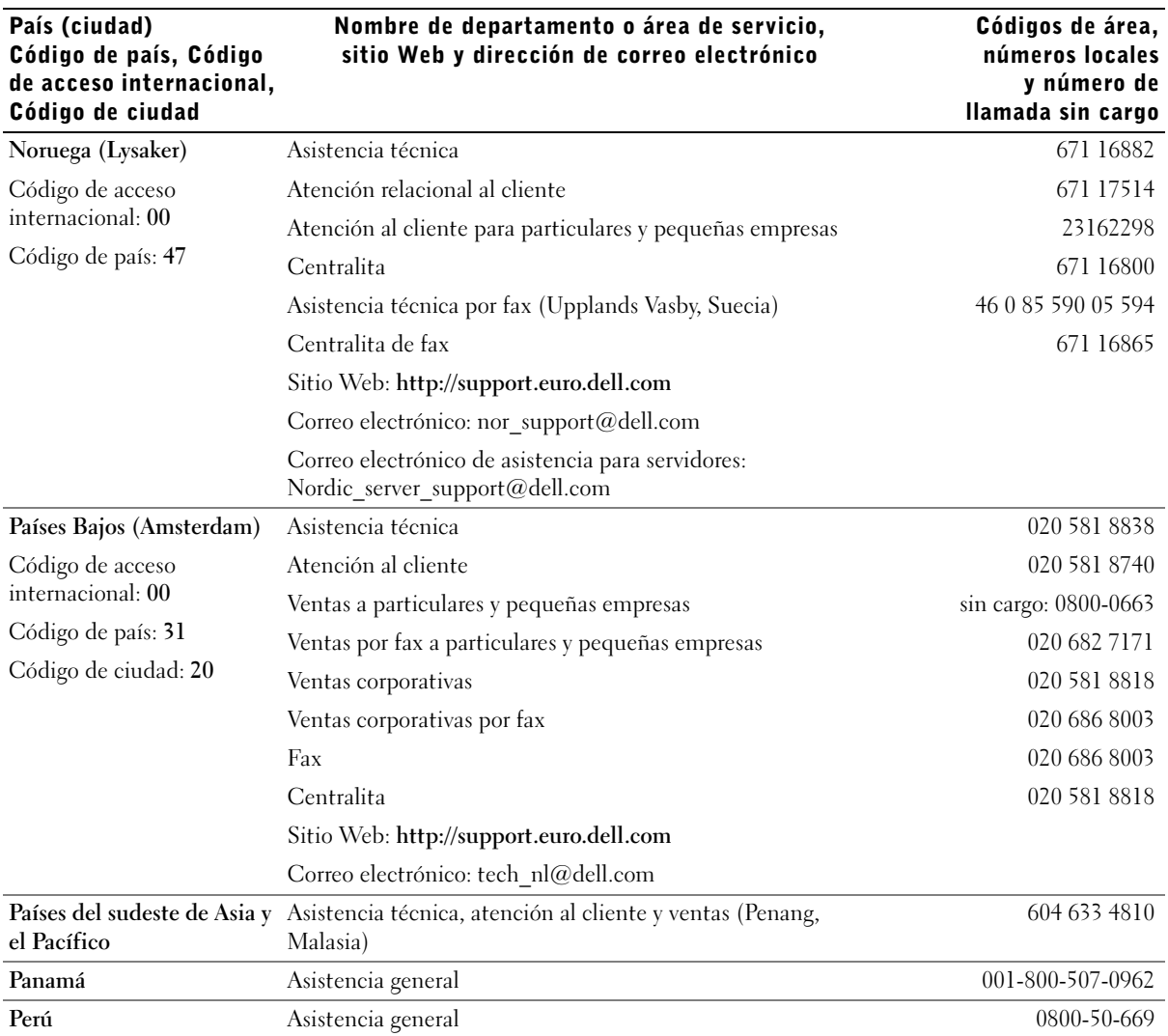

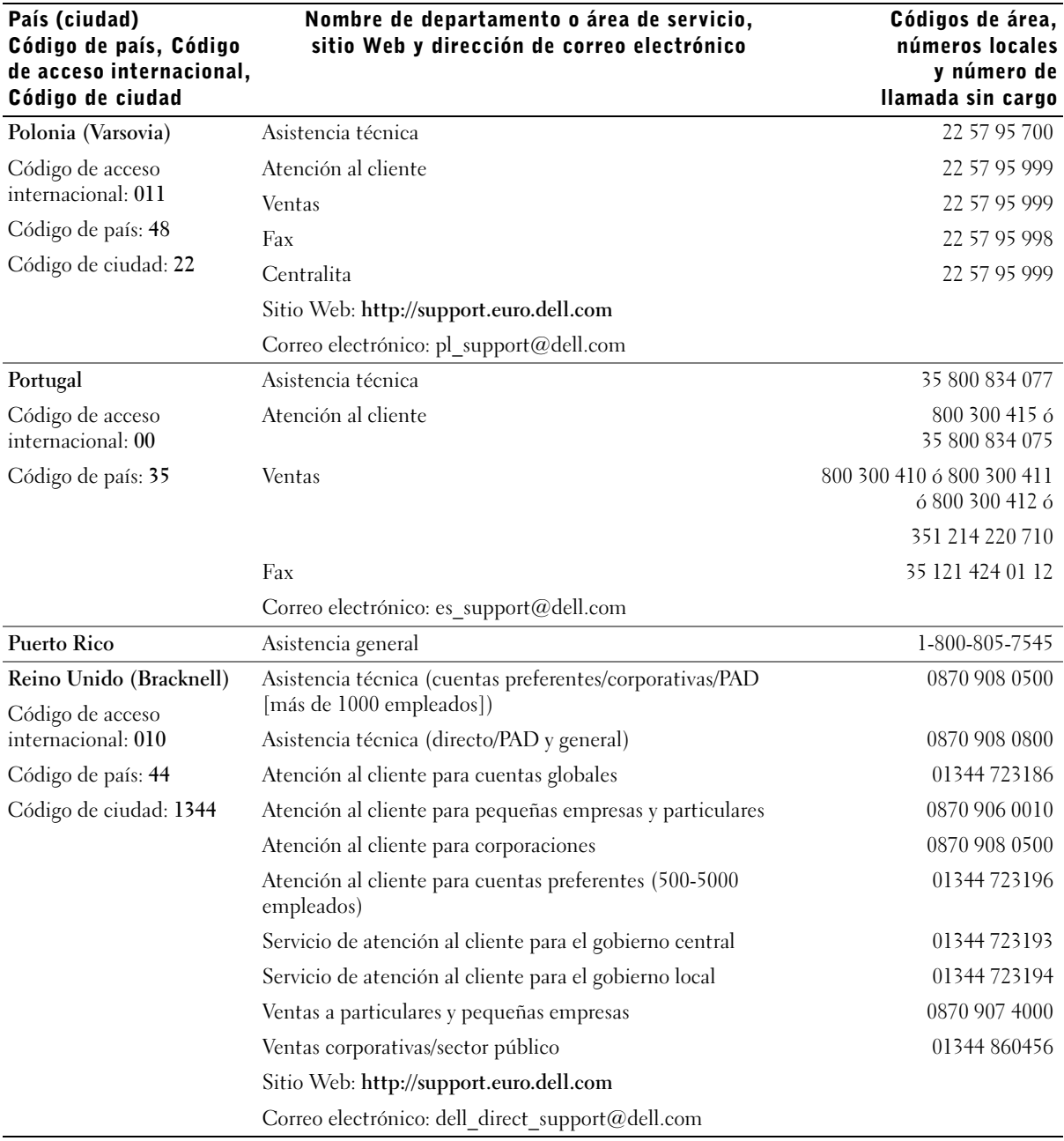

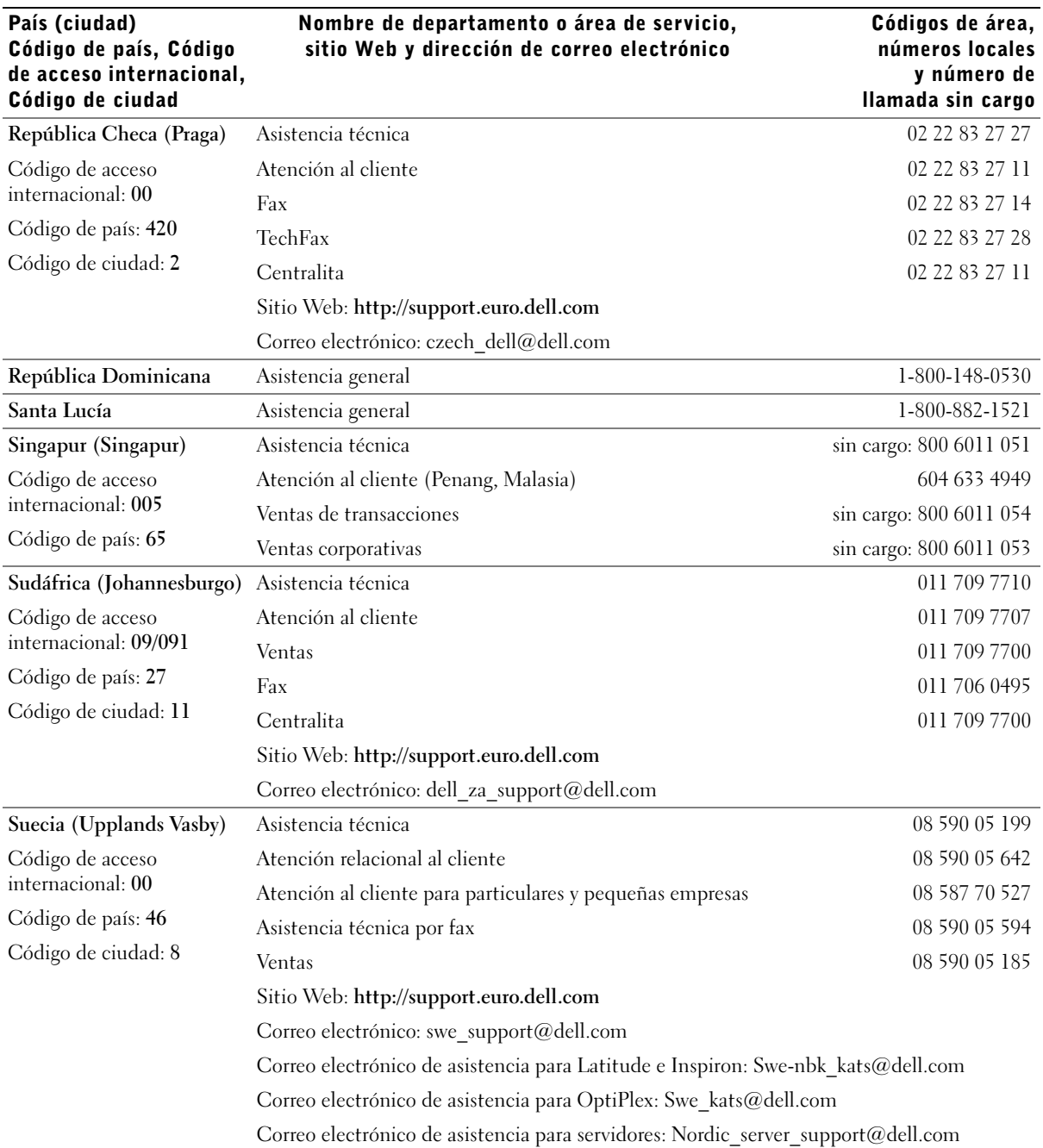

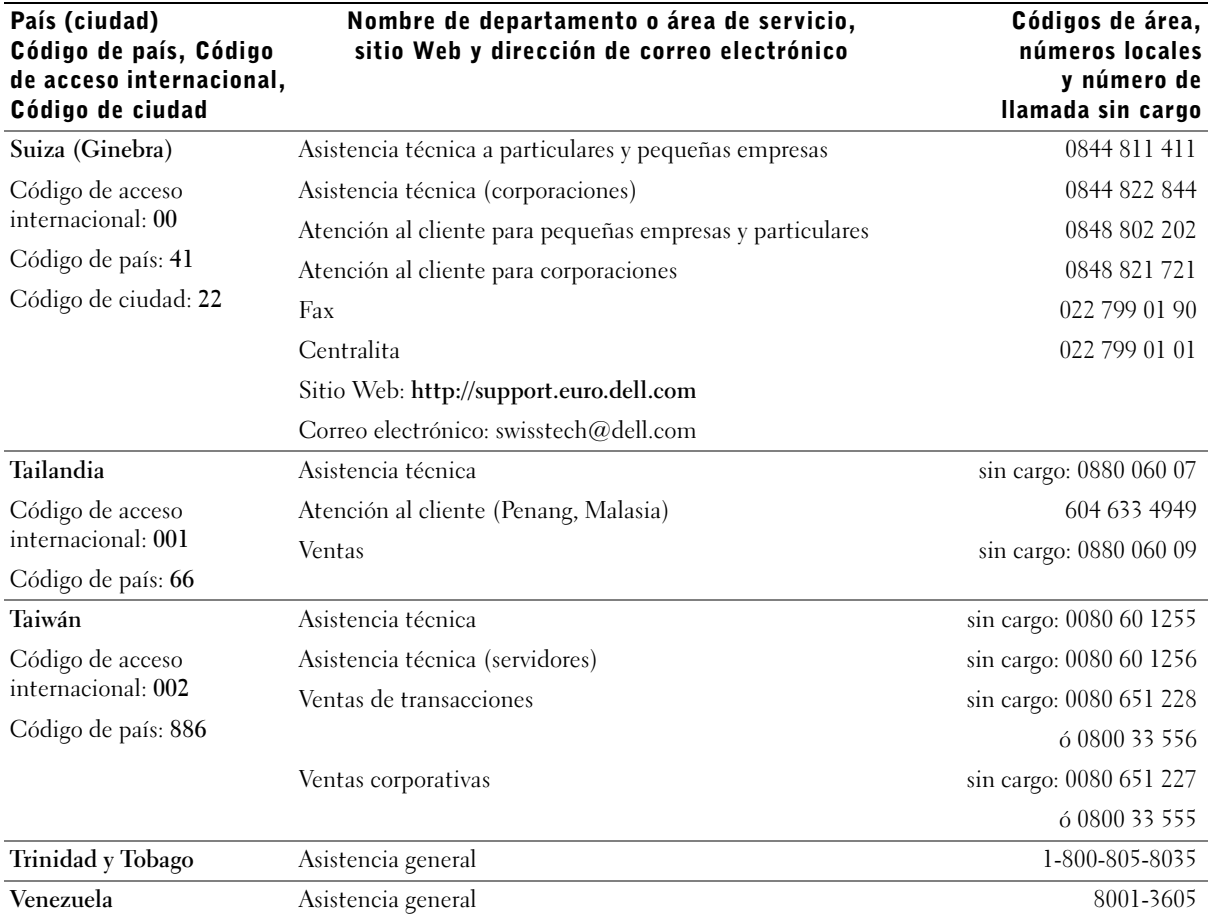

#### Devolución de artículos bajo garantía para reparación o crédito

- 1 Llame a Dell para obtener un número de autorización y anótelo de manera clara y destacada en el exterior de la caja.
- 2 Incluya una copia de la factura y una carta que describa la razón de la devolución.
- 3 Incluya todos los accesorios correspondientes al artículo en devolución (cables de alimentación, CD, manuales, etc.) si la devolución es para obtener crédito.
- 4 Empaquete el equipo que vaya a devolver en el embalaje original (o uno equivalente).

El usuario se responsabiliza de los gastos de envío. Asimismo, tiene la obligación de asegurar el producto devuelto y asumir el riesgo en caso de pérdida durante el envío a Dell. No se aceptará el envío de paquetes a portes debidos.

Cualquier devolución que no satisfaga los requisitos indicados no será aceptada en nuestro departamento de recepción y le será devuelta.

## Información sobre normativas

#### Pautas generales de EMC

- Cables de señal blindados: La utilización de cables blindados garantiza que el mantenimiento de la clasificación EMC corresponde al entorno especificado. Existe un cable a la venta de Dell Computer Corporation para impresoras en paralelo. Si lo prefiere, puede solicitar un cable de Dell Computer Corporation en el sitio http://accessories.us.dell.com de la Red mundial.
- Protección contra descargas electrostáticas: La electricidad estática puede dañar los componentes electrónicos que hay en el interior del equipo. Para evitar el daño por descargas electrostáticas, antes de tocar cualquiera de los componentes electrónicos del sistema (como un módulo de memoria, por ejemplo), descargue la electricidad estática de su cuerpo. Para ello, toque una superficie metálica no pintada del panel de E/S del equipo.
- Una interferencia electromagnética (EMI, del inglés Electromagnetic Interference) es cualquier señal o emisión, radiada en el espacio o conducida a través de un cable de alimentación o señal, que pone en peligro el funcionamiento de una navegación por radio u otro servicio de seguridad o degrada seriamente, obstruye o interrumpe de forma repetida un servicio de comunicaciones por radio autorizado. Su ordenador Dell está diseñado para cumplir las normativas aplicables concernientes a EMI. Los cambios o modificaciones no aprobados expresamente por Dell podrían invalidar la autorización del usuario para utilizar el equipo.

Puede encontrar información adicional sobre las normativas relativas al equipo en el archivo de ayuda Procedimientos. Para abrir el archivo, pulse el botón Inicio en el escritorio de Windows, seleccione Programas > Guías de usuario, y, a continuación, pulse Procedimientos.

## Avisos FCC (únicamente en EE.UU.)

La mayoría de los ordenadores Dell están clasificados por la Comisión Federal de Comunicaciones (FCC, del inglés Federal Communications Commission) como dispositivos digitales de Clase B. Para determinar qué clasificación se aplica a su sistema, examine todas las etiquetas de registro FCC ubicadas en la parte inferior o posterior del equipo, en los soportes de sujeción de las tarjetas y en las propias tarjetas. Si alguna de las etiquetas tiene una clasificación de Clase A, el ordenador completo se considera como dispositivo digital de Clase A. Si todas las etiquetas llevan una clasificación FCC de clase B, indicada mediante un número de identificación FCC o el logotipo de la FCC, (FC), el ordenador se considerará un dispositivo digital de clase B.

Una vez que determine la clasificación FCC del sistema, lea el aviso FCC correspondiente. Tenga en cuenta que las regulaciones FCC estipulan que los cambios o modificaciones no aprobados expresamente por Dell pueden anular su autoridad para operar con este equipo.

Este dispositivo cumple con el Apartado 15 de la Normativa de la FCC. El funcionamiento está sujeto a las dos condiciones siguientes:

- Este dispositivo no debe provocar interferencias perjudiciales.
- Este dispositivo debe aceptar cualquier interferencia recibida, incluidas las interferencias que puedan provocar un funcionamiento no deseado.

#### Clase A

Este equipo ha sido probado y cumple con los límites establecidos para los dispositivos digitales de Clase A, de conformidad con lo dispuesto en la Sección 15 de las normas de la FCC. Estos límites están diseñados para proporcionar una protección razonable contra interferencias perjudiciales cuando el equipo se utiliza en un entorno comercial. Este equipo genera, utiliza y puede radiar energía por radiofrecuencia y, si no se instala y utiliza de acuerdo con el manual de instrucciones del fabricante, puede provocar interferencias perjudiciales con comunicaciones por radio. El funcionamiento de este equipo en un área residencial puede llegar a provocar interferencias perjudiciales, en cuyo caso se le pedirá que corrija las interferencias y que se haga cargo del gasto generado.

#### Clase B

Este equipo ha sido probado y cumple con los límites de los dispositivos digitales de Clase B en conformidad con el Apartado 15 de las Normas FCC. Estos límites están diseñados para proporcionar una protección razonable contra interferencias perjudiciales en un entorno residencial. Este equipo genera, utiliza y puede radiar energía por radiofrecuencia y, si no se instala y utiliza de acuerdo con el manual de instrucciones del fabricante, puede provocar interferencias con comunicaciones por radio. Sin embargo, no existe garantía de que no ocurran interferencias en una instalación en particular. Si este equipo provoca interferencias en las recepciones por radio o televisión, lo cual se puede determinar apagando el equipo y volviéndolo a encender, intente corregir las interferencias por medio de una o más de las siguientes medidas:

- Reoriente o reubique la antena de recepción.
- Aumente la separación entre el equipo y el receptor.
- Conecte el equipo a un enchufe en un circuito diferente del que esté conectado al receptor.
- Para obtener más ayuda, consulte a su distribuidor o a un técnico con experiencia en radio o televisión.

La información que se proporciona a continuación aparece en el dispositivo o dispositivos mencionados en este documento conforme a las regulaciones FCC:

• Número de modelo: PP01L

Nombre de la organización: Dell Computer Corporation One Dell Way Round Rock, Texas 78682 EE.UU.

#### Información sobre la regulación del módem

Este equipo cumple el apartado 68 de las normas FCC. Una etiqueta situada en la parte inferior del ordenador contiene, entre otra información, el número de registro FCC y el número de equivalencia de llamada (REN) del equipo. Cuando se le solicite, debe proporcionar esta información a la compañía telefónica.

El REN se utiliza para determinar la cantidad de dispositivos que pueden conectarse a la línea telefónica. Demasiados REN en la línea telefónica podrían ocasionar que los dispositivos no suenen en respuesta a una llamada entrante. En la mayoría de las áreas, la suma de todos los REN en la línea telefónica debe ser menor de cinco para que la compañía telefónica pueda ofrecer un servicio adecuado. Si desea asegurarse del número de dispositivos que puede conectar a una línea, según se determina mediante el total de los REN, póngase en contacto con la compañía telefónica local.

El código de pedido de servicio universal (USOC) para el enchufe de registro que utiliza este equipo es RJ-11C. Con el equipo se incluye un cable telefónico y un enchufe modular que cumplen la norma FCC. Este equipo está diseñado para su conexión a la red telefónica o al cableado del edificio mediante un enchufe modular compatible que cumple el apartado 68.

El equipo no se puede utilizar para el servicio de teléfono público por monedas proporcionado por la compañía telefónica. La conexión al servicio de línea compartida está sujeta a tarifas estatales.

El módem del equipo no tiene piezas que puedan ser útiles al usuario.

Si el equipo telefónico daña la red, la compañía telefónica le informará con antelación de que el servicio puede quedar interrumpido temporalmente. Si el aviso con antelación no resulta viable, recibirá una notificación de la compañía telefónica lo antes posible. Asimismo, será informado del derecho a presentar una reclamación contra FCC si lo considera necesario.

La compañía telefónica puede efectuar cambios en las instalaciones, equipos, operaciones o procedimientos que podrían afectar al funcionamiento de este equipo. Si así fuera, la compañía telefónica le informará con anticipación para que pueda hacer las modificaciones necesarias a fin de no tener que interrumpir el servicio.

Si tiene algún problema con el equipo telefónico, consulte el capítulo, "Cómo ponerse en contacto con Dell", con el fin de localizar el número de teléfono correspondiente para conseguir asistencia técnica. Si el equipo daña la red telefónica, la compañía telefónica puede pedirle que desconecte el equipo hasta que se resuelva el problema.

#### Prohibición del uso de fax

La ley Telephone Consumer Protection Act de 1991 (ley de protección del consumidor de teléfono) prohibe el uso del ordenador u otro dispositivo electrónico, incluidos equipos de fax, para enviar mensajes, a menos que el mensaje contenga claramente en el margen de la parte superior o inferior de cada página transmitida o de la primera página de la transmisión, la fecha y hora de envío, la identificación de la empresa, entidad o persona que envía el mensaje, así como el número de teléfono del equipo emisor de dicha empresa, entidad o persona. El número de teléfono que se proporcione no puede ser un número 900 ni ningún otro cuya tarifa sea superior a las de transmisión local o de larga distancia.

#### Cómo desechar las baterías

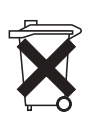

El sistema de su ordenador utiliza una batería de iones de litio y una pila tipo botón de hidruro de níquel metálico (NiMH). Para obtener instrucciones sobre la sustitución de la batería de ión-litio del ordenador, consulte el archivo de ayuda Tell Me How (Procedimientos). Para abrir el archivo, pulse el botón Inicio en el escritorio de Windows, seleccione Programas > Guías de usuario, y, a continuación, pulse Procedimientos.

La pila de tipo botón es de larga duración y es muy posible que nunca necesite reemplazarla. Sin embargo, si alguna vez necesita cambiarla, el proceso deberá ser llevado a cabo por una persona del servicio técnico autorizado.

No mezcle las baterías con la basura doméstica. Póngase en contacto con la agencia local de eliminación de residuos para obtener la dirección del contenedor de baterías más cercano.

## Información para NOM (sólo para México)

La información que se proporciona a continuación aparece en el dispositivo o dispositivos descritos en este documento en cumplimiento de los requisitos de la Norma Oficial Mexicana (NOM):

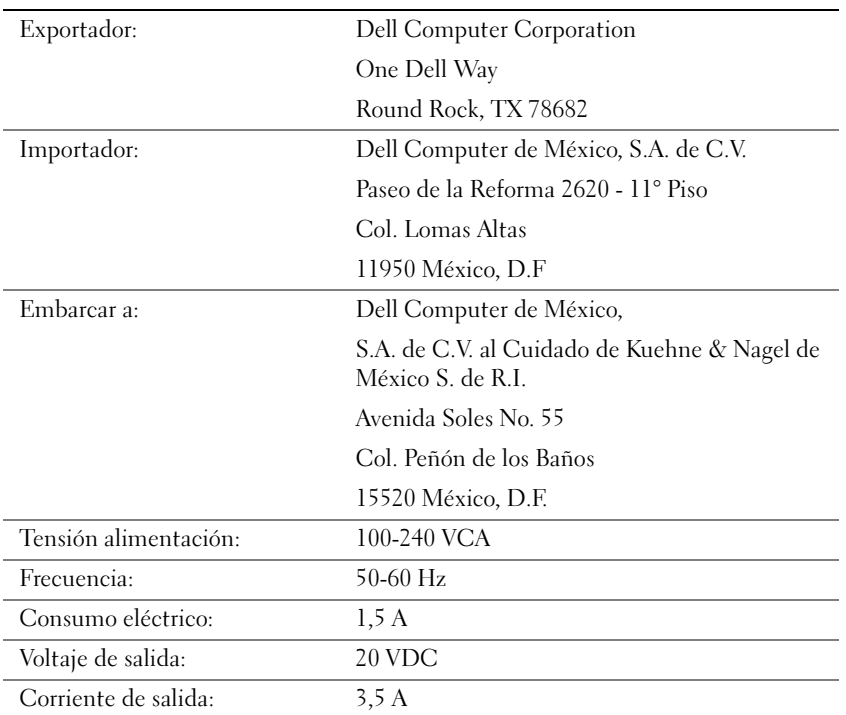

## Aviso de productos de Macrovision

El siguiente aviso de productos es aplicable a los productos de Macrovision Corporation que se incluyen con la unidad de DVD-ROM:

Este producto incorpora tecnología de protección de copyright amparada por reclamaciones de método de ciertas patentes de EE.UU. y otros derechos de propiedad intelectual de Macrovision Corporation y otros propietarios. La utilización de la tecnología de protección de copyright debe estar autorizada por Macrovision Corporation y su finalidad es el uso doméstico y otros tipos de visualización con carácter limitado, a menos que Macrovision Corporation lo autorice expresamente. Se prohibe la ingeniería inversa y el desensamblaje.

## Garantías limitadas y política de devoluciones

Los productos de hardware de la marca Dell comprados en EE.UU. o Canadá tienen una garantía limitada de un año, una garantía limitada de dos años o una garantía limitada de tres años. Para saber qué clase de garantía es la que posee, consulte la factura de Dell que acompaña a su ordenador. Las secciones siguientes describen estas garantías limitadas.

### Garantía limitada de un año (sólo EE.UU.)

Dell Computer Corporation ("Dell") fabrica sus productos de hardware a partir de piezas y componentes nuevos o equivalentes a nuevos, de acuerdo con las prácticas habituales en el sector. Dell garantiza que los productos de hardware que fabrica están libres de defectos tanto de materiales como de mano de obra. El plazo de garantía limitada es de un año contado desde la fecha de la factura, tal como se describe en el siguiente texto.

Los daños producidos durante el envío de los productos están cubiertos por esta garantía limitada. En cualquier otro caso, esta garantía limitada no cubre los daños producidos por causas externas, lo que incluye accidente, abuso, uso incorrecto, problemas con la alimentación eléctrica, asistencia técnica no autorizada por Dell, utilización no ajustada a las instrucciones del producto, inobservancia del mantenimiento preventivo necesario y problemas causados por el uso de piezas y componentes no suministrados por Dell.

Esta garantía limitada no cubre ninguno de los elementos comprendidos en una o más de las siguientes categorías: software, dispositivos externos (excepto los indicados específicamente), piezas o accesorios añadidos a un sistema Dell después de que el sistema haya sido entregado por Dell, piezas o accesorios añadidos a un sistema Dell a través de un departamento de integración de sistemas de Dell, piezas o accesorios no instalados en la fábrica de Dell o productos DellWare™. Los monitores, teclados y ratones de la marca Dell o que estén incluidos en la lista de precios estándar de Dell quedan cubiertos por esta garantía limitada; el resto de monitores, teclados y ratones (incluidos aquellos que se venden a través del programa DellWare) no están cubiertos.

Dell reparará o sustituirá los productos cubiertos por esta garantía limitada que sean devueltos a Dell. Para solicitar asistencia en garantía, debe ponerse en contacto con la Asistencia técnica a clientes de Dell dentro del periodo de garantía limitada. Consulte ["Cómo ponerse en contacto con Dell" en la](#page-79-0)  [página 80](#page-79-0) para buscar la información de contacto adecuada para obtener asistencia a clientes. Si necesita asistencia en garantía, Dell le proporcionará un Número de autorización para devolución de material. Debe enviar los productos a Dell en su embalaje original o uno equivalente, a portes pagados, y hacerles un seguro o aceptar el riesgo de pérdida o daños durante el envío. Dell devolverá los productos reparados o sustituidos (a portes pagados), si el destino es una dirección continental de EE.UU., donde sea aplicable. Los envíos a otras ubicaciones se realizarán a portes debidos.

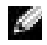

**NOTA:** Antes de enviar el producto(s) a Dell, haga una copia de seguridad de los datos del disco(s) duro(s) y de cualquier otro dispositivo(s) de almacenamiento en el producto(s). Saque cualquier dispositivo extraíble, como disquetes, discos compactos o tarjetas PC. Dell no acepta ninguna responsabilidad por la pérdida de datos o de software.

Dell será propietaria de todas las piezas extraídas de los productos reparados. Dell utiliza piezas nuevas o reacondicionadas de diversos fabricantes al realizar reparaciones en garantía y al fabricar componentes de repuesto. Si Dell repara o sustituye un producto, la duración de su garantía no queda ampliada.

ESTA GARANTÍA LIMITADA LE OTORGA DERECHOS LEGALES ESPECÍFICOS A LOS QUE PUEDEN SUMARSE OTROS DERECHOS, QUE PUEDEN VARIAR DE UN ESTADO A OTRO (O DE UNA JURISDICCIÓN A OTRA). LA RESPONSABILIDAD DE DELL POR FUNCIONAMIENTO INCORRECTO O DEFECTOS EN EL HARDWARE ESTÁ LIMITADA A LA REPARACIÓN O SUSTITUCIÓN, TAL COMO SE ESTABLECE EN ESTA DECLARACIÓN DE GARANTÍA LIMITADA. TODAS LAS GARANTÍAS EXPLÍCITAS O IMPLÍCITAS PARA EL PRODUCTO, INCLUIDAS ENTRE OTRAS LAS GARANTÍAS IMPLÍCITAS Y CONDICIONES DE COMERCIABILIDAD E IDONEIDAD PARA UN PROPÓSITO EN PARTICULAR, ESTÁN LIMITADAS, EN CUANTO A DURACIÓN, AL PERIODO DE GARANTÍA ESTABLECIDO ANTERIORMENTE Y NO SERÁ APLICABLE DESPUÉS DE DICHO PERIODO NINGUNA GARANTÍA, YA SEA EXPLÍCITA O IMPLÍCITA.

ALGUNOS ESTADOS (O JURISDICCIONES) NO PERMITEN LIMITACIONES EN LA DURACIÓN DE UNA GARANTÍA IMPLÍCITA, POR LO QUE LA LIMITACIÓN ANTERIOR PUEDE NO SER APLICABLE EN SU CASO.

DELL NO ACEPTA RESPONSABILIDAD MÁS ALLÁ DE LAS COMPENSACIONES ESTABLECIDAS EN ESTA DECLARACIÓN DE GARANTÍA LIMITADA O RESPONSABILIDAD POR DAÑOS ACCIDENTALES O CONSECUENTES, INCLUYENDO, SIN LIMITACIÓN, CUALQUIER RESPONSABILIDAD POR PRODUCTOS NO DISPONIBLES PARA SU USO O POR PÉRDIDA DE DATOS O SOFTWARE.

ALGUNOS ESTADOS (O JURISDICCIONES) NO PERMITEN LA EXCLUSIÓN O LIMITACIÓN DE DAÑOS ACCIDENTALES O CONSECUENTES, POR LO QUE LA EXCLUSIÓN O LIMITACIÓN ANTERIOR PUEDE NO SER APLICABLE EN SU CASO.

Estas disposiciones se aplican sólo a la garantía limitada de un año de Dell. Para conocer las disposiciones de cualquier contrato de servicio que pueda cubrir su sistema, consulte la factura o el contrato de servicio independiente que reciba.

Si Dell decide intercambiar un producto o componente de un producto, el intercambio se realizará de acuerdo con la Política de intercambio de Dell en vigor en el momento del intercambio. En los casos en los que Dell proporciona un Número de autorización para devolución de material, Dell debe recibir los productos que se van a reparar antes de la fecha de vencimiento del periodo de garantía, para que la reparación quede cubierta por la garantía limitada.

## Garantía limitada de dos años (sólo EE.UU.)

Dell Computer Corporation ("Dell") fabrica sus productos de hardware a partir de piezas y componentes nuevos o equivalentes a nuevos, de acuerdo con las prácticas habituales en el sector. Dell garantiza que los productos de hardware que fabrica están libres de defectos tanto de materiales como de mano de obra. El plazo de garantía limitada es de dos años contado desde la fecha de la factura, tal como se describe en la sección siguiente.

Los daños producidos durante el envío de los productos están cubiertos por esta garantía. En cualquier otro caso, esta garantía limitada no cubre los daños producidos por causas externas, lo que incluye accidente, abuso, uso incorrecto, problemas con la alimentación eléctrica, asistencia técnica no autorizada por Dell, utilización no ajustada a las instrucciones del producto, inobservancia del mantenimiento preventivo necesario y problemas causados por el uso de piezas y componentes no suministrados por Dell.

Esta garantía limitada no cubre ninguno de los elementos comprendidos en una o más de las siguientes categorías: software, dispositivos externos (excepto los indicados específicamente); piezas o accesorios añadidos a un sistema Dell™ después de que el sistema haya sido entregado por Dell; accesorios o piezas añadidos a un sistema Dell a través de un departamento de integración de sistemas de Dell; accesorios o piezas no instalados en la fábrica de Dell o productos DellWare. Los monitores, teclados y ratones de la marca Dell o que estén incluidos en la lista de precios estándar de Dell quedan cubiertos por esta garantía; el resto de monitores, teclados y ratones (incluidos aquellos que se venden a través del programa DellWare) no están cubiertos. Las baterías de los ordenadores portátiles sólo están cubiertas durante el primer año de validez de esta garantía limitada.

#### Cobertura de la garantía limitada durante el primer año

Durante el periodo de un año que comienza con la fecha de la factura, Dell reparará o sustituirá los productos cubiertos por esta garantía limitada que sean devueltos a Dell. Para solicitar asistencia en garantía, debe ponerse en contacto con la Asistencia técnica a clientes de Dell dentro del periodo de garantía. Consulte ["Cómo ponerse en contacto con Dell" en la página 80](#page-79-0)  para buscar la información de contacto adecuada para obtener asistencia a clientes. Si necesita asistencia en garantía, Dell le proporcionará un Número de autorización para devolución de material. Debe enviar los productos a Dell en su embalaje original o uno equivalente, a portes pagados, y hacerles un seguro o aceptar el riesgo de pérdida o daños durante el envío. Dell devolverá los productos reparados o sustituidos a portes pagados, si el destino es una dirección continental de EE.UU., donde sea aplicable. Los envíos a otras ubicaciones se realizarán a portes debidos.

**NOTA:** Antes de enviar el producto(s) a Dell, haga una copia de seguridad de los datos del disco(s) duro(s) y de cualquier otro dispositivo(s) de almacenamiento en el producto(s). Saque cualquier dispositivo extraíble, como disquetes, discos compactos o tarjetas PC. Dell no acepta ninguna responsabilidad por la pérdida de datos o de software.

Dell será propietaria de todas las piezas extraídas de los productos reparados. Dell utiliza piezas nuevas o reacondicionadas de diversos fabricantes al realizar reparaciones en garantía y al fabricar componentes de repuesto. Si Dell repara o sustituye un producto, la duración de su garantía no queda ampliada.

#### Cobertura de la garantía limitada durante el segundo año

Durante el segundo año de esta garantía limitada, Dell suministrará, sobre una base de intercambio y de acuerdo con la Política de intercambio de Dell en vigor en el momento del intercambio, piezas de repuesto para los productos de hardware de Dell cubiertos por esta garantía limitada, cuando una pieza deba ser sustituida. Debe informar sobre cada fallo del hardware a la Asistencia técnica a clientes de Dell antes de obtener la aprobación de Dell para la sustitución de una pieza y conseguir que Dell le envíe la pieza de repuesto. Dell enviará las piezas (a portes pagados) si el destino es una dirección continental de EE.UU., donde sea aplicable. Los envíos a otras ubicaciones se realizarán a portes debidos (donde sea aplicable). Dell incluirá un contenedor de envío a portes pagados con cada pieza de repuesto para que sea utilizado en la devolución a Dell de la pieza sustituida. Las piezas de repuesto son nuevas o reacondicionadas. Dell puede proporcionar piezas de repuesto manufacturadas por diversos fabricantes al suministrarle piezas. El plazo de garantía para una pieza de repuesto es lo que reste del plazo de la garantía limitada.

Deberá pagar a Dell por las piezas de repuesto si la pieza sustituida no se devuelve a Dell. El proceso para devolver piezas de repuesto y su obligación de pagar las piezas de repuesto si no se devuelven a Dell las piezas sustituidas, estará de acuerdo con la Política de intercambio de Dell en vigor en el momento del intercambio.

Usted acepta la responsabilidad total sobre su software y sus datos. No será necesario que Dell le advierta o recuerde que debe realizar una copia de seguridad u otros procedimientos apropiados.

#### Provisiones generales

ESTA GARANTÍA LIMITADA LE OTORGA DERECHOS LEGALES ESPECÍFICOS A LOS QUE PUEDEN SUMARSE OTROS DERECHOS, QUE PUEDEN VARIAR DE UN ESTADO A OTRO (O DE UNA JURISDICCIÓN A OTRA). LA RESPONSABILIDAD DE DELL POR FUNCIONAMIENTO INCORRECTO O DEFECTOS EN EL HARDWARE ESTÁ LIMITADA A LA REPARACIÓN O SUSTITUCIÓN, TAL COMO SE ESTABLECE EN ESTA DECLARACIÓN DE GARANTÍA LIMITADA. TODAS LAS GARANTÍAS EXPLÍCITAS O IMPLÍCITAS PARA EL PRODUCTO, INCLUIDAS ENTRE OTRAS LAS GARANTÍAS IMPLÍCITAS Y CONDICIONES DE COMERCIABILIDAD E IDONEIDAD PARA UN PROPÓSITO EN PARTICULAR, ESTÁN LIMITADAS, EN CUANTO A DURACIÓN, AL PERIODO DE GARANTÍA ESTABLECIDO ANTERIORMENTE Y NO SERÁ APLICABLE DESPUÉS DE DICHO PERIODO NINGUNA GARANTÍA, YA SEA EXPLÍCITA O IMPLÍCITA. ALGUNOS ESTADOS (O JURISDICCIONES) NO PERMITEN LIMITACIONES EN LA DURACIÓN DE UNA GARANTÍA IMPLÍCITA, POR LO QUE LA LIMITACIÓN ANTERIOR PUEDE NO SER APLICABLE EN SU CASO.

DELL NO ACEPTA RESPONSABILIDAD MÁS ALLÁ DE LAS COMPENSACIONES ESTABLECIDAS EN ESTA DECLARACIÓN DE GARANTÍA LIMITADA O RESPONSABILIDAD POR DAÑOS ACCIDENTALES O CONSECUENTES, INCLUYENDO, SIN LIMITACIÓN, CUALQUIER RESPONSABILIDAD POR PRODUCTOS NO DISPONIBLES PARA SU USO O POR PÉRDIDA DE DATOS O SOFTWARE. ALGUNOS ESTADOS (O JURISDICCIONES) NO PERMITEN LA EXCLUSIÓN O LIMITACIÓN DE DAÑOS ACCIDENTALES O CONSECUENTES, POR LO QUE LA EXCLUSIÓN O LIMITACIÓN ANTERIOR PUEDE NO SER APLICABLE EN SU CASO.

Estas disposiciones se aplican sólo a la garantía limitada de dos años de Dell. Para conocer las disposiciones de cualquier contrato de servicio que pueda cubrir su sistema, consulte la factura o el contrato de servicio independiente que reciba.

Si Dell decide intercambiar un sistema o componente, el intercambio se realizará de acuerdo con la Política de intercambio de Dell en vigor en el momento del intercambio. En los casos en los que Dell proporciona un Número de autorización para devolución de material, Dell debe recibir los productos que se van a reparar antes de la fecha de vencimiento del periodo de garantía, para que la reparación quede cubierta por la garantía limitada.

## Garantía limitada de tres años (sólo EE.UU.)

Dell Computer Corporation ("Dell") fabrica sus productos de hardware a partir de piezas y componentes nuevos o equivalentes a nuevos, de acuerdo con las prácticas habituales en el sector. Dell garantiza que los productos de hardware que fabrica están libres de defectos tanto de materiales como de mano de obra. El plazo de garantía limitada es de tres años contados desde la fecha de la factura, tal como se describe en el siguiente texto.

Los daños producidos durante el envío de los productos están cubiertos por esta garantía limitada. En cualquier otro caso, esta garantía limitada no cubre los daños producidos por causas externas, lo que incluye accidente, abuso, uso incorrecto, problemas con la alimentación eléctrica, asistencia técnica no autorizada por Dell, utilización no ajustada a las instrucciones del producto, inobservancia del mantenimiento preventivo necesario y problemas causados por el uso de piezas y componentes no suministrados por Dell.

Esta garantía limitada no cubre ninguno de los elementos comprendidos en una o más de las siguientes categorías: software, dispositivos externos (excepto los indicados específicamente); piezas o accesorios añadidos a un sistema Dell™ después de que el sistema haya sido entregado por Dell; accesorios o piezas añadidos a un sistema Dell a través de un departamento de integración de sistemas de Dell; accesorios o piezas no instalados en la fábrica de Dell o productos DellWare. Los monitores, teclados y ratones de la marca Dell o que estén incluidos en la lista de precios estándar de Dell quedan cubiertos por esta garantía limitada; el resto de monitores, teclados y ratones (incluidos aquellos que se venden a través del programa DellWare) no están cubiertos. Las baterías de los ordenadores portátiles sólo están cubiertas durante el primer año de validez de esta garantía limitada.

#### Cobertura durante el primer año

Durante el periodo de un año que comienza con la fecha de la factura, Dell reparará o sustituirá los productos cubiertos por esta garantía limitada que sean devueltos a Dell. Para solicitar asistencia en garantía, debe ponerse en contacto con la Asistencia técnica a clientes de Dell dentro del periodo de garantía. Consulte ["Cómo ponerse en contacto con Dell" en la página 80](#page-79-0)  para buscar la información de contacto adecuada para obtener asistencia a clientes. Si necesita asistencia en garantía, Dell le proporcionará un Número de autorización para devolución de material. Debe enviar los productos a Dell en su embalaje original o uno equivalente, a portes pagados, y hacerles un seguro o aceptar el riesgo de pérdida o daños durante el envío. Dell devolverá los productos reparados o sustituidos a portes pagados, si el destino es una dirección continental de EE.UU., donde sea aplicable. Los envíos a otras ubicaciones se realizarán a portes debidos.

**NOTA:** Antes de enviar el producto(s) a Dell, haga una copia de seguridad de los datos del disco(s) duro(s) y de cualquier otro dispositivo(s) de almacenamiento en el producto(s). Saque cualquier dispositivo extraíble, como disquetes, discos compactos o tarjetas PC. Dell no acepta ninguna responsabilidad por la pérdida de datos o de software.

Dell será propietaria de todas las piezas extraídas de los productos reparados. Dell utiliza piezas nuevas o reacondicionadas de diversos fabricantes al realizar reparaciones en garantía y al fabricar componentes de repuesto. Si Dell repara o sustituye un producto, la duración de su garantía no queda ampliada.
#### Cobertura durante el segundo y tercer año

Durante los años segundo y tercero de esta garantía limitada, Dell suministrará, sobre una base de intercambio y de acuerdo con la Política de intercambio de Dell en vigor en el momento del intercambio, piezas de repuesto para los productos de hardware de Dell cubiertos por esta garantía limitada, cuando una pieza deba ser sustituida. Debe informar sobre cada fallo del hardware a la Asistencia técnica a clientes de Dell antes de obtener la aprobación de Dell para la sustitución de una pieza y conseguir que Dell le envíe la pieza de repuesto. Dell enviará las piezas (a portes pagados) si el destino es una dirección continental de EE.UU., donde sea aplicable. Los envíos a otras ubicaciones se realizarán a portes debidos. Dell incluirá un contenedor de envío a portes pagados con cada pieza de repuesto para que sea utilizado en la devolución a Dell de la pieza sustituida. Las piezas de repuesto son nuevas o reacondicionadas. Dell puede proporcionar piezas de repuesto manufacturadas por diversos fabricantes al suministrarle piezas. El plazo de garantía para una pieza de repuesto es lo que reste del plazo de la garantía limitada.

Deberá pagar a Dell por las piezas de repuesto si la pieza sustituida no se devuelve a Dell. El proceso para devolver piezas de repuesto y su obligación de pagar las piezas de repuesto si no se devuelven a Dell las piezas sustituidas, estará de acuerdo con la Política de intercambio de Dell en vigor en el momento del intercambio.

Usted acepta la responsabilidad total sobre su software y sus datos. No será necesario que Dell le advierta o recuerde que debe realizar una copia de seguridad u otros procedimientos apropiados.

#### Provisiones generales

ESTA GARANTÍA LIMITADA LE OTORGA DERECHOS LEGALES ESPECÍFICOS A LOS QUE PUEDEN SUMARSE OTROS DERECHOS, QUE PUEDEN VARIAR DE UN ESTADO A OTRO (O DE UNA JURISDICCIÓN A OTRA). LA RESPONSABILIDAD DE DELL POR FUNCIONAMIENTO INCORRECTO O DEFECTOS EN EL HARDWARE ESTÁ LIMITADA A LA REPARACIÓN O SUSTITUCIÓN, TAL COMO SE ESTABLECE EN ESTA DECLARACIÓN DE GARANTÍA LIMITADA. TODAS LAS GARANTÍAS EXPLÍCITAS O IMPLÍCITAS PARA EL PRODUCTO, INCLUIDAS ENTRE OTRAS LAS GARANTÍAS IMPLÍCITAS Y CONDICIONES DE COMERCIABILIDAD E

IDONEIDAD PARA UN PROPÓSITO EN PARTICULAR, ESTÁN LIMITADAS, EN CUANTO A DURACIÓN, AL PERIODO DE GARANTÍA ESTABLECIDO ANTERIORMENTE Y NO SERÁ APLICABLE DESPUÉS DE DICHO PERIODO NINGUNA GARANTÍA, YA SEA EXPLÍCITA O IMPLÍCITA.

ALGUNOS ESTADOS (O JURISDICCIONES) NO PERMITEN LIMITACIONES EN LA DURACIÓN DE UNA GARANTÍA IMPLÍCITA, POR LO QUE LA LIMITACIÓN ANTERIOR PUEDE NO SER APLICABLE EN SU CASO.

DELL NO ACEPTA RESPONSABILIDAD MÁS ALLÁ DE LAS COMPENSACIONES ESTABLECIDAS EN ESTA DECLARACIÓN DE GARANTÍA LIMITADA O RESPONSABILIDAD POR DAÑOS ACCIDENTALES O CONSECUENTES, INCLUYENDO, SIN LIMITACIÓN, CUALQUIER RESPONSABILIDAD POR PRODUCTOS NO DISPONIBLES PARA SU USO O POR PÉRDIDA DE DATOS O SOFTWARE.

ALGUNOS ESTADOS (O JURISDICCIONES) NO PERMITEN LA EXCLUSIÓN O LIMITACIÓN DE DAÑOS ACCIDENTALES O CONSECUENTES, POR LO QUE LA EXCLUSIÓN O LIMITACIÓN ANTERIOR PUEDE NO SER APLICABLE EN SU CASO.

Estas provisiones se aplican sólo a la garantía limitada de tres años de Dell. Para conocer las disposiciones de cualquier contrato de servicio que pueda cubrir su sistema, consulte la factura o el contrato de servicio independiente que reciba.

Si Dell decide intercambiar un sistema o componente, el intercambio se realizará de acuerdo con la Política de intercambio de Dell en vigor en el momento del intercambio. En los casos en los que Dell proporciona un Número de autorización para devolución de material, Dell debe recibir los productos que se van a reparar antes de la fecha de vencimiento del periodo de garantía, para que la reparación quede cubierta por la garantía limitada.

#### <span id="page-110-0"></span>Política de devolución "Satisfacción total" (sólo EE.UU. y Canadá)

Si usted es un usuario final que compró productos nuevos directamente a una empresa de Dell, puede devolverlos a Dell en el plazo de 30 días desde la fecha de la factura para obtener un reembolso o un crédito por el precio de adquisición del producto. Si usted es un usuario final que compró productos reacondicionados o restaurados a una empresa de Dell, puede devolverlos a Dell en el plazo de 14 días desde la fecha de la factura para obtener un reembolso o un crédito por el precio de adquisición del producto. En ambos casos, el reembolso o crédito no incluirá los gastos de envío o manipulación que aparecen en la factura. Si usted representa a una organización que compró productos nuevos bajo un acuerdo por escrito con Dell, el acuerdo puede contener términos diferentes a los especificados en esta política para la devolución de productos.

Para devolver productos, debe ponerse en contacto con el Servicio a clientes de Dell para obtener un Número de autorización para devolución de crédito. Consulte ["Cómo ponerse en contacto con Dell" en la página 80](#page-79-0)  para buscar la información de contacto adecuada para obtener asistencia a clientes. Para acelerar el proceso de reembolso o crédito, Dell espera que devuelva los productos a Dell en su embalaje original, en el plazo de cinco días a partir de la fecha en la que Dell proporcione el Número de autorización para devolución de crédito. Además debe pagar los portes y hacer un seguro o aceptar el riesgo de pérdida o daños durante el envío. Puede devolver software para obtener un reembolso o un crédito sólo si el paquete sellado que contiene los disquetes o los discos CD no ha sido abierto. Los productos devueltos deben encontrase como nuevos, y todos los manuales, disquetes, discos compactos, cables de alimentación y cualesquiera otros elementos incluidos con un producto deben ser devueltos con él. Los clientes que deseen devolver software de aplicaciones o un sistema operativo instalados por Dell, sólo si desean obtener un reembolso o un crédito, deben devolver el sistema completo, además de cualquier dispositivo y documentación que estuvieran incluidos en el envío original.

Esta Política de devolución "Satisfacción total" no se aplica a los productos DellWare, los cuales pueden devolverse bajo la política de devolución de DellWare en vigor. Además, las piezas reacondicionadas adquiridas a través de Ventas de piezas de repuesto de Dell en Canadá no pueden ser devueltas.

#### Garantía de un año del fabricante para el usuario final (sólo para Latinoamérica y el área del Caribe)

#### Garantía

Dell Computer Corporation ("Dell") garantiza al usuario final, de acuerdo con las provisiones siguientes, que los productos de hardware de marca, adquiridos por el usuario final a una empresa de Dell o a un distribuidor de Dell autorizado en Latinoamérica o el área del Caribe están libres de defectos en materiales, mano de obra y diseño que afecten a su utilización normal, por un período de un año desde la fecha original de la compra. Los productos sobre los que se hagan reclamaciones fundadas serán reparados o reemplazados, a discreción de Dell, sin coste para el usuario. Dell será propietaria de todas las piezas extraídas de los productos reparados. Dell utiliza piezas nuevas y reacondicionadas de diversos fabricantes para efectuar reparaciones y fabricar componentes de repuesto.

#### Exclusiones

Esta garantía no se aplica a defectos que son resultado de: instalación, uso o mantenimiento incorrectos o inadecuados; acciones o modificaciones por parte de terceras personas no autorizadas o del usuario final; daño accidental o voluntario o deterioro normal por el uso.

#### Hacer una reclamación

En Latinoamérica o el área del Caribe, para hacer reclamaciones se debe contactar con un punto de venta de Dell dentro del período que cubra la garantía. El usuario final debe proporcionar siempre la prueba de compra, indicando el nombre del vendedor, fecha de la compra, modelo y número de serie, nombre y dirección del cliente y los detalles de síntomas y configuración del mal funcionamiento, incluyendo los periféricos y el software utilizados. De lo contrario, Dell puede rehusar la reclamación de la garantía. Si se diagnostica un defecto cubierto por la garantía, Dell efectuará las reparaciones y pagará el flete terrestre, así como el seguro de ida y vuelta desde el centro de reparación o sustitución de Dell. El usuario final deberá asegurarse de que el producto defectuoso esté disponible para su recogida adecuadamente acondicionado en el embalaje original u otro de las mismas características de protección junto con los detalles señalados anteriormente y el número de devolución suministrado por Dell al usuario final.

#### Derechos legales y limitación

Dell no ofrece ninguna otra garantía ni realiza declaración equivalente que no sean las establecidas más arriba y esta Garantía sustituye todas las otras garantías de cualquier manera, hasta el máximo permitido por la ley. En ausencia de legislación aplicable, esta Garantía será el único y exclusivo recurso del usuario final contra Dell o cualquiera de sus filiales, y ni Dell ni sus filiales se harán responsables de la pérdida de beneficios o contratos, ni de cualquier otro tipo de pérdida indirecta derivada de negligencia, incumplimiento del contrato o similar.

Esta garantía no supone menoscabo de, ni afecta a, los derechos legales preceptivos del usuario final frente a cualquier derecho derivado de otros contratos formalizados por el usuario final con Dell o cualquier otro vendedor.

Dell World Trade LP One Dell Way, Round Rock, TX 78682, Estados Unidos

Dell Computadores do Brasil Ltda (CNPJ No. 72.381.189/0001-10)/ Dell Commercial do Brasil Ltda (CNPJ No. 03 405 822/0001-40) Avenida Industrial Belgraf, 400 92990-000 - Eldorado do Sul – RS - Brasil

Dell Computer de Chile Ltda Coyancura 2283, Piso 3- Of.302, Providencia, Santiago - Chile

Dell Computer de Colombia Corporation Carrera 7 #115-33 Oficina 603 Bogotá, Colombia

Dell Computer de México SA de CV Paseo de la Reforma 2620 - 11° Piso Col. Lomas Altas 11950 México, D.F.

# Índice

# A

alimentación [apagar, 22](#page-21-0) [solución de problemas, 33](#page-32-0) almohadilla de contacto [solución de problemas, 40](#page-39-0) altavoz [ajustar volumen, 36](#page-35-0) [solución de problemas, 36](#page-35-1) [apagar el ordenador, 22](#page-21-0) APR [acoplamiento del](#page-57-0)  ordenador, 58 [conexión a una red, 27](#page-26-0) archivo de ayuda [acceso, 32](#page-31-0) Archivo de ayuda Procedimientos [acceso, 32](#page-31-1) archivo de hibernación [creación, 54](#page-53-0) [eliminar, 54](#page-53-1) asistencia técnica [números de teléfono y](#page-79-1)  direcciones, 80 [reparación bajo garantía o](#page-92-0)  crédito, 93 [audio.](#page-35-2) Consulte sonido

## B

[BIOS, 79](#page-78-0) [bloqueo, 45](#page-44-0) [búsqueda de soluciones, 30](#page-29-0)

## C

caracteres [no esperados, 40](#page-39-1) compartimento de módulos [dispositivos, 23](#page-22-0) [intercambio de dispositivos](#page-24-0)  (mientras se está ejecutando Windows), 25 [intercambio de dispositivos](#page-22-1)  (ordenador apagado), 23 correo electrónico [solución de problemas, 46](#page-45-0)

## D

[descarga electrostática.](#page-16-0)  Consulte ESD

## E

[ESD, 17](#page-16-0) [especificaciones, 72](#page-71-0)

## G

[garantía, 100](#page-99-0)

# I

impresora [conexión, 20](#page-19-0) [configuración, 20](#page-19-0) [reinstalación del driver, 20](#page-19-1) [solución de problemas, 37](#page-36-0) [información regulatoria, 94](#page-93-0) instrucciones de seguridad [prevención contra descargas](#page-16-0)  electrostáticas, 17 Internet [solución de problemas, 46](#page-45-1)

#### M

memoria [adición, 64](#page-63-0) mensajes [inicialización, 34](#page-33-0) [Windows, 44](#page-43-0) [mensajes de error](#page-33-1) [inicialización, 34](#page-33-2) [Windows, 44](#page-43-1) módem [solución de problemas, 39](#page-38-0)

#### N

[números de contacto, 80](#page-79-1)

## O

ordenador [apagar, 22](#page-21-0) [bloqueo, 45](#page-44-1) [especificaciones, 72](#page-71-0) [mensajes de error, 34](#page-33-3) ordenador dañado [prueba, 48](#page-47-0)

## P

pantalla [solución de problemas, 34](#page-33-4) [política de devoluciones, 111](#page-110-0) [programa de configuración](#page-78-0)  del sistema, 79 programas [bloqueo, 45](#page-44-2) [no responde, 45](#page-44-3) [solución de problemas, 45](#page-44-4)

## R

[RAM.](#page-63-0) Consulte memoria red [configuración del APR, 27](#page-26-0) [solución de problemas, 43](#page-42-0) [reinstalación de drivers y](#page-48-0)  utilidades, 49

replicador de puertos [acoplamiento del](#page-57-0)  ordenador, 58 [conexión a una red, 27](#page-26-0)

## S

[ScanDisk, 43](#page-42-1) selecciones [programa de configuración del](#page-78-0)  sistema, 79 [sistema mojado, 47](#page-46-0) software [solución de problemas, 45](#page-44-5) solución de problemas [bloqueo de un programa, 45](#page-44-6) [caracteres no esperados, 40](#page-39-2) [el ordenador se ha caído o se ha](#page-47-1)  dañado, 48 [información, 30](#page-29-1) [La unidad de CD-RW deja de](#page-42-2)  escribir, 43 [mensajes de error de](#page-33-5)  inicialización, 34 [mensajes de error de](#page-43-2)  Windows, 44 [no es posible guardar el](#page-40-0)  disquete, 41 [no se puede reproducir una](#page-41-0)  película en DVD, 42 [pantalla difícil de leer, 35](#page-34-0) [pantalla en azul, 46](#page-45-2) [pantalla en blanco, 34](#page-33-6) [problemas con el correo](#page-45-3)  electrónico, 46

[problemas con el escáner, 39](#page-38-1) [problemas con el módem, 39](#page-38-2) [problemas con el teclado](#page-39-3)  externo, 40 [problemas con la](#page-32-1)  alimentación, 33 [problemas con la almohadilla](#page-39-4)  de contacto, 40 [problemas con la impresora](#page-36-1)  conectada al puerto paralelo, 37 [problemas con la impresora](#page-37-0)  USB, 38 [problemas con la red, 43](#page-42-3) [problemas con los altavoces](#page-35-3)  externos, 36 [problemas con los altavoces](#page-35-4)  integrados, 36 [problemas con los CD, 42](#page-41-1) [problemas de conexión con](#page-45-4)  Internet, 46 [sistema mojado, 47](#page-46-1) [un programa dejó de](#page-44-7)  responder, 45 sonido [ajustar volumen, 36](#page-35-5) [solución de problemas, 36](#page-35-6)

[suspensión del trabajo, 22](#page-21-0)

## T

teclado [caracteres no esperados, 40](#page-39-5) [solución de problemas, 40](#page-39-6) teclado externo [solución de problemas, 40](#page-39-7)

# U

Unidad de CD [solución de problemas, 42](#page-41-2) Unidad de CD-RW [solución de problemas, 43](#page-42-4) unidad de disco duro [devolución a Dell, 70](#page-69-0) [prevención de daños, 69](#page-68-0) [prevención de pérdida de](#page-68-1)  datos, 69 [solución de problemas, 43](#page-42-5) [sustitución, 68](#page-67-0) unidad de disquete [solución de problemas, 41](#page-40-1) unidad de DVD [solución de problemas, 42](#page-41-3) unidades [solución de problemas, 41](#page-40-2)

# V

vídeo [solución de problemas, 34](#page-33-7)

#### W

Windows 2000 [Ayuda, 32](#page-31-2) [mensajes de error, 44](#page-43-3) [reinstalación, 51](#page-50-0) [suspensión del trabajo, 22](#page-21-1) Windows 98 [Ayuda, 32](#page-31-3) [mensajes de error, 44](#page-43-4) [reinstalación, 50](#page-49-0) [suspensión del trabajo, 23](#page-22-2) Windows Me [Ayuda, 32](#page-31-4) [mensajes de error, 44](#page-43-5) [reinstalación, 50](#page-49-1) [suspensión del trabajo, 22](#page-21-2)